## **Е. В. БУРЦЕВА, А. В. ПЛАТЕНКИН, А. В. СЕЛЕЗНЕВ**

# **КОМПЬЮТЕРНАЯ ГРАФИКА: ФОТОШОП И ГИМП**

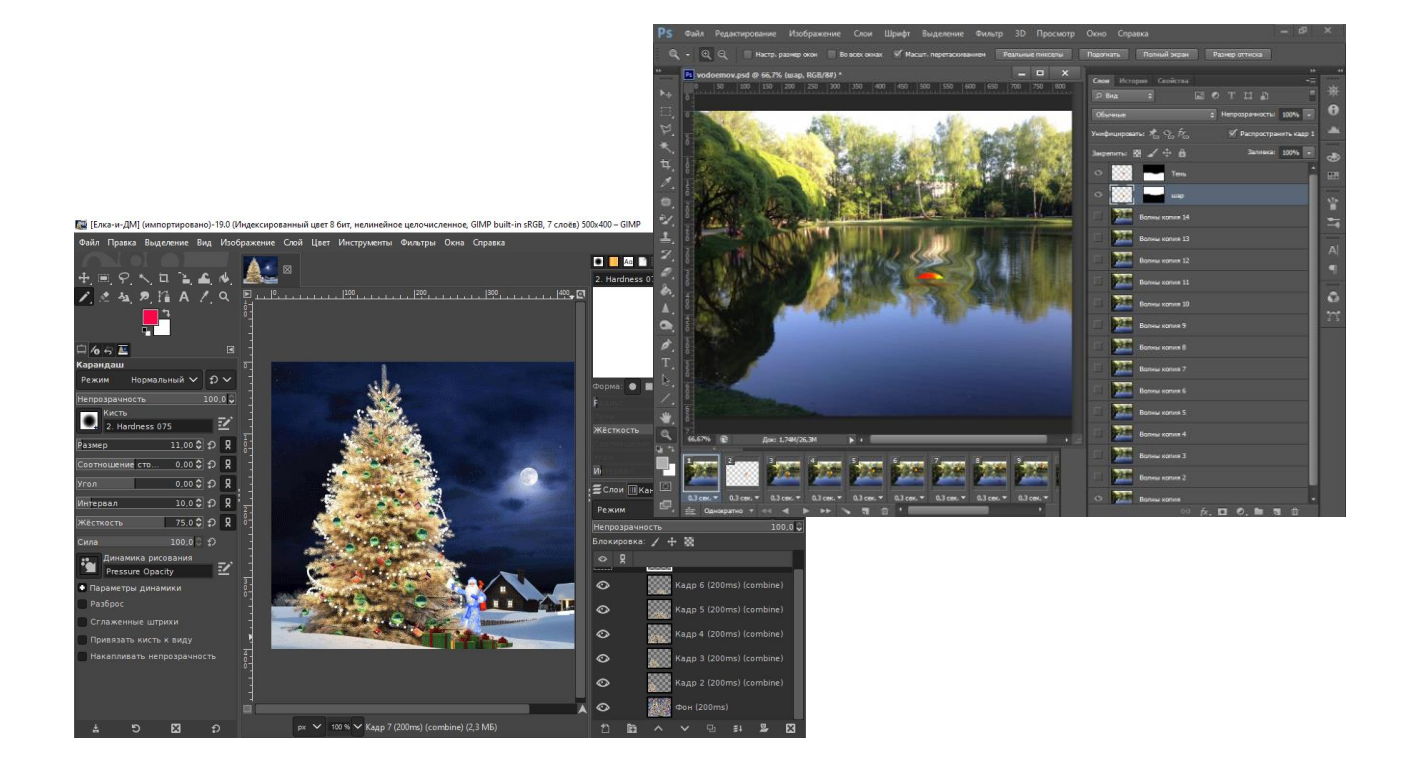

**Тамбов Издательский центр ФГБОУ ВО «ТГТУ» 2023**

Министерство науки и высшего образования Российской Федерации

**Федеральное государственное бюджетное образовательное учреждение высшего образования «Тамбовский государственный технический университет»**

## **Е. В. БУРЦЕВА, А. В. ПЛАТЕНКИН, А. В. СЕЛЕЗНЕВ**

# **КОМПЬЮТЕРНАЯ ГРАФИКА: ФОТОШОП И ГИМП**

Утверждено Ученым советом университета в качестве учебного пособия для студентов, обучающихся по направлению подготовки 09.03.03 «Прикладная информатика», очной и заочной форм обучения

*Учебное электронное издание*

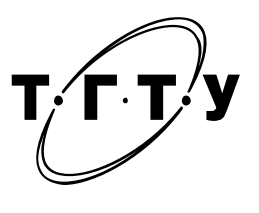

Тамбов Издательский центр ФГБОУ ВО «ТГТУ» 2023

#### Рецензенты:

### Руководитель агентства ИП Скобеев К. О. *А*. *С*. *Юргутите*

Кандидат технических наук, доцент, директор Института заочного обучения ФГБОУ ВО «ТГТУ» *Н*. *В*. *Майстренко*

#### **Бурцева, Е. В.**

Б90 Компьютерная графика: Фотошоп и ГИМП [Электронный ресурс] : учебное пособие / Е. В. Бурцева, А. В. Платенкин, А. В. Селезнев. – Тамбов : Издательский центр ФГБОУ ВО «ТГТУ», 2023. – 1 электрон. опт. диск (CD-ROM). – Системные требования : ПК не ниже класса Pentium II ;  $CD-ROM$ -дисковод ; 4,0 Mb ; RAM ; Windows 95/98/XP ; мышь. – Загл. с экрана.

ISBN 978-5-8265-2646-0

Представлен материал, необходимый при изучении дисциплины «Компьютерная графика». Рассмотрены методы работы в растровых графических редакторах Фотошоп и ГИМП. Приведены примеры создания в данных редакторах статичных изображений и анимации.

Предназначено для студентов, обучающихся по направлению подготовки 09.03.03 «Прикладная информатика», очной и заочной форм обучения.

> УДК 004.92(075.8) ББК з973.26-044я73

*Все права на размножение и распространение в любой форме остаются за разработчиком*. *Нелегальное копирование и использование данного продукта запрещено*.

**ISBN 978-5-8265-2646-0** © Федеральное государственное бюджетное образовательное учреждение высшего образования «Тамбовский государственный технический университет» (ФГБОУ ВО «ТГТУ»), 2023

Компьютерная графика является областью деятельности, состоящей в создании и редактировании изображений с помощью компьютеров.

Целесообразность умения использовать компьютерные средства создания и обработки графической информации современными специалистами трудно переоценить. Человек, обладающий навыками работы в графических редакторах, получает ряд преимуществ, делающих его более значимым на рынке труда.

Современные интеллектуальные технологии (нейросети) умеют по заданию пользователя «сами» создавать графику и улучшать готовые изображения. Однако создание и обработка графики с помощью специальных редакторов не теряет своей актуальности.

Самым популярным редактором для работы с растровой графикой является Фотошоп. Помимо редактора Фотошоп следует отметить и редактор растровой графики ГИМП. К его основному преимуществу относится свободное или бесплатное распространение программы.

Данное учебное пособие предназначено для студентов направления подготовки «Прикладная информатика в юриспруденции» и соответствует программе дисциплины «Компьютерная графика».

Материал, предложенный в учебном пособии, направлен на формирование способностей использовать современные информационные технологии и программные средства, в частности Фотошоп и ГИМП, при решении задач профессиональной деятельности.

Пособие может быть полезно лицам, изучающим или осваивающим растровые графические редакторы.

## 1. ЗНАКОМСТВО С ГРАФИЧЕСКИМИ РЕДАКТОРАМИ

Представление информации в графическом виде, в виде фотографий, схем, диаграмм, рисунков, помогает специалистам быстрее донести свою точку зрения оппоненту или клиенту, позволяет быстрее и проще разобраться в каком-либо вопросе, а также выступает доказательной базой.

Различные изображения, в том числе фотографические, создаются и используются на страницах сайтов, при выполнении научных работ, представлении проектов, в процессе обучения и так далее.

Например, при объяснении ребенку, что такое цветок, разумнее показать ему рисунок или фото цветка.

Процесс расследования преступлений графика сопровождает на всем его протяжении: с момента обнаружения признаков преступления до момента передачи дела в суд. Многие специалисты правоохранительных органов используют в своей работе фотографические средства и методы: следователь, оперативный работник, специалист, эксперт-криминалист [18].

При оформлении процессуальных документов специалистам приходится работать с различными изображениями: рисунками, иллюстрациями, фотографиями, поверхностными следами и т.п. Не всегда качество поступающих к следователю изображений бывает хорошим, позволяющим воспринять имеющуюся на них информацию. Использование необходимых информационных технологий позволяет помочь повысить качество полученного материала (убрать «грязь» с изображения, высветлить или затемнить его целиком или отдельные элементы, улучшить качество изображения за счет фильтрации, восстановить контуры и многое другое). Данные операции позволяют увидеть и оценить (распознать) то, что слабо различимо, а подчас и невидимо.

Очень широко сегодня распространена цифровая фотография. Однако часто первоначально сделанный снимок нуждается в редактировании. Поэтому все большее применение в различных видах человеческой деятельности находят компьютерные системы обработки изображений (например, Фотошоп). При использовании компьютерных средств и методов фотографические исследования могут быть проведены за короткое время, при этом отпадает необходимость в подборе специальных фотоматериалов. Кроме того, изображения, сохраненные в электронном виде, можно быстро распечатать, причем сделать неограниченное число копий [5].

## 1.1. ВИДЫ КОМПЬЮТЕРНОЙ ГРАФИКИ

Различают несколько видов компьютерной графики, к основным из них относят векторную, растровую, фрактальную и трехмерную или 3D-графику. Для каждого из этих видов графики существуют свои редакторы. Каждый вид графики отличается своими специфическими особенностями, принципами формирования изображения при отображении на экране монитора или при распечатке.

Векторная графика. В векторной графике изображения состоят из ряда элементарных геометрических объектов (примитивов) - точек, прямых, ломаных, дуг, полигонов. Каждый объект задается координатами опорных точек и формулами рисования объекта, для каждого объекта можно также указать цвет, толщину и стиль линии (сплошная, пунктирная и т.д.) его контура. Таким образом, появляется возможность хранить не все точки изображения, а координаты узлов примитивов и их свойства (цвет, связь с другими узлами и т.д.). В редакторах векторной графики объекты задаются независимо от других и, следовательно, могут перекрывать друг друга [6, 7, 15, 26].

Самой простой аналогией векторного изображения может служить аппликация. Все изображение состоит из отдельных кусочков различной формы и цвета (даже части растра), «склеенных» между собой. Получить фотореалистичное изображение таким образом трудно, так как на нем сложно выделить конечное число примитивов.

Недостатки векторной графики:

- векторные изображения выглядят искусственно;

ограниченность в живописных средствах.

Кроме того, не каждый объект можно легко создать в векторном виде, для некоторых изображений необходимо использовать очень большое количество объектов с высокой сложностью, это значительно повышает объем памяти, занимаемой изображением, и время для его отображения.

Изображение, созданное в векторной графике, достаточно просто перевести в растровое, но назад в векторное его, как правило, уже не перевести, так как эта работа требует значительных вычислительных мощностей и времени и не всегда обеспечивает хорошее качество векторного рисунка.

Преимущество векторной графики:

- легкое без потерь качества масштабирование рисунка, так как это требует пересчета сравнительно небольшого числа координат узлов;

- существенно меньший, по сравнению с растровыми изображениями, объем файлов (порядка нескольких килобайт).

Сферы применения векторной графики:

полиграфия - от создания красочных иллюстраций до работы со шрифтами;

производство - создание чертежей в системах компьютерного проектирования;

 $\equiv$ компьютерный дизайн;

реклама.

Таким образом, векторные изображения используются для хранения высокоточных графических объектов (рисунков, чертежей и схем), для которых имеет значение создание четких и ясных контуров.

Растровая графика работает с изображениями, разбиваемыми на точки, которые называются пикселями [12]. Пиксель - это самая маленькая единица цифрового изображения. Каждый пиксель растрового изображения - объект, характеризуемый определенным цветом, яркостью. Растровое изображение создается с помощью точек различного цвета, которые образуют строки и столбцы, так как каждая точка обладает точно определенными координатами (номер строки и столбца как ячейки таблицы). Каждый пиксель (точка) может принимать любой один цвет из палитры, в которой находятся десятки тысяч или даже десятки миллионов цветов, поэтому растровые изображения обеспечивают высокую точность передачи цветов и полутонов. Качество растрового изображения напрямую зависит от количества пикселей, из которых оно состоит. Чем больше пикселей, тем больше деталей можно отобразить на рисунке.

Изображения в растровой графике формируются в процессе сканирования многоцветных иллюстраций и фотографий, а также при использовании цифровых фото- и видеокамер. Можно также создать растровое изображение на компьютере с помощью растрового графического редактора.

*В качестве недостатка растровых изображений* следует отметить их большой объем, так как необходимо хранить код цвета каждого пикселя. Также растровые изображения очень чувствительны к масштабированию. При уменьшении изображения несколько соседних точек преобразуются в одну, и поэтому теряется четкость мелких деталей изображения. При увеличении растрового изображения точки добавляются, в результате нескольким соседним точкам назначается одинаковый цвет, и появляется ступенчатый эффект.

*Фрактальная графика* представляет собой абстрактное изображение, состоящее из подобных геометрических фигур – фракталов. Каждый элемент изображения в точности повторяет другой, таким образом на изображении не может быть новых элементов. Меняться могут: размер, цвет, направление, но не само представление элемента изображения. Для создания фрактального изображения используется уравнение или система уравнений, это является специфической особенностью фрактальной графики. При этом получаются красивые и реалистичные изображения (рис. 1.1).

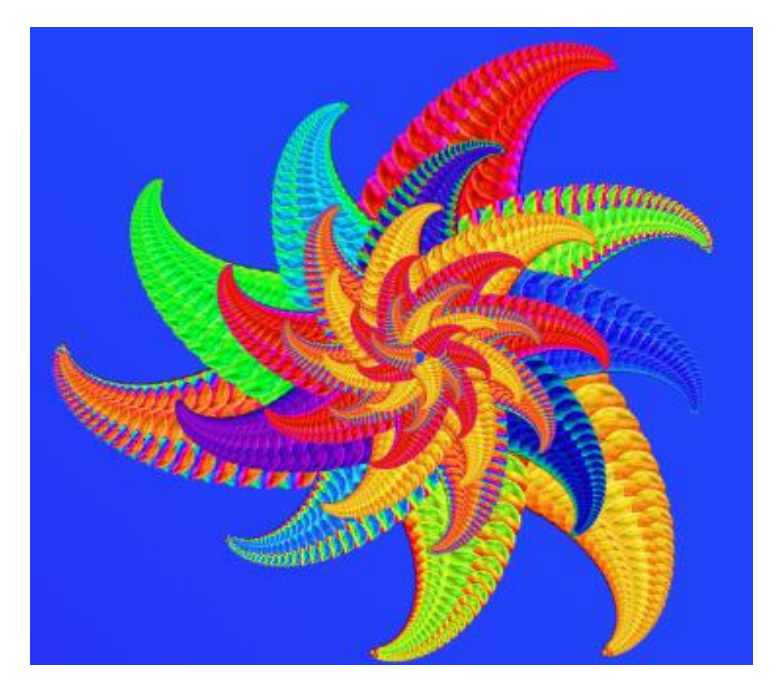

**Рис. 1.1. Фрактал**

*К преимуществам фрактальной графики относят*:

 небольшой размер файла даже у большого изображения, что достигается за счет сжатия и преобразования рисунков;

 быстрое создание изображения за счет повторения основной фигуры, неограниченные возможности для создания сложнейших, многогранных объектов;

 используя простые приемы, например: группирование объектов, повороты и изменение масштаба, преобразование цветов и оттенков, изменение формы всего объекта или отдельных его частей, можно даже на основе одного геометрического объекта создавать множество оригинальных, непохожих друг на друга, объектов;

 в редакторах для создания фракталов уже имеются формулы, согласно которым пользователь может создавать свои изображения.

*Недостатки фрактальной графики*:

 данное направление только начало развиваться, поэтому еще мало изучено;

 для создания сложного качественного изображения необходим мощный компьютер;

 форматы фракталов не поддерживаются браузерами, поэтому их необходимо преобразовывать в другие форматы.

*3D- или трехмерная графика* – это технология создания трехмерного объекта (любой реальный предмет) с помощью специальной программы. Широкое применение 3D-объекты получили, например, в веб-дизайне, интерфейсах мобильных приложений, виртуальной и дополненной реальности, в компьютерных играх, рекламе, медицине, архитектуре [14]. 3D-объект создается в три этапа: сначала строят модель создаваемого объекта, т.е. создают его форму; затем размещают объект в пространстве, этот этап называется созданием макета и анимации; на третьем, заключительном этапе выполняется доработка объекта до желаемого вида.

В 3D-графике объекты, как правило, создаются с помощью полигонов (поверхностей, которые задаются точками). Таким образом, сначала модель представлена «сеточным» каркасом, на котором расположены точки. Передвигая точки, пользователь добивается необходимой модели.

*К достоинствам* 3D-графики относятся реалистичность создаваемых изображений и легкая трансформация объектов.

*В качестве недостатков* можно отметить следующие:

большой объем файлов;

 высокие требования к аппаратно-программному обеспечению компьютера;

большие временные затраты на создание моделей всего изображения.

## 1.2. ПОНЯТИЕ И ВИДЫ ГРАФИЧЕСКИХ РЕДАКТОРОВ

Графические редакторы - это обширный класс программ, предназначенных для создания и(или) обработки графических изображений. В данном классе программ различают следующие категории: растровые и векторные редакторы, программные средства для создания и обработки трехмерной графики (3D-аниматоры).

Следует отметить, что, кроме растровой, векторной и ЗD-графики, в отдельные виды выделяют фрактальную графику (фрактал - геометрическая фигура, обладающая свойством самоподобия), анимацию (2D и 3D) и изображения для Web, хотя все они, даже трехмерные (3D) изображения, по сути, являются какой-либо разновидностью векторных или растровых изображений, или используют механизмы и той, и другой графики одновременно [17].

Векторные редакторы. Основным элементом редактора является не точка, а линия. Такой редактор хорош для чертежно-графических работ, в которых форма линий имеет большее значение, чем информация о цвете (CorelDRAW, OpenOffice.org Draw, Inkscape, Sketch и другие. К векторным графическим редакторам относится и графический редактор, встроенный в текстовый редактор Word) [34].

Векторные редакторы удобны для создания изображений, но не используются для обработки готовых рисунков. В них можно рисовать не только плоские, но и объемные объекты: куб, шар, цилиндр и другие. Объем изображений можно достичь за счет возможности устанавливать различные режимы освещенности объекта, материала, из которого он изготовлен, качества поверхности и использования других параметров. При этом все изображение представляет собой базу данных примитивов и параметров макета (размеры холста, единицы измерения и т.д.).

Форматы векторных графических файлов. Распространенным форматом векторной графики, используемой в сети Интернет, является формат «svg». Кроме того, встречаются форматы, например, «wmf», поддерживаемый Microsoft Clip Gallery, «eps», «pdf», «cdr». Некоторые программы обработки изображений используют оригинальные форматы, которые распознаются только самой создающей программой (например, векторный редактор OpenOffice Draw сохраняет файлы в формате «sxd»).

Растровые редакторы (например, Adobe Фотошоп, ГИМП, Photo Pos Pro, Krita, Paint.NET, PixBuilder Studio, PhotoScape X) применяют для работы с графическим объектом, представленным в виде комбинации точек, образующих растр и обладающих свойствами яркости и цвета. Это характерно для фотографических и полиграфических изображений [30, 31].

Возможности создания новых изображений средствами растровых редакторов ограничены и не всегда удобны. Но их можно использовать для обработки готовых изображений, например, полученных путем ввода в компьютер с помощью специальных аппаратных средств (сканеров) или фотоаппаратов.

К достоинству растровых графических редакторов относится возможность эффективной обработки цифровых фотографий и отсканированных изображений. Данные редакторы позволяют улучшать качество изображения путем изменения их цветовой палитры и даже цвета каждого отдельного пикселя, повышать яркость и контрастность старых или некачественных фотографий, удалять мелкие дефекты изображения (например, царапины), преобразовывать черно-белое изображение в цветное и многое другое.

Растровые графические редакторы поддерживают различные графические форматы (открывают, обрабатывают и сохраняют). Форматы графических файлов определяют способ хранения информации в файле (растровый или векторный) и метод ее сжатия.

*Форматы растровой графики*. Универсальными форматами растровых графических файлов, т.е. форматами, которые «понимают» все растровые графические редакторы, являются *форматы*: «*gif*», «*png*», «*bmp*», «*jpeg*», «*tiff*».

*Формат* «*gif*» – один из самых популярных форматов растровой графики, используемый, как правило, для публикации изображений в Web.

*Преимущества формата* «*gif*»:

- небольшой размер изображения, достигаемый за счет сжатия файлов;
- поддержка прозрачности, но только «да» и «нет»;

 возможность создания покадровой анимации. Файлы в формате «*gif*» могут содержать не одну, а несколько растровых картинок, которые показываются одна за другой с указанной в файле частотой, чем достигается иллюзия движения (анимация).

*К недостаткам формата* можно отнести большой объем файлов с анимацией, а также небольшой объем цветов, всего 256.

*Формат* «*png*» является усовершенствованным вариантом формата «gif», он позволяет использовать до 16 миллионов цветов. Данный формат обеспечивает сжатие данных без потерь. При сохранении файлов можно указать требуемую степень сжатия: «высокая степень сжатия и плохое качество изображения – низкая степень сжатия и высокое качество изображения». Основной и отличительной особенностью формата «png» является возможность сохранения рисунка без фона, т.е. с прозрачным фоном. Другие форматы растровых редакторов не позволяют создавать и сохранять такие изображения. Данная особенность делает png-файл универсальным [4].

*Формат* «*bmp*» является одним из наиболее широко используемых графических форматов [8].

*Преимущества формата*:

 доступен для большинства устройств и операционных систем (Windows, iOS, Android);

воспринимается большинством редакторов изображений;

поддерживает много цветов, альфа-каналов, цветовых профилей;

 обеспечивает превосходное качество изображений без сжатия. *Минусы формата*:

из-за отсутствия сжатия значительно увеличен размер файла;

 изображения «bmp» занимают много места и снижают производительность устройства;

отправить изображения «bmp» через Интернет сложно;

файлы «bmp» нельзя печатать на векторном плоттере.

*Формат* «*jpeg*» используется для сжатия цифровых и отсканированных фотографий. Данный формат обеспечивает воспроизведение более 16 миллионов цветов. Однако «избыточное» для человеческого восприятия разнообразие цветов соседних пикселей отбрасывается. Применение этого формата позволяет сжимать файлы в десятки раз, однако приводит к необратимой потере информации (файлы не могут быть восстановлены в первоначальном виде).

*Формат* «*tiff*» (Tagged Image File Format) обеспечивает хранение изображений высокого качества, поддерживает любые цветовые модели (из существующих), обеспечивает широкий диапазон изменения глубины цвета, поддерживает работу со слоями. Хранение информации в формате «tiff» возможно как с потерями, так и без потерь.

Кроме общих форматов растровой графики (gif, jpeg, tiff и др.), которые «читаются» всеми графическими редакторами, также существуют «родные» форматы почти у каждого редактора, которые можно открыть только программой, в которой они были сделаны, например, *формат* «*psd*» программы Фотошоп или *формат* «*xcf*» ГИМП [7, 29].

*Фрактальные редакторы***.** Существует много программ для создания фракталов, как платных, так и бесплатных (в частности, Apophysis (Апофиз), JWildFire, [Mandelbulb](http://www.mandelbulb.com/2014/mandelbulb-3d-mb3d-fractal-rendering-software/) 3D, Fractal [Generator,](http://sirxemic.github.io/ifs-animator/) [XenoDream\)](http://xenodream.com/). Основным элементом для создания фракталов является формула, с помощью которой создаются одна или несколько подобных фигур, представляющих фрактал. Фрактальные редакторы создают фигуры, генерируя их, поэтому получили название фракталогенераторов. В последние годы использование таких редакторов становится необходимым в мире цифрового и компьютерного искусства, поэтому они стремительно занимают ИТ-рынок [13].

Однако, несмотря на наличие специальных редакторов, возможность создавать фракталы имеется и в растровых, и векторных редакторах.

*Фрактальная графика имеет форматы* «pov», «frp», «frs». «fri», «fro», «fr 3», «fr 4» и др. Готовый фрактал можно экспортировать в форматы растровой графики: «jpg», «bmp», «png» и «psd». Если из фракталов создана анимация, ее можно экспортировать в формат «avi».

*Редакторы трехмерной графики* используют для создания объемных композиций. В качестве наиболее популярных программ для создания трехмерной графики можно привести редакторы 3Ds Max, Cinema 4D, Maya, Houidini, Modo и другие. Возможность создавать несложные объемные фигуры имеется также и в растровых, и в векторных редакторах, однако это не является их основной задачей.

*В качестве универсальных форматов трехмерной графики* можно привести следующие: «stl», «obj», «step». Кроме того, так же как у растровой и векторной графики, у трехмерной графики имеются форматы, которые созданы для конкретной программы.

## **1.3. ОСНОВНЫЕ ПОНЯТИЯ РАСТРОВЫХ ГРАФИЧЕСКИХ РЕДАКТОРОВ ФОТОШОП И ГИМП**

*Изображение* – это основной объект, с которым работают растровые графические редакторы. Говоря при работе с графическими редакторами про изображение, подразумевают один документ или файл с расширением, поддерживаемым редактором.

Все графические редакторы позволяют:

‒ открывать и просматривать изображения и фотографии;

‒ формировать изображение с создания нового проекта с чистым холстом (листом). Причем редактор ГИМП, в отличие от редактора Фотошоп, обеспечен функциями создавать новый проект с изображением из буфера обмена, страниц сайтов и др. (рис. 1.2). Оба редактора позволяют создавать документы, принимая изображение со сканеров, фотоаппаратов;

‒ редактировать изображения – улучшать качество, делать анимацию, добавлять эффекты и многое другое;

‒ создавать многослойные проекты;

‒ сохранять версии после внесения изменений;

‒ адаптировать файлы, согласно требованиям, для публикации в сети Интернет или работы в других программах;

‒ выполнять экспорт и импорт файлов.

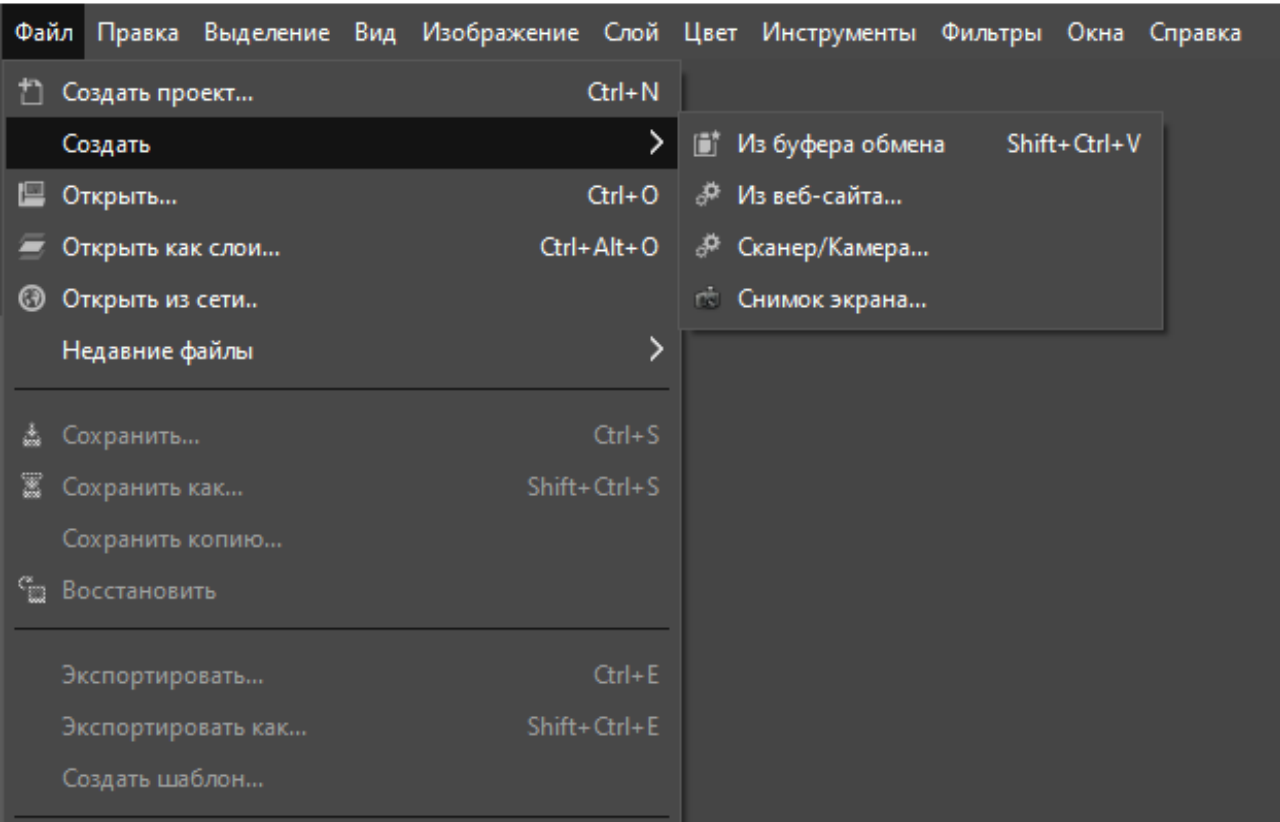

GNU Image Manipulation Program

**Рис. 1.2. Возможности редактора ГИМП по созданию нового проекта**

*Окно изображения* и рабочую область окна редактора порой отождествляют, однако это не совсем правильно, так как в рабочей области окна редактора можно открыть несколько окон с одним и тем же изображением или разными. Но в одном окне изображения нельзя открыть более одного изображения.

Редакторы Фотошоп и ГИМП позволяют работать с достаточно сложными изображениями, состоящими из нескольких *слоев*, которые можно сравнить с листами бумаги, например с книгой.

*Слои***.** Простейшее изображение содержит только один слой или, как принято сравнивать, представляет собой один лист бумаги. Слои могут быть прозрачными и могут покрывать не все пространство изображения.

*Каналы* – это набор значений оттенков в изображениях. Каждый канал имеет тот же размер, что и слой, и состоит из тех же пикселей. Смысл этого значения зависит от типа канала, например, в цветовой модели RGB значение канала R означает количество красного цвета, добавляемого к другим цветам пикселей. Таким образом, каналы на изображении определяют, насколько красным, синим или зеленым оно будет [35].

*Выделения***.** Для изменения изображения необходимо выделять его элементы (области) или все изображение. Выделения создаются с помощью специальных инструментов либо при нажатой кнопке мышки, либо с помощью щелчка мышкой, а выделенная область представляет собой обычно движущуюся замкнутую пунктирную линию, которую называют «муравьиной дорожкой».

*История правки***.** Редакторы Фотошоп и GIMP содержат функцию «история», в которой сохраняются все шаги работы с изображением. Это позволяет при необходимости вернуться назад. Однако возможности «история» не безграничны. Кроме того, в каждом редакторе имеются команды для отмены последней или нескольких последних операций, а также повторов. Последнюю операцию можно отменить и с помощью «горячих клавиш» *Ctrl + z*.

*Фотошоп* – это многофункциональный графический редактор, разработанный и распространяемый фирмой Adobe [Systems.](http://ru.wikipedia.org/wiki/Adobe_Systems) Данный редактор в основном работает с [растровыми](http://ru.wikipedia.org/wiki/%D0%A0%D0%B0%D1%81%D1%82%D1%80%D0%BE%D0%B2%D0%B0%D1%8F_%D0%B3%D1%80%D0%B0%D1%84%D0%B8%D0%BA%D0%B0) изображениями, однако имеет и некоторые элементы (инструменты) векторной графики. *Фотошоп* является популярным редактором растровой графики. Программа была разработана как редактор изображений для полиграфии, однако сегодня она широко используется и в [веб](http://ru.wikipedia.org/wiki/%D0%92%D0%B5%D0%B1-%D0%B4%D0%B8%D0%B7%D0%B0%D0%B9%D0%BD)[дизайне,](http://ru.wikipedia.org/wiki/%D0%92%D0%B5%D0%B1-%D0%B4%D0%B8%D0%B7%D0%B0%D0%B9%D0%BD) так как позволяет создавать веб-изображения и анимацию [3].

Освоить Фотошоп сходу невозможно. Для обстоятельного изучения программы нужно время и практика, чем больше пользователь работает с этим редактором, тем больше нового для себя находит [\[9\]](http://akvis.com/ru/index.php).

## **2.1. ИНТЕРФЕЙС РЕДАКТОРА ФОТОШОП И ИНСТРУМЕНТЫ**

Структура рабочего окна редактора Фотошоп представлена на рис. 2.1. *Главное или командное меню* содержит пункты (или подменю), которые открываются вниз при щелчке по ним мышкой. Перечень пунктов меню зависит от версии редактора.

Наиболее стабильными пунктами являются «Файл», «Редактирование», «Изображение», «Слои», «Выделение», «Фильтр», «Просмотр», «Окно».

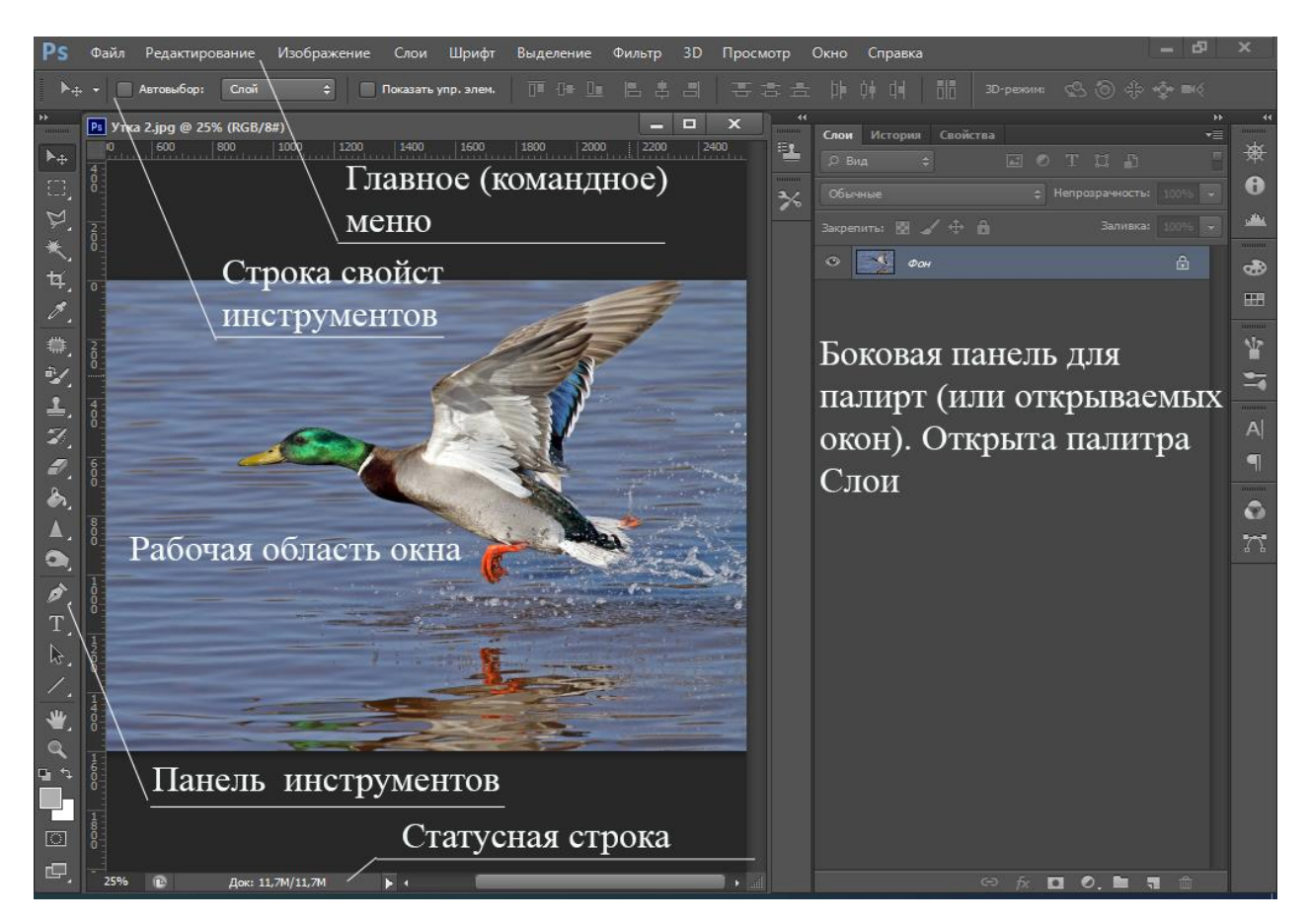

**Рис. 2.1. Рабочее окно графического редактора Фотошоп**

В главном меню редактора Фотошоп, как и в других прикладных программах, расположены все команды редактора. Причем в каждом пункте меню содержатся команды, соответствующие назначению пункта.

В пункте главного меню **«***Файл***»**, например, как и в других программах, сосредоточены команды для работы с документом целиком, а не с его элементами: открыть, создать, сохранить, восстановить, закрыть, импортировать и т.п. Особое внимание следует уделить команде «Восстановить», эта функция позволяет быстро восстановить исходный вид изображения, т.е. удаляет все несохраненные изменения.

Пункт **«***Редактирование***»** содержит команды, которые работают с выделенными элементами документа, например: копировать, вырезать, вставить, выполнить заливку или обводку, трансформирование и т.д. В этом же пункте находятся команды «Отменить», «Шаг вперед», «Шаг назад».

Команды пункта **«***Изображение***»** предназначены для улучшения изображения, в частности, коррекция яркости, контрастности, теней и света, цветового тона и др., а также команды для смены размера изображения и холста, кадрирования изображения, вращения и прочие.

Пункт **«***Слои***»**, соответственно, включает команды для работы со слоями: создание нового слоя, создание дубликата слоя, объединение слоев и другие.

Пункт **«***Выделение***»** представлен командами для создания и редактирования выделенных элементов: инвертировать выделение, трансформировать, задавать цветовой диапазон, сохранять и загружать выделенные области, редактировать в режиме быстрой маски и прочие.

Команды пунктов главного меню **«***Фильтр***»**, **«***3D***»**, **«***Просмотр***»**, **«***Окно***»**, **«***Справка***»** соответствуют названиям своих подменю, т.е. в подменю «Фильтр» скомпонованы команды для накладывания различных эффектов (фильтров) для изображений; команды «3D» – служат для работы с трехмерными объектами; «Просмотр» – позволяют изменять способ отображения картинки, режима экрана, а также установить/убрать дополнительные элементы (линейки и направляющие); «Окно» – позволяют показывать/скрывать все окна (палитры), которые есть в программе.

Под главным меню редактора Фотошоп расположена **«***строка свойств инструментов***»** (или *панель* **«***Параметры***»**), на которой можно выбрать и посмотреть, какие свойства определены для активного инструмента.

*Палитры***.** В правой части окна программы открывается панель с нужными в данный момент *палитрами* или окнами, в которых сгруппированы некоторые из элементов управления Фотошоп. Закрыть палитру можно как любое окно Windows, вызвав команду «Закрыть» в правом верхнем углу окна. Каждая палитра представляет собой вкладки и имеет ярлык с названием [21].

Например, палитра **«***История***»** содержит информацию о каждом шаге по редактированию изображения. Здесь отображаются все операции, которые выполнял пользователь и с помощью каких инструментов.

В палитре **«***Цвет***»** отображаются значения текущих цветов переднего и заднего планов, которые можно отредактировать перемещением ползунков соответствующих компонентов цветовой модели.

Палитра «Слои» отображает все слои изображения, начиная с верхнего и заканчивая фоновым. Эту палитру используют для определения параметров слоев.

В левой части окна расположена «панель инструментов», разделенная на группы линиями (см. рис. 2.1). Названия групп, на которые с помощью разделительных линий разбита панель инструментов, и названия команд приведены на рис. 2.2.

Каждая группа содержит несколько инструментов, представленных в виде кнопок. В нижнем правом углу на панели инструментов кнопок находится маленький черный треугольник, щелчок правой кнопки мышки по которому или удерживание нажатой левой кнопкой мышки открывает окно со всеми инструментами данной кнопки (см. рис. 2.3). На кнопке всегда отображается послелний выбранный инструмент.

Если навести курсор на инструмент, то отобразится всплывающая подсказка с названием инструмента и его функциональной клавишей на клавиатуре  $[16, 27]$ .

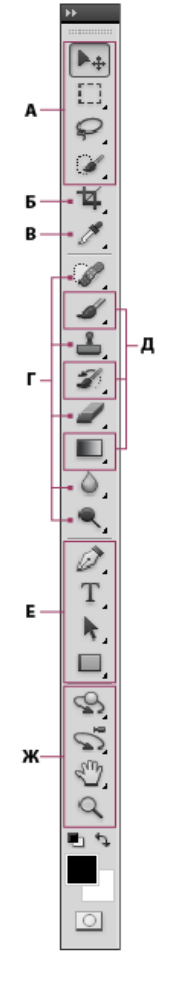

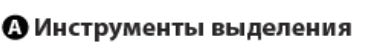

- - В-Ф-Перемещение (V)\* ■ Прямоугольная область (М)
	- Овальная область (М) **В Область (вертикальная строка)**
	- --- Область (горизонтальная строка)
- $\Box$  Лассо (L)
	- ▽ Прямолинейное лассо (L)
	- 已 Магнитное лассо (L)
- Быстрое выделение (W) 微 Волшебная палочка (W)

#### **6** Инструменты кадрирования и раскройки

- $\blacksquare$  Рамка (С)
	- **Раскройка** (С) Выделение фрагмента (С)

#### **• Инструменты измерения**

- *≸* Пипетка (I)
	- <sup>Ф</sup>Ж Цветовой эталон (I)
	- —— Линейка (I)
	- 同 Комментарий (I)
- 123 Счетчик (I)+

#### • Инструменты ретуширования

- Гочечная восстанавливающая кисть (J)
	- <sup>»</sup> Восстанавливающая кисть (J)
	- **Заплатка (J)**
- +® Красные глаза (J)
- $\stackrel{2}{\longrightarrow}$  Штамп (S)
- <sup>38</sup> Узорный штамп (S)  $\blacksquare$  Ластик (Е) <sup>№</sup> Фоновый ластик (E)
- Волшебный ластик (E)
- $\blacksquare$   $\lozenge$  Размытие Δ Резкость
	- у⊿ Палец
- © Осветлитель (О) © Затемнитель (О) **• Губка (О)**

#### **• Инструменты** рисования

- $\mathscr{A}$  Кисть (В)
- Карандаш (В)
- Замена цвета (B)
- **Микс-кисть** (В)
- <sup>2</sup> Архивная кисть (Y) **У** Архивная художественная кисть (Y)
- П Градиент (G)  $\mathbb{A}$  Заливка (G)
- **Э** Инструменты начертания и ввода текста
- $\blacksquare$   $\oslash$   $\blacksquare$   $\blacksquare$   $\blacksquare$   $\blacksquare$
- **Свободное перо (Р)**
- + Добавить опорную точку
- √ Удалить опорную точку
- № Угол
- $\blacksquare$  Горизонтальный текст (Т)
	- $LT$  Вертикальный текст (Т)
	-
	- **[1]** Вертикальный текст-маска (Т)
- **Выделение контура (A) Q** Стрелка (А)
- Прямоугольник (U)
	- Прямоугольник со скругленными углами (U)
	- Эллипс (U)
	- A Многоугольник (U)
	- $\angle$  Линия (U)
	- **23 Произвольная фигура (U)**

#### Ѿ Инструменты навигации

- SA Поворот 3D-объекта (K)†
	- **Э** Вращение 3D-объекта (К)†
- ္ဘို့သ 3D-панорама (K)†
- +2+ Скольжение 3D-объекта (К)+
- <sup>2</sup> Масштабирование 3D-объекта  $(K)$
- $\blacksquare$  3D-орбита (N)†
	- Э<sup>■</sup> Вращение вида 3D-объекта (N)†
	- ਵੰ<sup>ਖ਼ੁਤ</sup> Вид 3D-панорамы (N)†
	- •• Перемещение вида 3D-объекта  $(N)$ <sup>+</sup>
	- ∑»∎ Вид масштабирования 3D-объекта (N)+
- $\sqrt[3]{n}$  Рука (Н)
	- **Поворот вида** (R)
- $\blacksquare$   $\lhd$  Macurra  $(Z)$
- Обозначает инструмент по умолчанию \* Клавиатурные сокращения приводятся в скобках + Только в версии Extended

#### Рис. 2.2. Группы инструментов панели инструментов

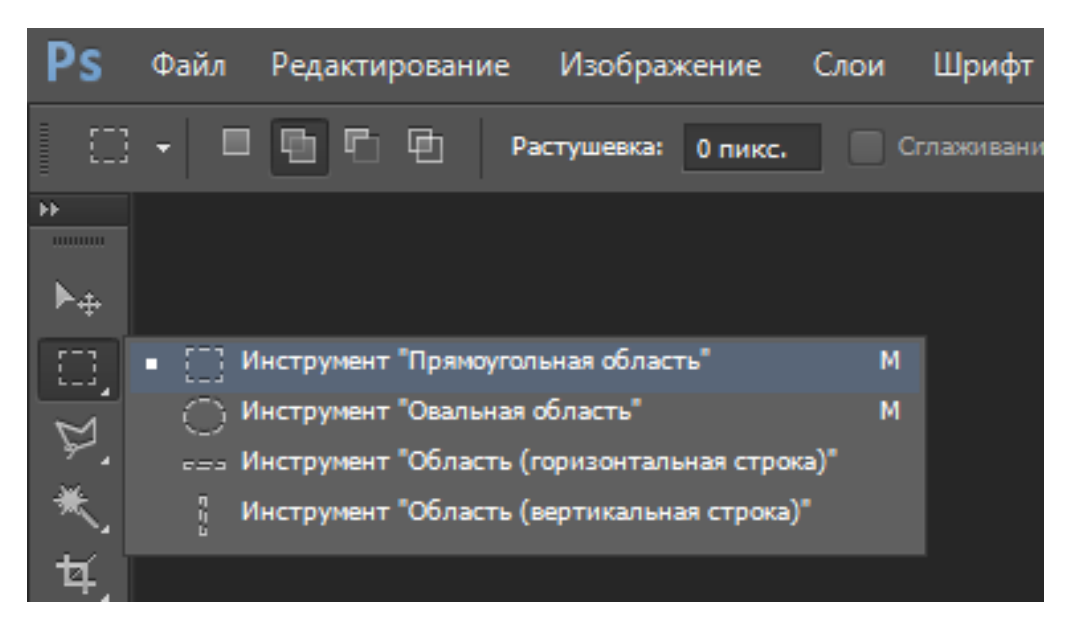

**Рис. 2.3. Окно инструментов выделения правильной геометрической формы**

В любой прикладной программе, в том числе и в редакторе Фотошоп, выполнить определенную операцию или применить некоторый эффект можно ко всему изображению сразу или только к выделенной области.

*Рассмотрим действия*, *выполняемые инструментами*, *представленными на* «*Панели инструментов*».

**«***Перемещение***»** . Этот инструмент служит для перемещения выделенных объектов (или элементов) изображений и слоев. Он полезен, например, при фотомонтаже, когда необходимо совместить несколько изображений, каждое из которых находится на отдельном слое. *Перемещение области выделения выполняется с помощью указателя мышки* (*при нажатой левой кнопке*) [17].

*Инструменты выделения областей правильной геометрической формы*. В эту группу входят четыре инструмента. Первые два предназначены для выделения, соответственно, прямоугольника, квадрата, овала (эллипс) или круга:

‒ **«***Прямоугольная область***»** ;

‒ **«***Овальная область***»** .

Для выделения необходимой области следует при нажатой левой кнопке растянуть пунктирный прямоугольник (или квадрат, овал, круг) на необходимый размер.

*Если в процессе растягивания области выделения нажать клавишу Пробел*, *область выделения будет перемещаться*, *а затем снова можно продолжить процесс растягивания*.

*Чтобы выделить область*, *соответствующую правильному квадрату или окружности*, *при растягивании области следует удерживать нажатой клавишу Shift*.

*По умолчанию выделенная область растягивается из угловой точки*. *Чтобы область растягивалась из центра*, *следует поместить указатель мыши в центр и при растягивании области выделения удерживать нажатой клавишу Alt*.

*Все описанные выше приемы можно комбинировать друг с другом*: *если при выделении области нажать клавишу Shift*, *выделение превратится в правильный квадрат*/*круг*; *последующее нажатие клавиши Alt приведет к растягиванию из центра*.

Настройку инструментов выделения правильной геометрической формы можно выполнить и с помощью строки «Свойства инструмента» (см. рис. 2.1).

В строке свойств инструментов выделения правильной геометрической формы находятся четыре кнопки, задающие режим работы инструмента при повторном выделении участка изображения, активизировав соответствующую команду, можно создать и более сложную в геометрическом отношении область выделения [12, 17]:

 «*Новая выделенная область*» – при повторном выделении старое выделение отменяется и создается новое выделение;

 «*Добавление к выделенной области*» – к имеющемуся выделению при следующем выделении добавляются новые участки;

 «*Вычитание из выделенной области*» – соответственно, следующее выделение исключает из существующего выделения новый выделенный участок;

 «*Пересечение с выделенной областью*» – при использовании данной функции выделенной остается лишь та часть изображения, которая попала в пересечение нового и старого выделений.

Дальше в строке свойств инструмента расположена функция «*Растушевка*», которая позволяет «размыть» края выделения. Размер растушевки устанавливается пользователем.

Следующая опция «*Сглаживание*», данная функция служит для сглаживания неровных краев выделения. При сглаживании граница изображения выглядит ступенчатой, в виде лесенки. В отличие от растушевки толщина границы для сглаживания небольшая и определяется только автоматически.

Функция-список «*Стиль*» позволяет выбрать стиль выделения области: «*Нормальный*», «*Заданные пропорции*» или «*Заданный размер*». «*Нормальный*» стиль выделения позволяет пользователю свободно изменять размер сторон выделения. «*Заданные пропорции*» – разрешает задавать соотношения сторон выделения, которые будут соблюдаться при любом размере выделения. «*Заданный размер*» – позволяет создавать выделения определенного размера.

## **«***Область* **(***вертикальная строка***)»** .

## **«***Область* **(***горизонтальная строка***)»** .

Эти два инструмента позволяют выделять одиночную строку и столбец пикселей соответственно. Если выполнить щелчок мышкой в любой точке изображения, будет выделена соответственно полная горизонтальная строка или полный вертикальный столбец пикселей, проходящих через выбранную точку.

*Инструменты выделения областей неправильной формы* (см. рис. 2.4).

**«***Лассо***»** . Данный инструмент предназначен для выделения области изображения произвольной формы. Действие выполняется пользователем вручную при нажатой кнопке мышки.

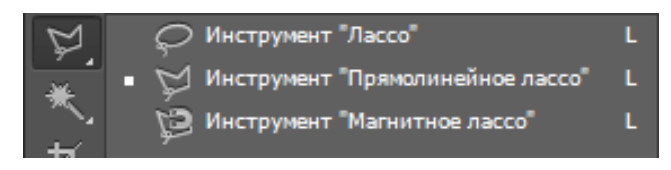

**Рис. 2.4. Инструменты группы «Лассо»**

**«***Прямолинейное лассо***»** . Инструмент предназначен для выделения областей в форме произвольного многоугольника. Действие выполняется пользователем вручную без удерживания левой кнопки мышки, перед сменой направления линии следует выполнить щелчок мышкой, для завершения выделения делают двойной щелчок мышкой или замыкают контур.

**«***Магнитное лассо***»** – «умный» инструмент, позволяющий создавать выделения по контуру любого объекта. Пользователь только приблизительно указывает границу объекта и фона, а данный инструмент сам ведет линию выделения, линия как бы «примагничивается» к ближайшей контрастной границе на изображении [17]. *Отмена выделения*, *если магнитное лассо повернет не туда*, *выполняется клавишей Delete* (*одно нажатие – отмена одного шага выделения*, *поэтому для отмены большего количества шагов следует нажимать клавишу необходимое количество раз*). На участках с похожим цветом объектов бывает трудно задать нужное направление выделительной линии. Для облегчения данной задачи пользователю следует чаще «закреплять» линию, это действие выполняется с помощью установки щелчком мышки «опорных точек».

Настройка инструментов группы «*Лассо*» также выполняется с помощью панели «*Свойства инструмента*». У инструмента «*Магнитное лассо*», в отличие от инструментов «*Лассо*» и «*Прямоугольное лассо*», имеются еще его специфические свойства, в частности:

‒ «*Ширина*». Данное свойство инструмента позволяет пользователю выбрать ширину области в пикселях, в пределах которой программа будет выбирать контуры для выделения [10 – 12]. В случае выделения контрастного объекта больших размеров, расположенного на однотонном фоне, разумно увеличить «Ширину», чтобы выделение выполнялось быстрее;

‒ «*Контрастность*» – определяет, насколько сильно должен различаться цвет объекта и фона для того, чтобы программа сочла их границей. По умолчанию данный параметр равен 10%, если необходимо более точное выделение, контрастность следует уменьшить;

‒ «*Частота*» – параметр предназначен для определения частоты расстановки опорных точек. У изображений со сложным контуром необходимо устанавливать больше опорных точек.

Следующая кнопка группы выделения открывает инструменты «*Быстрое выделение*» и «*Волшебная палочка*» (рис. 2.5).

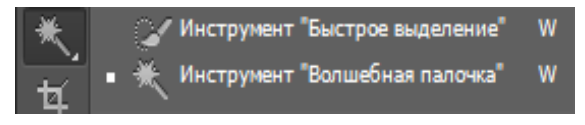

**Рис. 2.5. Инструменты «Быстрое выделение» и «Волшебная палочка»**

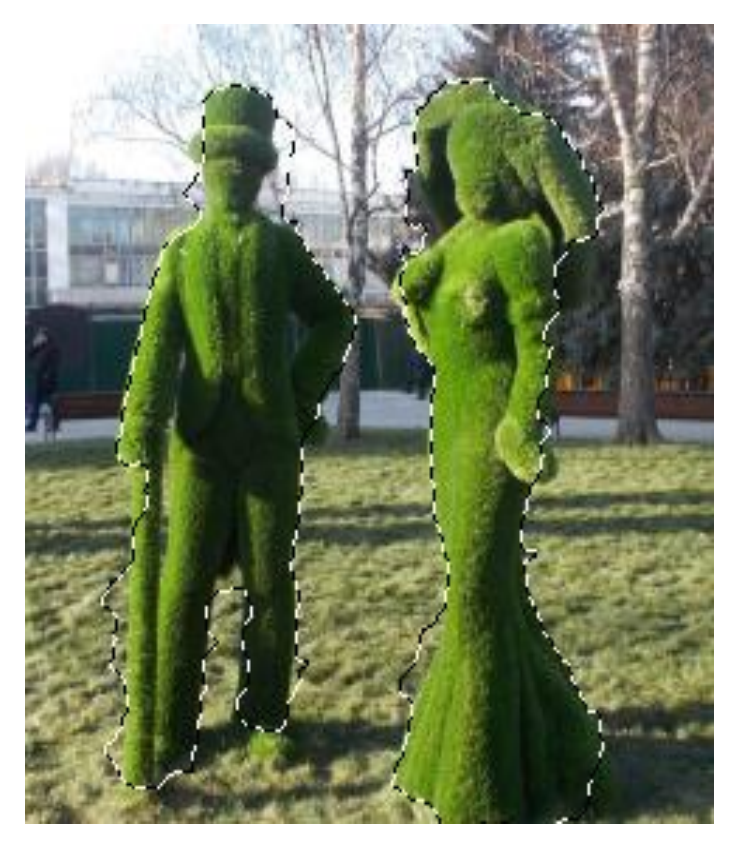

**Рис. 2.6. Выделение с помощью инструмента «Быстрое выделение»**

**«***Быстрое выделение***».** Инструмент позволяет нарисовать выделяемую область специальной кистью с изменяемыми параметрами. Чтобы выделить с помощью данного инструмента необходимую область, следует выбрать диаметр кисти (разумно чуть меньше выделяемой области) и выполнить щелчок в том месте, которое надо выделить. Данный инструмент сам распознает края. Если форма выделения очень сложная, например елочка, можно просто при нажатой кнопке мышки вести инструментом, «рисуя» выделение, зона выделения будет автоматически расширяться и распознаваться. При выделении этим инструментом не получается стопроцентной точности, но значительно облегчается и ускоряется процесс выделения, а мелкие недочеты можно поправить вручную, например, *чтобы удалить ошибочное выделение*, *по нему выполняется щелчок мышкой при нажатой клавише Alt* (рис. 2.6) [19, 32].

**«***Волшебная палочка***»** . Инструмент выделяет близкие по цвету пиксели и служит для быстрого выделения определенной цветовой области, для выделения по нужному цвету выполняется щелчок мышкой.

Чтобы получить нужное выделение, следует правильно настроить параметры инструмента, например, чем меньше размер свойства «*Допуск*», тем более «чистый» цвет выделяет инструмент. Если не устанавливать флажок у свойства «*Смежные пикселы*», «*Волшебна палочка*» будет выделять выбранный цвет по всему изображению. «*Сглаживание*» обеспечивает более ровные границы выделения. Свойство инструментов «*Образец со всех слоев*» позволяет сделать выделение всех видимых слоев.

*Если пользователь хочет выделить несколько различных цветов*, *следует выполнять по ним щелчки мышкой при нажатой клавише Shift*.

Аналогичным по воздействию инструменту «*Волшебная палочка*», но более мощным средством выделения сложных областей, является средство «*Цветовой диапазон***»**. Если необходимо выделить объект, который имеет контрастный цвет фона, то лучше использовать функцию «*Цветовой диапазон*». Данная команда находится в меню «*Выделение*». При открытом окне команды, используя инструмент окна команды «*Пипетка*», нажать на объект, например на облака. После щелчка по кнопке «*ОК*» облака на открытом изображении будут выделены. Останется их скопировать и использовать на другом изображении.

Помимо «быстрого выделения» и «Волшебной палочки», рассматриваемая кнопка открывает *инструменты кадрирования и раскройки*.

**«***Рамка***»** . Данный инструмент позволяет быстро обрезать картинку до нужного размера, причем рамку кадрирования можно при желании поворачивать под нужным углом. С помощью этого инструмента можно также корректировать и некоторые недостатки фотографий. После выделения нужного фрагмента рамкой, чтобы выполнить кадрирование, можно выполнить одно из перечисленных действий: 1) выполнить двойной щелчок мышкой по изображению; 3) нажать клавишу *Enter*; 4) вызвать динамическое меню и выбрать в нем команду «Рамка»; 5) выполнить один щелчок мышкой по панели инструментов и в открывшемся диалоговом окне активизировать команду «*Кадрировать*»; 6) вызвать команду «*Кадрировать*» из меню «*Изображение*».

В некоторых версиях редактора Фотошоп существует еще инструмент **«***Кадрирование перспективы***»** . С его помощью перед кадрированием рамку можно не только вращать за угловые точки, но и перемещать эти точки для изменения перспективы кадрируемого элемента.

**«***Раскройка***»** . Инструмент позволяет разрезать изображения на части. Так часто делают для изображений, используемых в сети Интернет. После раскройки изображения его сохраняют с помощью команды «Сохранить для Web…», чтобы оно быстрее грузилось на web-страницах.

**«***Выделение фрагмента***»** . Этот инструмент используется для изменения размера какого-либо фрагмента изображения, полученного после «раскройки». Для этого фрагмент следует выделить и растянуть его или сжать с помощью мышки. Также этим инструментом можно переместить раскройку.

## *Инструменты измерения***,** *маркированные на рис***.** *2***.***2***.** *буквой* **«***В***».**

**«***Пипетка***»** – позволяет брать «цветопробы» (или копировать цвет) с любой области активного изображения, а также из любой другой области экрана. Этот цвет автоматически устанавливается в качестве основного.

В более новых версиях редактора Фотошоп есть инструмент **«***Пипетка 3D-материала***»**, которая позволяет «копировать» текстуры и цвета, а затем использовать их для получения оптимального изображения объекта. Однако для этого нужно открыть 3D, например, воспользовавшись командой «*Создать 3D-слой из файла…*» меню 3D.

**«***Цветовой эталон***»** . Инструмент предназначен для установки на изображении контрольных точек, информация о которых выводится в палитру *Инфо*. Каждой точке присваивается номер. Можно создавать до четырех контрольных точек. С помощью информации на палитре о данных точках пользователь имеет возможность отслеживать изменение цвета важных фрагментов. Для каждой из установленных точек можно определять цветовые режимы, координаты, список которых открывается кнопочкой с треугольником на палитре *Инфо*. Для отключения точек на изображении следует снять флажок у команды «*Цветовые эталоны*» (рис. 2.7) в меню палитры *Инфо*, которое расположено в правой части строки заголовка палитры. Точки можно сохранить в файле формата редактора Фотошоп и затем использовать при работе. Если какая-то точка не нужна, ее можно перетащить за пределы рабочего окна или выполнить на точке щелчок мышкой при нажатой клавише *Alt* [16, 25].

**«***Линейка***»** . Этот инструмент служит для измерения расстояний и углов на изображении.

**«***Комментарий***»** – позволяет при необходимости создавать текстовые комментарии к изображению. После выбора инструмента щелчок по холсту добавляет ярлычок странички и открывает окно для ввода текста. Закрыть/ открыть комментарий можно из динамического меню ярлычка странички соответствующей командой. Команды динамического меню странички позволяют также удалить комментарий.

**«***Счетчик***»** (кнопка с цифрами 123 (см. рис. 2.2). Инструмент используется для подсчета каких-либо элементов на изображении. После выбора инструмента следует просто выполнить щелчок мышкой по нужному элементу изображения. На месте щелчка появляется маркер и номер. Установленные маркеры можно перемещать мышкой в новое место [21].

*Новая группа инструментов начинается с кнопки инструментов ретуширования*.

**«***Точечная восстанавливающая кисть***»** – позволяет автоматически корректировать некоторые недостатки фотографий. Причем данный инструмент сам автоматически выбирает образцы цвета соседних с ретушируемым фрагментом точек, пользователю следует только выполнять щелчки мышкой по требующему исправления элементу или проводить по нему инструментом при удерживаемой нажатой левой кнопке мышки [9, 16, 21].

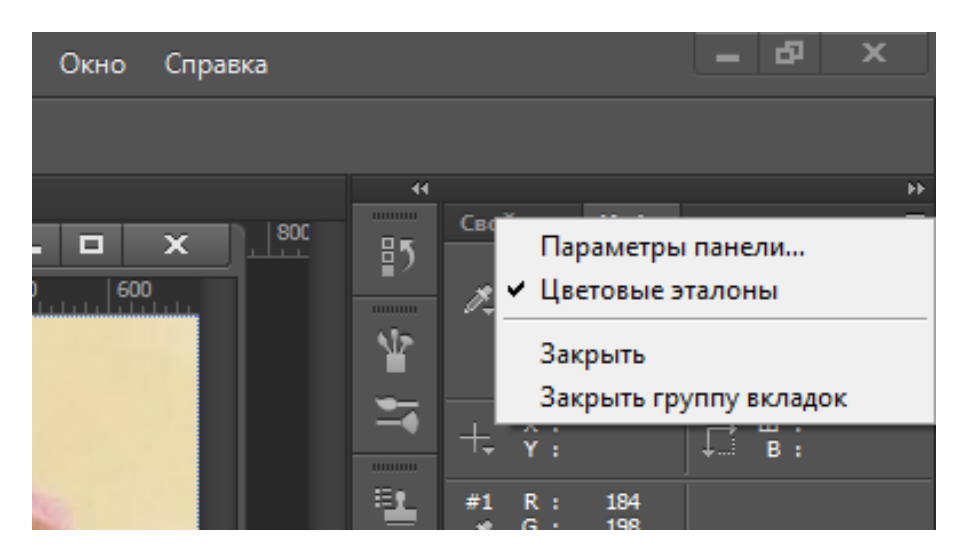

**Рис. 2.7. Команда «Цветовые эталоны»**

**«***Восстанавливающая кисть***»** , по сравнению с предыдущим инструментом, работает в ручном режиме. Для коррекции какого-либо элемента фотографии необходимо сначала скопировать хороший участок изображения щелчком мышки при нажатой клавише *Alt*, а затем щелчками мышкой править нужную область.

**«***Заплатка***»** – удобно и быстро позволяет заменить выделенную область изображением участка, на который будет перенесена. Порядок работы инструмента следующий:

1) выбрав инструмент **«***Заплатка***»** (после выбора инструмента проверить, чтобы на панели свойств была активна функция «Источник»), при нажатой левой кнопке мышки выделить нужный объект (см. утка на рис. 2.8);

2) переместить мышкой выделенный элемент на ту область, которой надо заменить выделенный элемент;

3) отпустить клавишу мышки. После выполнения этих шагов получится желаемый результат (рис. 2.9).

Если после применения инструмента «Заплатка» останутся какие-то недочеты, их можно убрать с помощью инструментов «Восстанавливающая кисть» или «Точечная восстанавливающая кисть», или «Штамп».

**«***Перемещение с учетом содержимого***».** Данный инструмент работает как «Заплатка», но, наоборот, копирует выделенный участок и переносит копию на новое место.

**«***Красные глаза***»** . Инструмент удаляет эффект «красных глаз», а также белые и зеленые блики на фотографиях, снятых со вспышкой.

*К ретушированию относятся и инструменты*, *следующие за набором инструментов рисования* [9].

**«***Штамп***»** . Действие этого инструмента похоже на работу с **инструментом** «Восстанавливающая кисть», т.е. он позволяет ретушировать проблемные участки изображения с помощью замены их на другие копированием мышкой с нажатой клавишей *Alt*. Это идеальный инструмент для клонирования текстур на небольших участках.

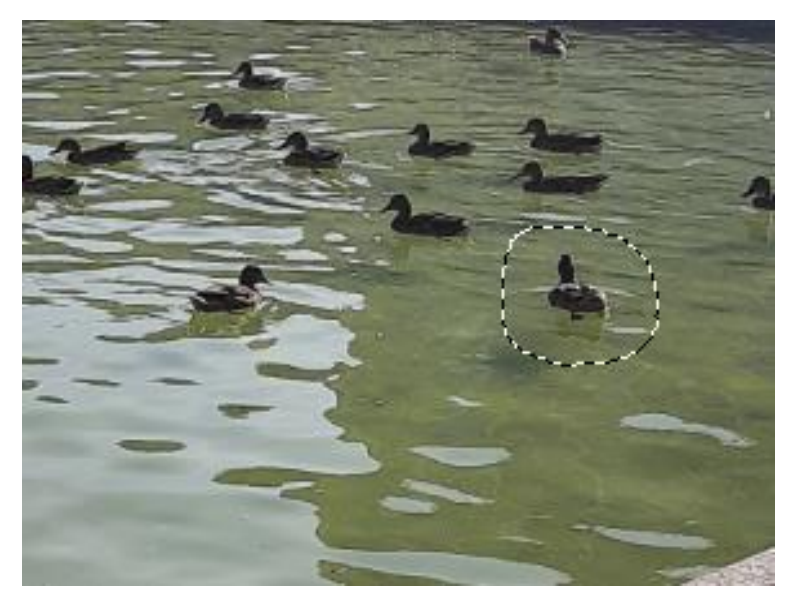

**Рис. 2.8. Замена участка изображения с помощью инструмента «Заплатка»**

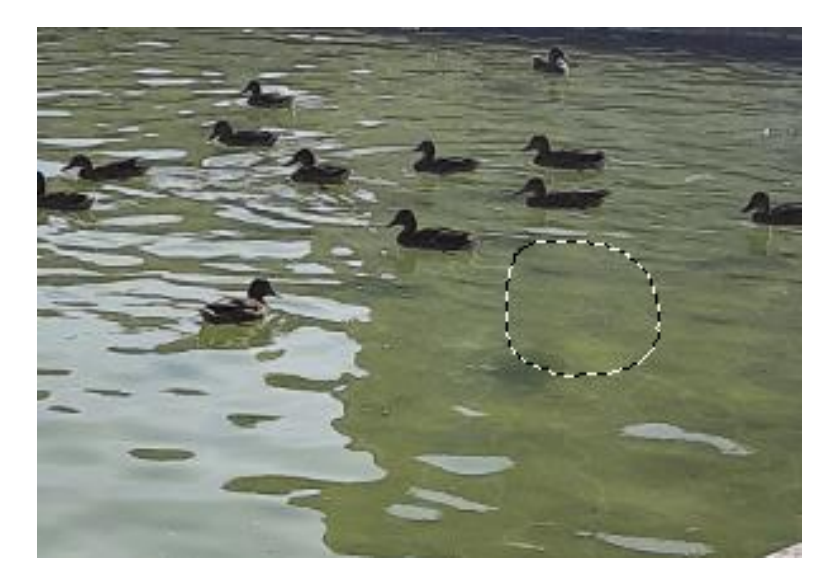

**Рис. 2.9. Результат применения инструмента «Заплатка»**

**«***Узорный штамп***»** – используется для закрашивания какого-либо участка узором, выбранным пользователем в строке свойств инструмента в раскрывающемся меню выбора узора. Перечень стандартных узоров можно дополнять другими узорами или создать собственные. С помощью инструмента «Узорный штамп» удобно рисовать сложные поверхности, например человеческую кожу.

**«***Ластик***»** . Этот инструмент как обычный ластик позволяет удалить с изображения лишние элементы. С помощью ластика можно «стереть» участок изображения до одного из прежних состояний в его истории. Для этого следует установить на панели свойств инструмента флажок у параметра «Восстановить историю», открыть меню «Окно» палитру «История» и переключиться в ее окне на нужный объект истории.

**«***Фоновый ластик***»** – удаляет с изображения цвет до прозрачного. Его удобно использовать для отделения изображения или его отдельного объекта от фона, особенно на контрастных изображениях [9].

«**Волшебный ластик**» **• (3)**, так же как и Фоновый, стирает до прозрачного, но работает с однородным цветом.

**«***Размытие***»** – позволяет понижать резкость изображения за счет сглаживания (размытия), уменьшения четкости деталей изображения. Его эффект увеличивается от времени воздействия.

**«***Резкость***»** – инструмент, по результату противоположный «Размытию», т.е. увеличивает резкость области воздействия.

**«***Палец***»** . Результат действия инструмента похож на размазывание свежей краски.

Инструменты «Размытие», «Резкость», «Палец» эффективны при протаскивании по изображению при нажатой клавише мышки.

**«***Осветлитель***» /«***Затемнитель***»** . Данные инструменты используют для осветления/затемнения участков изображения.

**«***Губка***»** – служит для изменения насыщенности участков изображения в зависимости от выбранного в строке свойств инструмента опции – увеличить/ уменьшить насыщенность.

### *Инструменты рисования***.**

Многие инструменты и функции редактора Фотошоп позволяют имитировать действия реальных инструментов художника, повторить многие художественные эффекты, воспроизводимые на бумаге или холсте [17].

Основными инструментами рисования в редакторе являются «*Карандаш*» и «*Кисть*» [9].

**«***Карандаш***»** . Этот инструмент «рисует» ступенчатой линией или линией с «зазубринами» на краях. Инструмент служит для рисования прямых и криволинейных линий. Карандаш рисует линии при нажатой клавише мышки. Чтобы рисовать ровные линии, следует удерживать нажатой клавишу *Shift*. В строке свойств для карандаша можно назначить режимы смешения: нормальный, растворение, умножение и другие, а также степень непрозрачности.

**«***Кисть***»** . В отличие от карандаша кисть создает линии с мягкими границами. Причем с помощью кисти можно рисовать и четкую, и размытую линии, но они всегда будут немного мягкими, поскольку ее края смешиваются с фоном. Инструмент «Кисть» также работает при нажатой кнопке мыши. По умолчанию мазок выполняется сплошным цветом.

Возможные настройки инструмента «Кисть» в строке свойств:

 «*Режим*» смешения цвета. Режимы смешения влияют на цвет, создаваемый кистью на изображении;

 «*Непрозрачность*». От величины установки непрозрачности зависит яркость видимости цвета кисти;

 «*Нажим*». Этот параметр также определяет яркость цвета создаваемого мазка. Значение 100% соответствует полному покрытию площади кисти, меньшие значения понижают количество «краски», истекающей из кисти;

 «*Аэрограф*» (Airbrush). Этот параметр превращает кисть в распылитель краски. Эффект зависит от формы кисти и установленного процента нажима. Если при выборе данного свойства сделать один щелчок мышкой, цвет пятна будет бледнее, чем если удерживать кнопку мышки нажатой, тогда пятно становится насыщеннее как при работе распылителем.

Форма и размер инструментов «Карандаш» и «Кисть» также определяются в строке свойств. Кисть и карандаш рисуют основным цветом.

*Основной цвет* (цвет переднего плана) используется для рисования, заливки выделенных областей, а также в качестве начального цвета градиента.

*Фоновый цвет* (*цвет заднего плана*) – это основа полотна изображения или холста, на который наносится рисунок. Кроме того, фоновый цвет используется для завершения градиента.

По умолчанию основной цвет – черный, а фоновый – белый. Основной и фоновый цвета представлены внизу панели инструментов (рис. 2.10) и выглядят в виде двух квадратиков с небольшим наложением верхнего на нижний. Для замены основного или фонового цвета для вызова палитры цветов достаточно выполнить по нужному квадратику двойной щелчок мышкой.

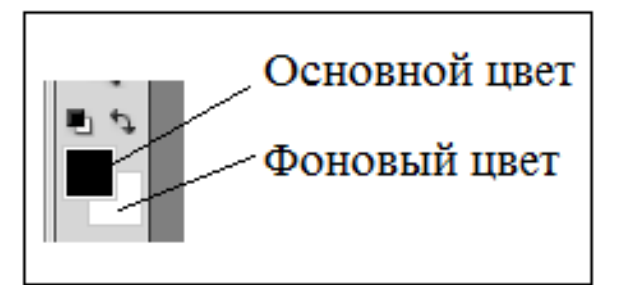

**Рис. 2.10. Фрагмент панели инструментов**

**«***Замена цвета***»** – предназначен для какого-либо цвета изображения на другой (выбранный пользователем основной цвет). Чтобы выполнить такую замену, следует сначала выбрать желаемый основной цвет, например зеленый, а затем выполнить щелчок мышкой по цвету, который надо заменить на зеленый, например по розовому, и дальше провести инструментом «Замена цвета» при нажатой кнопке мыши по розовому цвету.

В зависимости от выбранных на строке свойств опций изменяется получаемый результат от использования инструмента «Замена цвета».

Помимо размера и жесткости, для инструмента можно использовать различные *режимы наложения* (или смешения): Цветовой тон, Насыщенность, Цветность и Яркость [13]. Обычно работают с режимом «Цветность».

Кроме того, инструмент обладает следующими свойствами:

 «*метод выборки*». Свойство представлено значками с пипеткой, с помощью которых на изображении отбираются цвета для замещения (непрерывно, однократно, образец фона). Свойство «*Непрерывно*» отбирает цвета непрерывно по ходу движения кисти, замещая пиксели разных цветов, поскольку настройка меняется в процессе движения (параметр используется по умолчанию). Свойство «*Однократно*» служит для замены только одного образца цвета в момент нажатия кнопки мыши и при дальнейшем движении мыши замещает только этот цвет (предварительно следует понизить значение чувствительности инструмента – свойство «Допуск»). Свойство инструмента «*Образец фона*» позволяет замещать только те области, цвет которых совпадает с текущим цветом фона;

 «*Ограничения*». Данное свойство инструмента определяет, цвета каких точек будут замещаться (все, смежные или выделение краев);

 «*Допуск*». Низкие значения допуска приведут к замещению цвета, лишь слабо отличающегося от образца, высокие значения чувствительности заменят более широкий диапазон цветов;

 «*Сглаживание*». Это свойство определяет размер сглаживания «рваных» краев, остающихся после замещения цвета.

**«***Микс-кисть***»** . Этот инструмент имитирует рисование настоящей кистью с разной толщиной щетины и формы. Результат после редактирования рисунка данным инструментов зависит от выбранных свойств инструмента, можно добиться эффекта картины с видимым направлением штрихов кисти.

После кнопки с инструментами штампа находятся еще две кисти: *архивная* и *архивная художественная*.

**«***Архивная кисть***»** . Этот инструмент предназначен для редактирования документа с использованием ранее существующих изменений этого документа. Это позволяет корректировать не все состояние снимка, а лишь его часть. Для использования данного инструмента следует установить панель «История», сделать несколько изменений изображения, например, изменить цветовой тон и насыщенность, затем изменить цветовой баланс, уровни. После этого можно работать с инструментом. В частности, если установить ярлычок архивной кисти в панели «История» на состоянии цветовой тон, а работать кистью на другом состоянии, например уровни, то кисть вернет состояние цветовой тон/насыщенность.

**«***Архивная художественная кисть***»** также восстанавливает состояние изображения из снимка истории, но при этом позволяет применять различные художественные эффекты.

К инструментам рисования в Фотошоп в ряде случаев относят также пипетку, заливку, градиент [16].

**«***Градиент***»** – предназначен для заполнения изображения градиентной заливкой, результаты которой также зависят от выбранных свойств инструмента. Градиент обеспечивает плавный переход между заданными цветами. Можно задавать двухцветные или многоцветные градиенты [12].

К свойствам данного инструмента относятся следующие параметры:

 *образцы градиента* – открывает список наборов градиента. В окне списка с помощью команд, открываемых кнопкой в правом верхнем углу, можно добавить какие-либо градиенты, настроить миниатюры списка и др.;

 *кнопки с изображениями типов градиентов*: линейный, радиальный, конусовидный, зеркальный и ромбовидный;

 «*Режим*» *наложения*, «*Непрозрачность*» аналогичны таковым для рассмотренных ранее инструментов;

«*Инверсия*» – позволяет переводить градиент в противоположные цвета;

«*Дизеринг*» – позволяет сгладить цветовые переходы;

 «*Прозрачность*» – включает и выключает использование прозрачности в градиентах.

«Заливка» **• В.** Инструмент используется для заполнения цветом больших областей изображения. В строке свойств инструмента находятся следующие опции:

 «*Основной цвет*»/«*Регулярный*». Если выбрана опция «Основной цвет», инструмент будет заполнять изображение основным цветом (по умолчанию – черный). При смене опции на «*Регулярный*» справа появляется кнопка с узором, открывающая список возможных узоров заливки (этот список также можно регулировать как образцы градиента);

 «*Режим*». Данная опция определяет способ наложения пикселей и аналогична соответствующему параметру инструментов «*Карандаш*» и «*Кисть*»;

«*Непрозрачность*» – определяет уровень прозрачности заливки;

 «*Допуск*» – позволяет установить порог близости цветов (относительно точки щелчка), на которые воздействует инструмент. Чем больше этот параметр, тем больше близких оттенков инструмент закрасит;

«*Сглаживание*» – включает сглаживание краев заливаемой области;

 «*Смежные пикселы*» – позволяет задавать либо режим заливки смежных пикселей подходящих цветов, либо всех пикселей подходящих цветов на изображении.

*Инструменты начертания и ввода текста*, представленные на рис. 2.2 под буквой «Е».

**«***Перо***» .** Инструмент служит для создания контуров, состоящих из прямых и кривых линий. Создается контур с помощью щелчков мышкой в процессе перемещения указателя мышки по объекту. После создания контура следует открыть из меню «Окно» палитру контуров и, вызвав в ней на рабочем контуре динамическое меню, применить какую-либо команду, например «Образовать выделенную область» или «Выполнить заливку контура…», или другие.

**«***Свободное перо***»** – позволяет создавать контуры, рисуя их примерно так же, как инструмент «Карандаш». Если включить свойство инструмента «Магнитное», то инструмент «Свободное перо» будет создать контур по аналогии с магнитным лассо [17].

**«***Добавить опорную точку***»** . Этот инструмент добавляет якорную точку на уже существующий контур.

**«***Удалить опорную точку***»** – удаляет якорную точку.

**«***Угол***»** . Данный инструмент позволяет преобразовывать угловой узел в гладкий, а гладкий – в угловой.

**«***Горизонтальный текст***» , «***Вертикальный текст***»** – служат для добавления текста на изображение. После выбора соответствующего инструмента для ввода на «полотно» текста либо по нему делается щелчок мышкой (и тогда ввод текста начинается с точки ввода и выравнивается относительно нее), либо для текста мышкой растягивается пунктирная рамка (и тогда текст выравнивается относительно границ рамки). Для текста создается новый слой.

**«***Горизонтальный текст-маска***» , «***Вертикальный текст-маска***» .** Эти инструменты добавляют на изображение лишь контуры букв, которые являются выделениями.

Текст можно набрать только либо горизонтальным, либо вертикальным, либо деформированным (см. свойства текста). Когда выбран один из инструментов группы «Текст», становятся доступны следующие его свойства:

– «Ориентация» <sup>1</sup>, Этот параметр позволяет переключать инструменты с горизонтальной на вертикальную ориентацию, и наоборот;

«*Гарнитура*» – служит для выбора типа шрифта;

 «*Начертание*» – выбор обычного начертания, курсива, полужирного или полужирного курсива;

«*Размер*» – значение размера шрифта в пунктах;

 «*Метод сглаживания*» – позволяет выбрать параметры: «не показывать», «резкое», «четкое», «насыщенное» и «плавное». Данное свойство определяет правила сглаживания (растушевки), по которым будут отражаться символы шрифта. Отсутствие сглаживания означает наличие «зазубрин» на краях символов. Свойство «Резкое» соответствует более гладким переходам символов, «Четкое» – более точным и тонким линиям символов, т.е. увеличивает визуальную резкость шрифта, «Насыщенное» – более жирным линиям символов, «Плавное» делает края символов более гладкими;

 «*Выравнивание*» – эта опция аналогична данным функциям в текстовых редакторах;

«*Цвет текста*» – служит для выбора цвета букв;

 «*Деформированный текст*». Свойство, позволяющее выполнять искажение текста одним из представленных способов: дугой, дугой снизу, дугой сверху, аркой, выпуклый, панцирем вниз, панцирем вверх, флагом, волна, рыбой, подъем, рыбий глаз, надутый, сжатый, закрученный;

«*Символы*/*Абзацы*» – позволяют устанавливать указанные параметры.

**«***Выделение контура***»** . Инструмент предназначен для выделения контуров (например, линии, прямоугольника или другой фигуры) и дальнейшей работы с ними, например перемещения. Выделяется весь контур, включая все опорные точки. Чтобы выделить контур, нужно щелкнуть по нему мышкой.

Перемещается контур с помощью клавиш управления курсором или указателем мыши при зажатой левой кнопке.

«Стрелка» **•**. Инструмент предназначен для работы с якорными точками, он позволяет их перемещать (по одной), изменяя форму фигуры. Щелчок мышкой после выбора инструмента по контуру выделяет контур фигуры и отражает опорные точки (опорные точки при этом смотрятся пустыми квадратиками). Чтобы выделить конкретную опорную точку, следует после выделения контура щелкнуть по ней мышкой. Чтобы выделить несколько опорных точек, надо удерживать нажатой клавишу *Shift* либо растянуть инструментом рамку на нужные опорные точки. Выделенные точки смотрятся как квадратики, залитые черным цветом. После выделения опорных точек можно их перемещать, *перемещаются одновременно все выделенные точки*. Перемещение выполняется при зажатой кнопке мыши [9].

Все инструменты *группы* «*Прямоугольник*» служат для рисования различных фигур, соответствующих их названиям.

К ним относятся:

- «Прямоугольник»  $\Box$ ;
- $\blacksquare$  «Прямоугольник со скругленными углами»  $\blacksquare$ ;
- «Эллипс»  $\Box$ ;
- $-$  «Многоугольник»  $\textcircled{\color{red}G}$ :
- «Линия»  $\Box$ :
- «Произвольная фигура» (Custom Shape Tool)  $\boxtimes$ .

*Инструменты навигации* (см. рис. 2.2 под буквой «Ж»).

- «Поворот 3D-объекта»  $\mathbb{S}$ :
- «Вращение 3D-объекта»  $\mathcal{Q}$ ;
- «ЗD-панорама»  $\bigoplus$ ;
- «Скольжение 3D-объекта» •:
- «Масштабирование 3D-объекта»  $\mathbb{Z}$ :
- «3D-орбита»  $\overline{\mathbb{S}}$ :
- «Вращение вида 3D-объекта»  $\sigma$ :
- «Вил 3D-панорамы»  $\mathbb{F}$ :
- «Перемещение вида 3D-объекта»  $\left| \cdot \right|$ :
- «Вид масштабирования  $3D$ -объекта»  $\boxed{\geq 1}$ .

Как видно, все перечисленные инструменты навигации служат для работы с 3D-объектами и выполняют соответствующие названию инструмента функции.

**«***Рука***»** – используется для перемещения изображения при его увеличении, выходящего за размер окна редактора.

**«***Поворот вида***»** – позволяет свободно поворачивать холст, такой поворот пользователи используют для удобства редактирования изображения.

«**Масштаб**» <sup>Q</sup>. Данный инструмент используется для изменения масштаба изображения. В обычном режиме инструмент увеличивает картинку, с нажатой клавишей *Alt* – уменьшает. Вариант изменения размера можно выбрать и в строке свойств инструмента, кнопки с рисунками «**+**» и «**–**».

## **2.2. ИНФОРМАЦИЯ ОБ ИЗОБРАЖЕНИИ. КАНАЛЫ И «БЫСТРАЯ МАСКА»**

*Быстро получить сведения об изображении можно с помощью информации в строке состояния его окна*.

По умолчанию в строке состояния отображается размер изображения. Но если щелкнуть по небольшой треугольной стрелке справа от поля, откроется меню, в котором можно выбрать иную информацию для отображения (рис. 2.11).

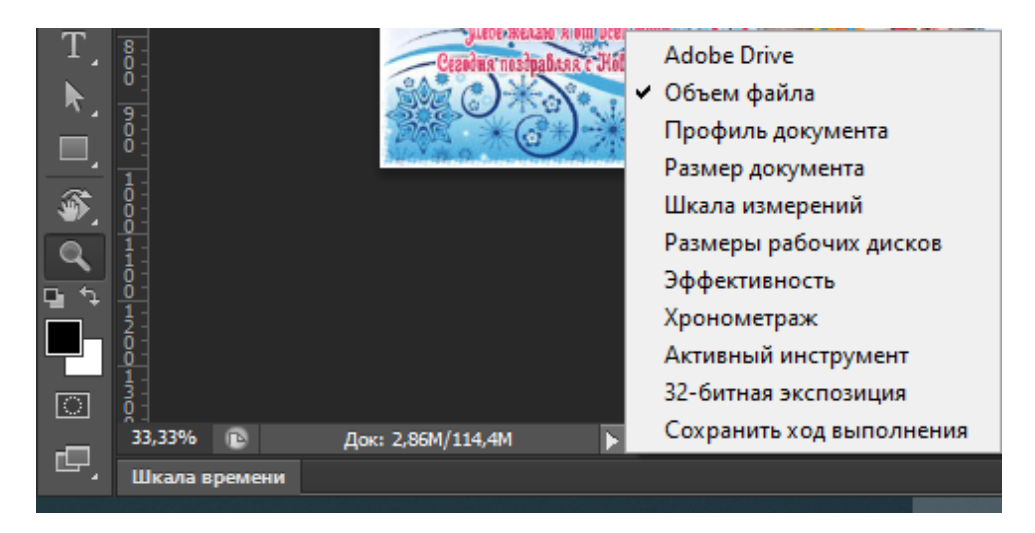

**Рис. 2.11. Меню строки состояния (статусной строки) окна редактора**

Меню, представленное на рис. 2.11, содержит следующие функции [21]:

‒ «*Adobe Drive*». Команда для подключения к серверам Version Cue;

‒ «*Объем файла*» *–* предоставляет информацию слева о приблизительном размере изображения для печати, справа – сохраненный размер изображения;

‒ «*Профиль документа*» – отображает имя цветового профиля, с которым сохранен документ, и цветовое разрешение. Если изображение не обладает профилем, то вместо имени профиля будет отображаться слово «Непомеченный»;

‒ «*Размеры документа*». Активизация этой функции позволяет отразить в строке состояния размер изображения (высоту и ширину). Если нажать и подержать мышку на информации о размере изображения, всплывает меню, в котором дополнительно к высоте и ширине находится информация о цветовых каналах и разрешении изображения;

‒ «*Шкала измерения*» – показывает в пикселях масштаб изображения;

‒ «*Размеры рабочих дисков*». Эта команда меню предоставляет информацию о количестве памяти и пространства на жестком диске, которые используются для открытия и просмотра данного изображения;

‒ «*Эффективность*» *–* показывает скорость работы программы в процентах (зависит от объема свободного места на диске);

‒ «*Хронометраж*» – отмечает, сколько секунд (с точностью до десятых) заняло выполнение последней операции;

‒ «*Активный инструмент*» – показывает имя активного инструмента;

‒ «*32-bit экспозиция*» – позволяет настроить/создать изображение для предварительного просмотра 32-битных изображений в формате HDR.

*Каналы и цвет***.** В редакторе Фотошоп изображения состоят из одного и более полупрозрачных рисунков определенного цвета, называемых каналами. Фотошоп поддерживает работу с цветом, используя различные цветовые модели. Так, в модели RGB изображение составлено из красного, зеленого и синего каналов. Для получения наглядного представления о них следует открыть цветное изображение, а затем на палитре «*Канал*» щелкнуть по любому из каналов (активизировать только один канал): либо по красному, либо по Зеленому, либо по Синему. В таком случае изображение будет отображаться только в этом канале. Чтобы восстановить изображение, надо щелкнуть по элементу *RGB* (или [*Ctrl + 2*]). Бывает, что при просмотре каналы не отображаются в цвете. В таком случае следует в меню «*Редактирование*» активизировать пункт «*Установки*» и вызвать команду «Интерфейс», в открывшемся окне поставить флажок у параметра «*Показывать каналы в цвете*» → «*ОК*» [24].

Чем больше каналов содержит изображение, тем больше памяти оно занимает. Размер изображения в модели RGB с тремя каналами (красный, зеленый и синий) в 3 раза больше, чем тоже изображение в полутоновом режиме с одним каналом. Это же изображение в модели CMYK будет содержать четыре канала и займет еще больший объем на диске.

В модели RGB – red green blue (красный, зеленый, синий), каждому пикселю назначается значение интенсивности. В изображениях с 8 битами на канал значения интенсивности находятся в диапазоне от 0 (черный) до 255 (белый) для каждого из RGB-компонентов цвета (красный, зеленый, синий). Например, ярко-красный цвет имеет значение  $R = 246$ ,  $G = 20$  и  $B = 50$ .

В модели CMYK ярко-красный цвет может состоять из 2% голубого, 93% пурпурного, 90% желтого и 0% черного. Аббревиатура CMYK относится к четырем используемым основным цветам: голубой, пурпурный, желтый и черный. В этом цветовом режиме пикселю присваивается значение в процентах для каждого из цветов. Самым светлым цветам (цветам подсветки) назначается меньшее значение, а более темным (цветам тени) – большее. Если в изображениях CMYK все четыре цвета равны 0%, то получается чистый белый цвет [33].

Существуют также искусственно созданные модели. Например, LAW (по имени трех каналов, входящих в нее: Lightness – канал яркости, А и В – хроматические каналы).

Обычно какие-либо изменения рисунка или фотографии выполняют в многоканальном режиме, поэтому эти изменения воздействуют на все каналы изображения одновременно. Но можно править изображение и в каком-то одном из цветовых каналов.

Специальные полутоновые каналы, используемые для сохранения выделенной области в качестве маски, называются альфа-каналами, и их можно добавить к изображению. Так же можно добавить канал плашечного цвета. Редактировать допускается только выделенные в данный момент каналы.

**«***Быстрая маска***».** *Режим* «*быстрой маски*» – это метод, позволяющий создавать выделение с помощью кисти. Под маской в редакторе понимается специальный объект, представленный в виде полупрозрачной пленки красного цвета, расположенной на объекте изображения. Для последующего использования созданную «*быструю маску*» преобразовывают в выделенную область или сохраняют в палитре «*Каналы*». По умолчанию интерфейс режима «быстрой маски» аналогичен интерфейсу каналов, в которых отображаются маски.

Нагрузка режима «*быстрой маски*» выполняется: 1) с помощью соответствующего инструмента **«***Быстрая маска***»** в нижней части «панели инструментов» или 2) нажатием клавиши *Q*.

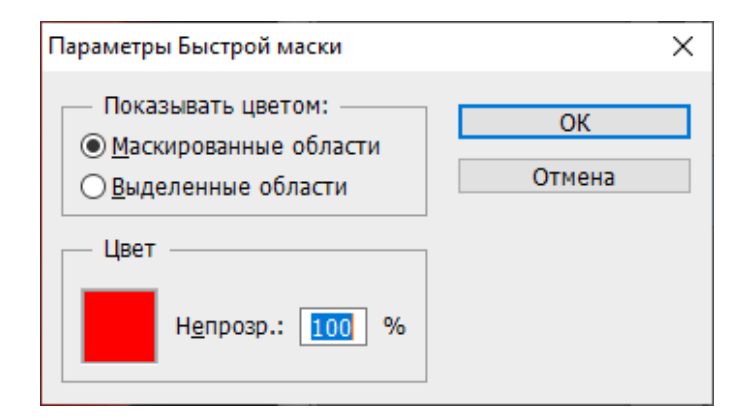

**Рис. 2.12. Окно настройки параметров «быстрой маски»**

После загрузки режима «*быстрой маски*» на палитре «*Каналы*» открывается новый временный канал «*Быстрая маска*», активизировать который можно либо мышкой, либо клавишами *Ctrl + 6*. Эскиз (окошко перед названием канала на палитре) на канале будет меняться по мере того, как редактируется маска.

*Окно настроек* «*быстрой маски*». Диалоговое окно «*Параметры быстрой маски*» открывается двойным щелчком по эскизу (палитра «*Каналы*»). В нем можно выбрать цвет и его прозрачность для обозначения маскируемой/ немаскируемой областей, а также, какую область будет выделять этот цвет – маскируемую или выделяемую (рис. 2.12).

*Процесс создания* «*быстрой маски*» [16].

- 1. Открыть документ с изображением.
- 2. Включить режим быстрой маски.

3. Закрасить необходимый объект основным цветом (черным) мягкой кистью большого размера с непрозрачностью 100% и остальными параметрами, представленными на рис. 2.12 (рис. 2.13).

Непрозрачность кисти должна быть 100%, чтобы область была полностью закрашена, при меньшей непрозрачности полученная область маски будет не сплошной.

4. Перейти в обычный режим. На изображении будет выделена вся область, кроме объекта, на который накладывалась маска (рис. 2.14).

5. Инвертировать выделение (команда «*Инверсия*» из меню «*Выделение*» или «*горячие клавиши» Shift* + *Ctrl* + *I*).

После инверсии выделенным будет нужный объект, т.е. объект, на который накладывалась маска.

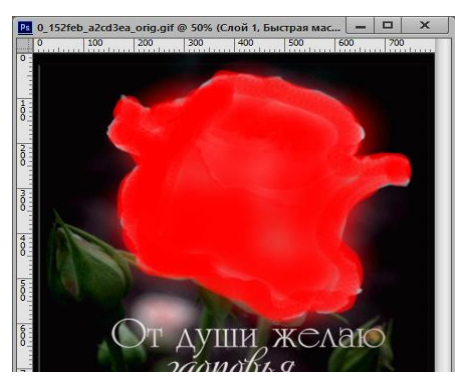

**Рис. 2.13. Результат выполнения 3-го шага процесса создания маски**

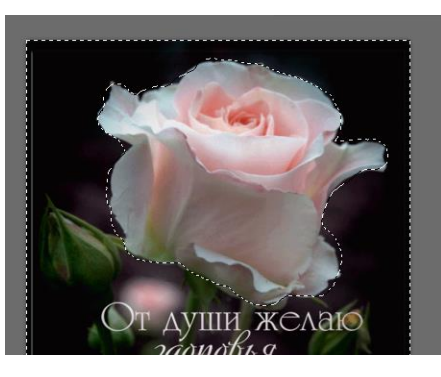

**Рис. 2.14. Результат выделения с помощью инструмента «Быстрая маска»**

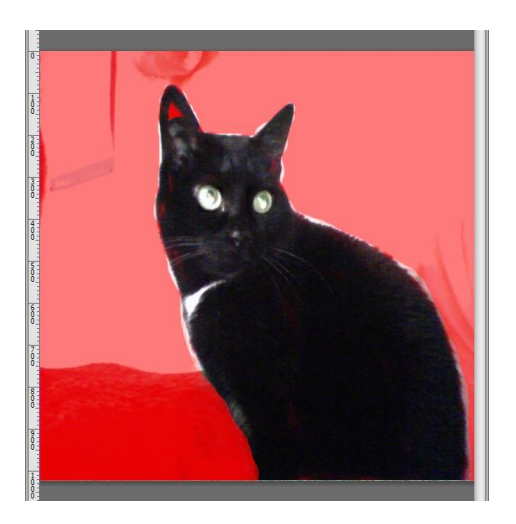

**Рис. 2.15. Результат выполнения заливки и работы белой кистью**

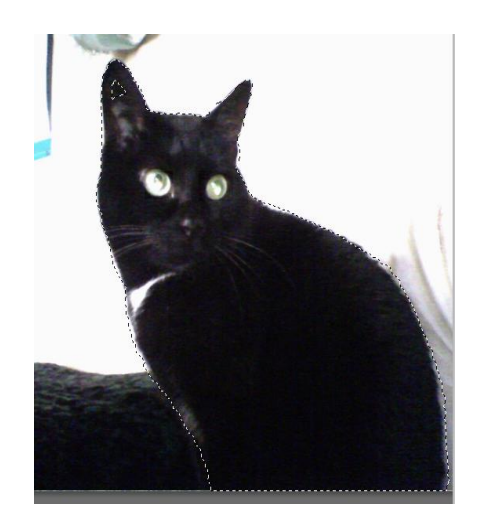

**Рис. 2.16. Результат после отмены режима «Быстрая маска»**

Создать «*быструю маску*» можно и другим способом.

1. После перехода в указанный режим следует залить изображение черным цветом с помощью инструмента «*Заливка*». Цвет заливки «*быстрой маской*» установить немного меньше 100% (примерно 80%), чтобы был виден объект, который надо выделить. Изображение покроется красной тонировкой.

2. После этого следует сменить цвет на белый и инструментом «*Кисть*» как можно точнее закрасить белым цветом желаемый объект (объекты) на изображении (рис. 2.15). От того, насколько точно будут воспроизведены контуры объекта с помощью кисти, зависит точность выделения, поэтому масштаб изображения целесообразно увеличить и аккуратно обработать все сложные участки рисунка.

3. После закраски нужного участка изображения отключить режим маски. Выделенным будет нужный объект (рис. 2.16).

Теперь к выделенному объекту можно применять любые изменения.

### **2.3. ФИЛЬТРЫ РЕДАКТОРА ФОТОШОП**

«*Фильтр*» – это инструмент для изменения изображения. Например, фильтры позволяют наложить на изображение специальные художественные эффекты или выполнить трансформацию с использованием эффектов искажения и освещения, размытия или усиления резкости, а также стилизацию, усиление рельефа, изменение цветовой гаммы и многое, многое другое. Все фильтры представлены в соответствующем меню «*Фильтр*» [12, 23].

Все имеющиеся в редакторе Фотошоп фильтры находятся в меню «*Фильтр*». Фильтры могут применяться ко всему активному изображению, к выделенной части изображения и к слоям. Фильтры, применяемые к смартобъектам, называются смарт-фильтрами и являются обратимыми, т.е. их всегда можно перенастроить. Команда для перехода к смарт-фильтрам «*Преобразовать для смарт-фильтров*» находится в меню «*Фильтр*».

«*Смарт-объекты*» – это слои, содержащие данные изображения из растровых или векторных изображений (например, файлы Фотошоп или Illustrator)

[28]. Смарт-объекты сохраняют все первоначальные данные, которые составляют изображение, со всеми исходными характеристиками, поэтому при желании можно производить обратимое редактирование слоя.

Так как смарт-фильтры применяются к исходным данным изображения, содержащимся в смарт-объекте, и сохраняются на панели «Слои» в виде эффектов слоя, они в любое время могут быть изменены.

Особенности использования фильтров:

- фильтры применяются к активному, видимому слою или выделению;

- к 8-битным изображениям могут быть применены все фильтры, к 16-и 32-битным – только определенные;

все фильтры могут применяться отдельно, многие фильтры можно применять к одному и тому же объекту последовательно, т.е. фильтры будут действовать накопительно;

фильтры не могут применяться к изображениям в битовом режиме и режиме индексированных цветов;

- некоторые фильтры работают только с RGB-изображениями;

- некоторые фильтры полностью обрабатываются в оперативной памяти, поэтому если объема доступной памяти для обработки эффекта фильтра не хватает, программа выдаст сообщение об ошибке.

Следует знать, что порой применение фильтра занимает много времени. Диалоговое окно фильтра позволяет просмотреть результат конкретного фильтра. При наведении мышки на окно просмотра результата фильтра указатель мыши принимает вид ладони и позволяет при нажатой клавише мышки перемещать изображение относительно этого окна. В нижней части окна просмотра присутствует окошко масштаба, в котором можно выбрать конкретное число или набрать его с клавиатуры, рядом с этим окошком находятся кнопки «+» и «-», предназначенные для увеличения или уменьшения изображения.

## 2.4. ПОНЯТИЯ О СЛОЯХ ИЗОБРАЖЕНИЯ

Изображение в Фотошоп аналогично изображению на нескольких листах кальки - полупрозрачной бумаги. Только в Фотошоп лист называется слоем, так как изображение может состоять из одного «листа», а точнее слоя, или из большого количества слоев разной степени прозрачности (целиком прозрачных, непрозрачных или полупрозрачных). На каждом слое могут создаваться отдельные фрагменты изображения. Основное назначение слоев - это возможность составить из нескольких разрозненных элементов одно изображение и работать с каждым слоем в отдельности, не изменяя другие. Через прозрачные и полупрозрачные области тех слоев, которые размещены выше, можно видеть содержимое нижних слоев [22].

Слои можно перемещать, перетаскивая мышкой, для изменения положения и видимости отдельных фрагментов изображения. Можно изменять уровень непрозрачности любого слоя, чтобы сделать его содержимое прозрачным или полупрозрачным, режим наложения.

Кроме обычных слоев, в Фотошоп еще есть слои-маски, корректирующие слои, которые позволяют отображать один или все слои, расположенные ниже, с каким-либо эффектом, например с затемнением или осветлением, увеличением насыщенности цветов и др.

Основные доступные команды для работы со слоями доступны на палитре «*Слои*». Все действия можно выполнять только с активным слоем (слой, строка которого выделена на панели «*Слои*» (рис. 2.17).

Чтобы сделать слой активным, надо щелкнуть мышкой по его строке в палитре «*Слои*». Некоторые действия можно выполнять одновременно в нескольких слоях, например изменение размера фрагмента изображения. Для этого выделяются нужные слои. Чтобы выделить несмежные слои, следует выделить один слой, а затем, удерживая нажатой клавишу *Ctrl*, выполнить щелчок мышкой по другому(им) слою(ям). Если слои смежные, их выделяют при нажатой клавише *Shift*, причем после выделения первого слоя достаточно, удерживая клавишу *Shift*, выполнить щелчок мышкой по последнему выделяемому слою.

*Работа со слоями***.** Слои изображения в палитре «*Слои*» можно:

‒ *перемещать* выше или ниже простым перетаскиванием мышкой;

‒ *отключать*, т.е. делать невидимыми, выполнив щелчок мышкой по пиктограмме с изображением глаза, снова включать мышкой видимость слоя. Если изображение в дальнейшем сохраняется в формате редактора Фотошоп, т.е. с расширением «psd», то после открытия документа невидимые слои также можно сделать видимыми;

‒ *связывать* друг с другом, объединять в группу с той целью, чтобы их относительное положение не менялось. При попытке изменения положения одного из связанных слоев перемещаться будут и все связанные с ним слои. Чтобы связать слои, следует сначала их выделить, а затем в нижней части палитры «*Слои*» щелкнуть мышкой по кнопке-команде **«***Связать***»**, рисунок на которой выглядит в виде фрагмента цепи. Выделенные слои будут связаны друг с другом, а на палитре слоев напротив их имен появится значок «цепочка»;

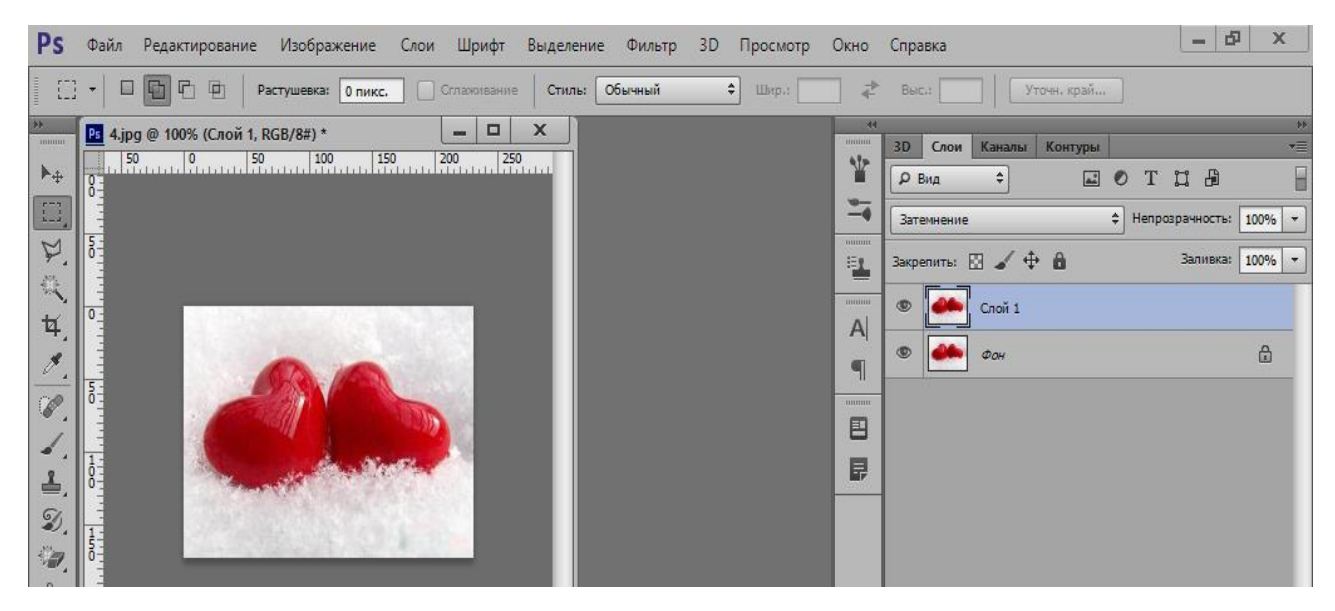

**Рис. 2.17. Активный слой**
‒ *добавлять* новые слои. Новый слой всегда создается автоматически, если в документ вставляется какое-то изображение, его фрагмент или текст. Однако при создании изображения или его коррекции часто возникает необходимость и самим добавить новый пустой слой. Добавить новый слой можно одним из приведенных способов, сначала активизировав (выделив) на палитре «*Слои*» тот слой, над которым надо создать новый:

1) внизу палитры щелкнуть мышкой по кнопке-команде «Создать новый слой» (листик с завернутым уголком). Новый добавленный пустой прозрачный слой автоматически становится активным;

2) в пункте главного меню «*Слои*» выбрать команду «*Новый*», а затем «*Слой*». В открывшемся диалоговом окне «*Новый слой*» можно задать параметры слоя, и при желании – имя, и нажать «*ОК*»;

3) нажать «*горячие клавиши*» *Shift + Ctrl + N*, после чего также отроется диалоговое окно «*Новый слой*»;

‒ *переименовывать*. Для смены названия слоя следует выполнить двойной щелчок мышкой по его имени в палитре слоев и вписать новое;

‒ *копировать* – команда «*Создать дубликат слоя*». При дублировании какого-либо слоя создается новый слой – точная копия дублируемого слоя. При этом название слоя-дубликата составляется из имени исходного слоя с добавлением слова «копия». Новый слой-копия располагается над оригиналом. Использование слоев-дубликатов позволяет хранить на одном из слоев исходное изображение, а все изменения и процедуры по редактированию осуществлять с копией изображения, расположенной на слое-дубликате. Если изменения были неудачными, слой с ними всегда можно удалить. Вызвать команду «*Создать дубликат слоя*» можно:

1) из пункта «*Слои*» главного меню;

2) «горячими клавишами» *Ctrl* + *J*;

3) из динамического (контекстного) меню строки с именем слоя в палитре «*Слои*»;

4) перетащив мышкой строку слоя в палитре «*Слои*», копию которого надо создать, на кнопку «*Создать новый слой*» в нижней части окна палитры. Как только операция перетаскивания будет завершена, копия слоя появится над своим оригиналом;

‒ *объединять*. Объединение слоев – это процесс, который позволяет путем слияния соединять несколько слоев в один, тем самым уменьшая количество слоев в открытом документе. Когда работа над фрагментом изображения закончена, все слои, из которых он состоит, можно объединить. Для этого выделяют объединяемые слои и выполняют команду «*Объединить слои*» динамического меню или пункт «*Слои*» главного меню, или «горячими клавишами» *Ctrl + E* после выделения нужных слоев, или последовательно нажимая эти клавиши. Объединить видимые слои можно «горячими клавишами»  $Shift + Ctrl + E$ ;

‒ *удалять*. Способов удаления слоев в редакторе Фотошоп достаточно много. Самые основные:

1) динамическое меню рабочего окна изображения нужного слоя, команда «Удалить слой»;

2) динамическое меню строки слоя в палитре слоев, команда «Удалить слой»;

3) команда пункта «*Слои*» главного меню «Удалить» → «Слои»;

4) клавиша *Delete* на строках слоя или выделенных слоев;

5) перетаскивание строки слоя в корзину в окне палитры слоев.

*Свойства слоев***.** Все слои имеют следующие характеристики:

‒ *непрозрачность* – показывает степень прозрачности всех пикселей слоя, т.е. насколько изображение на предыдущем слое будет видно под активным слоем. Непрозрачность регулируется с помощью ползунка инструмента «*Непрозрачность*» на палитре «*Слои*» или установки процента непрозрачности в окошке данного инструмента с клавиатуры;

‒ *видимость* – в случае, когда пиктограмма с изображением глаза выключена на палитре слоев, слой является невидимым. При включенном изображении глаза слой является видимым;

‒ *режим наложения*. Данная характеристика позволяет выбрать, каким образом данный слой накладывается на расположенный ниже. По умолчанию в редакторе Фотошоп соединение происходит на основе прозрачности – режим «*Обычные*», но при необходимости пользователь может выбрать любой из предлагаемых редактором режимов.

*Совокупность свойств и [эффектов](http://takpro100.net.ua/beginer/257-effect.html) слоя называется стилем слоя*.

Стили можно создавать самостоятельно или использовать готовые, доступные из меню «Слои», далее «Стиль слоя». К слою, например, можно применить стиль «Наложение градиента» или «Обводка» и другие.

*Основные типы слоев***.** Типы слоев в Фотошоп различны в зависимости от версии редактора. Существуют, в частности:

‒ *обычный слой* – это слой, который содержит само изображение объекта, которое можно редактировать инструментами Фотошоп;

‒ *текстовый слой*. При вставке на изображение текста автоматически создается новый слой. Новый слой с векторным текстом редактируется с помощью специальных текстовых инструментов;

 *слой-маска* – позволяет временно скрыть часть слоя и ограничить ее редактирование;

 *корректирующий слой*. Этот тип слоя используется для создания специальных корректирующих эффектов (например, изменения яркости, насыщенности, контрастности, уровней, цветового баланса и прочих эффектов);

 *слой-заливка* – предназначен для создания заливки сплошным цветом, градиентом или узором с разными уровнями прозрачности;

 *слой смарт-объекта*. Смарт-объект представляет собой документ с расширением «*psb*» (это документ, содержащий изображения большего размера), но сохраняет все свойства и возможности файлов с расширением редактора Фотошоп «*psd*». Его можно редактировать отдельно от изображения и использовать в изображении много раз.

# **2.5. ПРОСТАЯ ПРАВКА ИЗОБРАЖЕНИЙ**

*Ввод и вывод изображений***.** Изображение или фотографию с бумажного носителя или пленки можно ввести в компьютер с помощью сканера. Так, в Фотошоп для ввода фото со сканера следует из меню «*Файл*» вызвать команду «*Импортировать*», а затем «*Поддержка WIA*», после вызова команды необходимо нажать на кнопку «*Начало*», выбрать в открывшемся диалоговом окне сканер и «*ОК*». Также разумно выбрать опцию «*Цветной снимок*» и начать сканирование. Готовый снимок можно посмотреть (вывести) на экране монитора, а также распечатать.

*Кадрирование***.** Если выбрать для кадрирования инструмент «*Рамка*», можно не только обрезать ненужные элементы фотографии, но и улучшить ее композицию, например увеличить/уменьшить размер оставшейся области, повернуть ее. После того как рамка нарисована, ее можно перемещать, вращать, изменять размеры.

После выбора инструмента «Рамка» с помощью функций строки свойств его можно настроить, например: выбрать заказную ширину и высоту кадрирования; повернуть рамку кадрирования либо в виде книжной, либо альбомной ориентации; выпрямить наклоненный объект или все изображение, нарисовав на нем прямую линию, параллельную наклоненному объекту, тогда в результате кадрирования инструмент не только вырежет изображение, но и изменит его размеры (увеличит или уменьшит), выпрямит изображение. Можно установить и другие параметры инструмента.

*Кадрирование и выравнивание***.** Помимо кадрирования с помощью инструмента «*Кадрирование перспективы*», можно выполнить выравнивание изображения, если оно немного наклонено. В этом случае при выделении объекта следует поместить указатель мыши на угол рамки выделения и, когда указатель мыши примет вид дуги со стрелками, при нажатой кнопке мыши переместить рамку выделения параллельно изображению, после чего применить операцию кадрирования.

*Поворот изображения***.** Для поворота изображений следует войти в меню «*Изображение*», вызвать команду «*Вращение изображения*», а после указать вид поворота: 180, 90° по часовой, 90° против часовой, произвольно, отразить холст по горизонтали, отразить холст по вертикали.

Команда «*Вращение изображения* → *Произвольно*» позволяет поворачивать холст на произвольный угол, а также точно поворачивать фотоснимки, имеющие легкие отклонения.

Исправить отклонение удобнее, сначала выбрав на панели инструментов «*Линейку*» в подгруппе «*Пипетка*». Инструментом «*Линейка*» надо провести линию, параллельную тому объекту на изображении, который должен быть строго горизонтальным. В процессе этой операции программа измерит угол отклонения проведенной линии от горизонтали. После этого следует вызвать команду «*Вращение изображения* → *Произвольно*», в открывшемся окне команды будет записан измеренный программой угол отклонения от горизонтали. Пользователю остается только нажать кнопку «*ОК*».

*Изменение размеров изображения***.** Данная функция находится в меню «*Изображение*» → «*Размер изображения*» или клавиши *Alt + Ctrl + I*. Эта функция используется довольно часто, например, уменьшение размеров фотоснимков позволяет получить качество миниатюры, увеличение при этом разрешения также повышает качество снимка. Иногда нужно увеличить небольшое изображение с группового снимка. По умолчанию все размеры в окне команды «*Размер изображения*» стоят в пикселях, их можно сменить, в частности, для размера печатного оттиска – на сантиметры.

*Изменение размеров холста***.** Данная функция находится в меню «*Изображение*» → «*Размер холста*» или клавиши *Alt* **+** *Ctrl + С*. Эта функция позволяет добавить к изображению чистый холст, выбрав при этом расположение прибавки холста: слева, справа, свержу или снизу. Если расположение добавки холста не выбирать, прибавив, например, только высоту, холст добавляется равномерно сверху и снизу. По умолчанию все размеры в окне команды также стоят в пикселях и их можно сменить, в частности, на сантиметры.

*Коррекция оптических искажений***.** Нередко отснятые кадры имеют искажения, вносимые в них оптикой фотоаппарата, например оптические дисторсии – геометрические искажения изображения, хроматические аберрации – цветные ореолы вокруг предметов, виньетирование – затемнение краев и углов изображения.

Оптические дисторсии наиболее ярко проявляются в короткофокусных режимах объективов фотоаппарата, виньетирование, наоборот, – в длиннофокусных режимах.

Для исправления такого рода искажений (а также для коррекции сложных случаев перспективных искажений) применяется специальный фильтр, который находится в меню «*Фильтр*». Команда для вызова данного фильтра называется «*Коррекция дисторсии…*». Для коррекции дисторсии также можно использовать фильтр «*Искажение*» → «*Дисторсия…*».

В диалоговом окне команд расположены элементы управления фильтрами.

Например, в диалоговом окне команды «*Коррекция дисторсии*» можно, указав изготовителя камеры, во-первых, выполнить коррекцию автоматически, во-вторых, перейти на вкладку «Заказная» и вручную исправить искажения.

*Редактирование изображения и история документа***.** В Фотошоп существует возможность «возврата в прошлое», для этого используется палитра «*История*». Данная палитра позволяет без отмены операций переходить к любым состояниям (изменениям) документа, обращаясь с ними как с обычной последовательностью состояний или же используя режим «нелинейной истории».

Элементы списка в палитре «История» не являются слоями. В каждой строке списка истории отражаются какие-то изменения документа, например после применения некоторого инструмента или фильтра. По умолчанию история сохраняется только на протяжении сеанса работы с документом.

Если надо вернуться к какому-либо шагу работы, следует просто выполнить щелчок мышкой по нужному элементу в палитре «*История*».

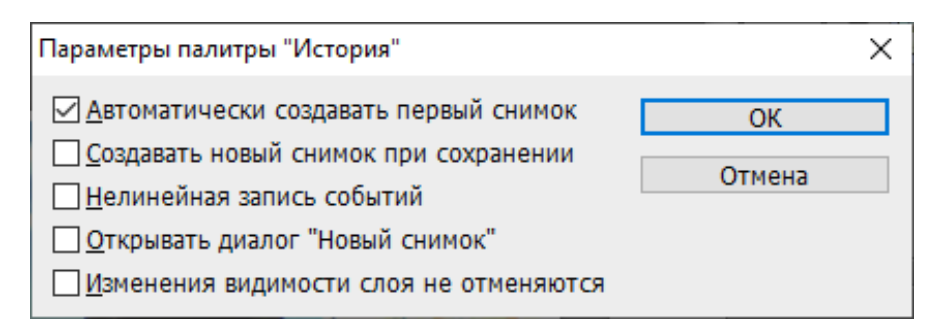

**Рис. 2.18. Диалоговое окно команды «Параметры палитры «История»**

В окне документа изображение сразу станет таким, каким оно было в тот момент. При этом все состояния (названия изменений или коррекций изображения) в строках, расположенных ниже выбранной (т.е. выполненных раньше), будут блеклыми, написанными серым шрифтом.

*Внимание*! Если редактор находится в режиме, не поддерживающем нелинейную историю (флажок «*Разрешить нелинейную историю в окне свойств*» палитры «*История*» не установлен) (рис. 2.18), то после редактирования каких-то прежних состояний все более поздние состояния исчезнут.

Окно свойств палитры вызывается из меню, которое открывается кнопкой в правой части строки заголовка панели командой «*Параметры палитры* «*История*».

### **2.6. ТОНОВАЯ И ЦВЕТОВАЯ КОРРЕКЦИЯ, РАБОТА СО СТАРЫМИ ФОТОГРАФИЯМИ В РЕДАКТОРЕ ФОТОШОП**

*Анализ изображения***,** *тоновая коррекция***.** Для исправления слишком светлых или темных фотографий существуют специальные опции тоновой и цветовой коррекции. Однако прежде чем исправлять снимок, его следует проанализировать, чтобы выяснить, что и как на нем надо менять.

Анализ можно выполнить на глаз или программными средствами с помощью инструментов редактора. Таким инструментом в Фотошоп является «*Гистограмма*», которая показывает распределение пикселей изображения по яркости. В правой части гистограммы отражаются показатели количества самых светлых частей изображения, в левой – самых темных (теней). Таким образом, если фотография очень светлая, гистограмма будет смещена вправо, а если темная – влево. Однако гистограмма служит только вспомогательным инструментом, так как смещенная вправо гистограмма может соответствовать и качественному изображению, на котором больше светлых элементов (и наоборот).

*Тоновую коррекцию* можно выполнить различными способами. Например, вызвав команду «*Коррекция*» → «*Уровни…*» из меню «*Изображение*», а также с помощью команд этого же меню «*Яркость*/*Контрастность…*», «*Кривые…*», «*Экспозиция…*», «*Цветовой тон*/*Насыщенность…*» и других.

Тоновую коррекцию можно выполнять на самом изображении, а можно на корректирующем слое, в этом случае неудавшуюся коррекцию можно легко удалить. Поэтому разумно воспользоваться функциями корректирующего слоя. Для этого следует вызвать команду «*Новый корректирующий слой*» из меню «*Слой*» или воспользоваться соответствующей кнопкой-командой внизу палитры «*Слои*», а потом выбрать нужные средства для коррекции например «*Кривые*».

Кроме того, в редакторе существует операция автоматической тоновой коррекции.

Для местной тоновой коррекции удобно воспользоваться инструментами «*Осветлитель*» или «*Затемнитель*», расположенными на панели инструментов.

*Коррекция изображения с помощью опции* «*Уровни*». В окне команды «*Уровни*» следует перемещать бегунки у гистограммы «*Входные значения*» и на полосе «*Выходные значения*». Под гистограммой расположены три бегунка, предназначенные для настройки уровней черного, белого и серого цветов; в два бегунка – под полосой для изменения выходных уровней черного и белого цветов.

С помощью пипеток, расположенных в диалоговом окне «*Уровни*», можно проводить автоматическую цветокоррекцию изображения, устанавливая черную, серую и белую точки.

*Коррекция изображения с помощью функции* «*Кривые*». В окне команды существует параметр «*Канал*», в котором для цветовой коррекции следует выбрать цветовой канал, который будет редактироваться. Тоновая коррекция работает только со всеми каналами. Автоматическую цветокоррекцию с помощью кривых осуществляют выбором черной, серой и белой точек на изображении с помощью соответствующих пипеток в окне команды «*Кривые*». Основной инструмент окна – «*градационная кривая*», при перемещении которой можно изменять параметры изображения. Эта кривая позволяет исправлять очень сложные тоновые проблемы.

*Коррекция изображения с помощью функции* «*Света*/*Тени*». Данная функция является достаточно эффективным инструментом, который «тонко» корректирует очень светлые и очень темные участки. Данная команда доступна также из меню «*Изображение*» → «*Коррекция*».

*Устранение шума*. Данную возможность можно осуществить с помощью команды «*Шум*» → «*Уменьшить шум…*» из меню «*Фильтр*». Кроме того, в набор команды «*Шум*» входят опции «*Добавить шум…*», «*Медиана*» (позволяет сгладить резкие детали), «*Ретушь*» и «*Пыль и царапины…*».

*Цвет в Фотошоп*. Фотошоп поддерживает работу с цветом, используя различные цветовые модели. Модель, которая исходит из особенности отображения цветов монитором, называется RGB (по названиям основных цветов Red, Green, Blue – красный, зеленый, голубой). По умолчанию цифровые фотоснимки и отсканированные документы редактируются именно и этом режиме.

Модель, ориентированная на допечатную подготовку изображений, называется CMYK (по названиям цветов: голубой, пурпурный, желтый, черный), она, помимо допечатной подготовки, иногда очень полезна при цветокоррекции портретов.

*Цветокоррекция и работа с цветом***.** *Цветокоррекция* – это замена исходного составляющего цвета, оттенков, тона и насыщенности изображения. Прежде чем к изображению применить цветокоррекцию, сначала следует определить ее цель. Цветокоррекции можно подвергать все изображение или его части, например лица и руки людей, волосы. После выбора объектов начинается работа над его цветокоррекцией. Идеальный вариант коррекции – правка цветов всего изображения.

Основными инструментами, используемыми для цветокоррекции, являются: «*Уровни…*» – помимо главного меню, вызывается «горячими клавишами»  $Ctrl + L$ , « $K$ ривые...» – клавишами *Ctrl* + *M*, «Цветовой тон/Насыщенность...» – клавишами *Ctrl + U*, «*Выборочная коррекция цвета…*» и «*Тени*/*Света…*).

*Автоматическая коррекция цвета* выполняется с помощью команды «*Автоматическая цветовая коррекция*» из меню «*Изображение*» либо с помощью клавиш *Shift + Ctrl + M*. Автокоррекция работает без дополнительных настроек. Аналогично с помощью соответствующих команд можно настроить тон и контрастность. «*Горячие клавиши*», с помощью которых можно вызвать команды, указаны в меню справа от команды [12].

*Автоматическую коррекцию цвета* можно выполнить и с помощью инструментов окна команды «Уровни». Сначала следует найти на изображении точку, которая должна быть абсолютно белой, черную точку и точку серого, нейтрального, цвета, а потом настроить цвета изображения так, чтобы эти точки действительно стали белой, черной и серой.

### **2.7. УСТРАНЕНИЕ ФАКТУР И ВОССТАНОВЛЕНИЕ ПОВРЕЖДЕННЫХ ФОТОГРАФИЙ**

Некоторые старые фотоснимки сделаны на фактурной бумаге, т.е. на бумаге с рельефной поверхностью. После сканирования фактура сильно бросается в глаза [12].

Общее правило при работе с подобными изображениями звучит так: там, где нужно сохранить мелкие детали и как можно меньше повредить фотоснимок ретушью (например, в области глаз, губ) – надо действовать очень осторожно, вручную корректируя каждый участок изображения, а на больших площадях, где нет мелких деталей, можно использовать более грубые методы коррекции. Например, недостатки можно просто размыть фильтром «*Размытие*» или воспользоваться инструментами «*Штамп*», «*Заплатка*» и другими.

Сначала следует выделить фон инструментом «*Магнитное лассо*» или «*Быстрое выделение*», «*Волшебная палочка*», если фон однотонный. Данное выделение применяют в основном для того, чтобы не затронуть достаточно грубыми методами коррекции те области фотографии, которые могут быть повреждены. После выделения разумно применить команду «*Модификация*» → «*Сгладить*» из меню «Выделение» и установить параметр радиусом, равным 1 – 3 пикселям, чтобы границы выделения были не слишком «жесткими», и эффекты, применяемые на границах, плавно сходили на нет, а не выделялись бы на изображении слишком резко.

После того, как выделение будет создано, его можно сохранить в альфаканале, это нужно для того, чтобы воспользоваться им в том случае, например, если на одном из следующих этапов коррекции не устроит обработка фона. Также альфа-каналом можно воспользоваться для точного выделения фона и последующей обработки.

Затем, не удаляя фактуры, можно убрать небольшие недостатки (пятнышки и царапины) с помощью инструмента «*Штамп*». А затем воспользоваться фильтром, позволяющим удалить или уменьшить пыль и царапины, т.е. фильтром «*Шум*» → «*Пыль и царапины…*». Однако этот фильтр, удаляя пыль и царапины, сильно размывает изображение. Поэтому он малоприменим для ретуши областей, где нужно сохранить мелкие детали, но подходит для правки фона, при этом следует только подобрать подходящие параметры фильтра. Цель подбора такова – с одной стороны – удалить фактуру, а с другой – не размывать полностью фон, который от такой операции смотрится неестественно, т.е. оставить фон в оптимальном виде. Параметр фильтра «*Радиус*» отвечает за силу воздействия фильтра по удалению недостатков, а параметр «*Изогелия*» позволяет настраивать чувствительность фильтра. Чем изогелия меньше – тем «неразборчивее» фильтр, т.е. он будет удалять с изображения буквально все.

Для коррекции других элементов фотоснимка, например одежды, можно после ее выделения применить инструмент «*Штамп*» с затемнением (или при необходимости осветлением) и непрозрачностью 50…60%.

Для удаления недостатков с участков изображения, где крайне важно сохранение мелких деталей, например с лица, можно, кроме того, воспользоваться методикой работы с инструментом «*Архивная кисть*», которая позволит быстро и качественно удалять недостатки с однородных участков.

Порядок действия заключается в том, чтобы сначала довольно сильно размыть изображение фильтром «*Размытие по Гауссу*» или откорректировать фильтром «*Пыль и царапины*», полностью удалив недостатки с проблемных областей, например с лица. После этого установить в качестве источника для «*Архивной кисти*» состояние изображения с устраненными недостатками. Затем переключиться на предыдущее состояние изображения (необработанное) и «*Архивной кистью*» обработать интересующие участки изображения, пользуясь при необходимости разными ее режимами: «Нормальный», «Затемнение», «Замена светлым». Участки с дефектами изображения будут мягко заменены на «размытые» пиксели, после чего можно будет говорить о завершении работы.

Пошаговая методика.

1. Обработать изображение фильтром «*Размытие*» → «*Размытие по Гауссу…*» такой интенсивности, которой хватит для того, чтобы размыть все недостатки.

2. В палитре «*История*» щелкнуть мышью перед строкой с состоянием, которое соответствует применению фильтра (там появится значок архивной кисти), а после этого – по самой строке предыдущего состояния, чтобы ее выделить.

3. Выбрать на «*Панели инструментов*» «*Архивную кисть*», и, переключаясь в строке ее свойств между режимами «*Замена светлым*» и «*Затемнение*» (при необходимости можно работать и в «*Нормальном*» режиме), отретушировать изображение. С особой осторожностью необходимо обрабатывать места, где надо сохранить мелкие детали, например – небольшие морщинки, которые делают фотографию естественнее.

### **2.8. ПРИМЕР СОЗДАНИЯ ПРОСТОЙ АНИМАЦИИ**

Анимация основана на свойствах формата «gif». Этот формат позволяет хранить изображение в виде нескольких слоев, каждый из которых может представлять собой отдельное изображение. Дело в том, что каждому слою в gif-изображении можно задать время, в течение которого он будет отображаться. Таким образом, чередуя слои, можно получить анимацию.

В качестве примера простой анимации рассмотрим процесс создания анимации падающего снега.

Сначала следует открыть в редакторе Фотошоп подходящее изображение, например зимнее (рис. 2.19).

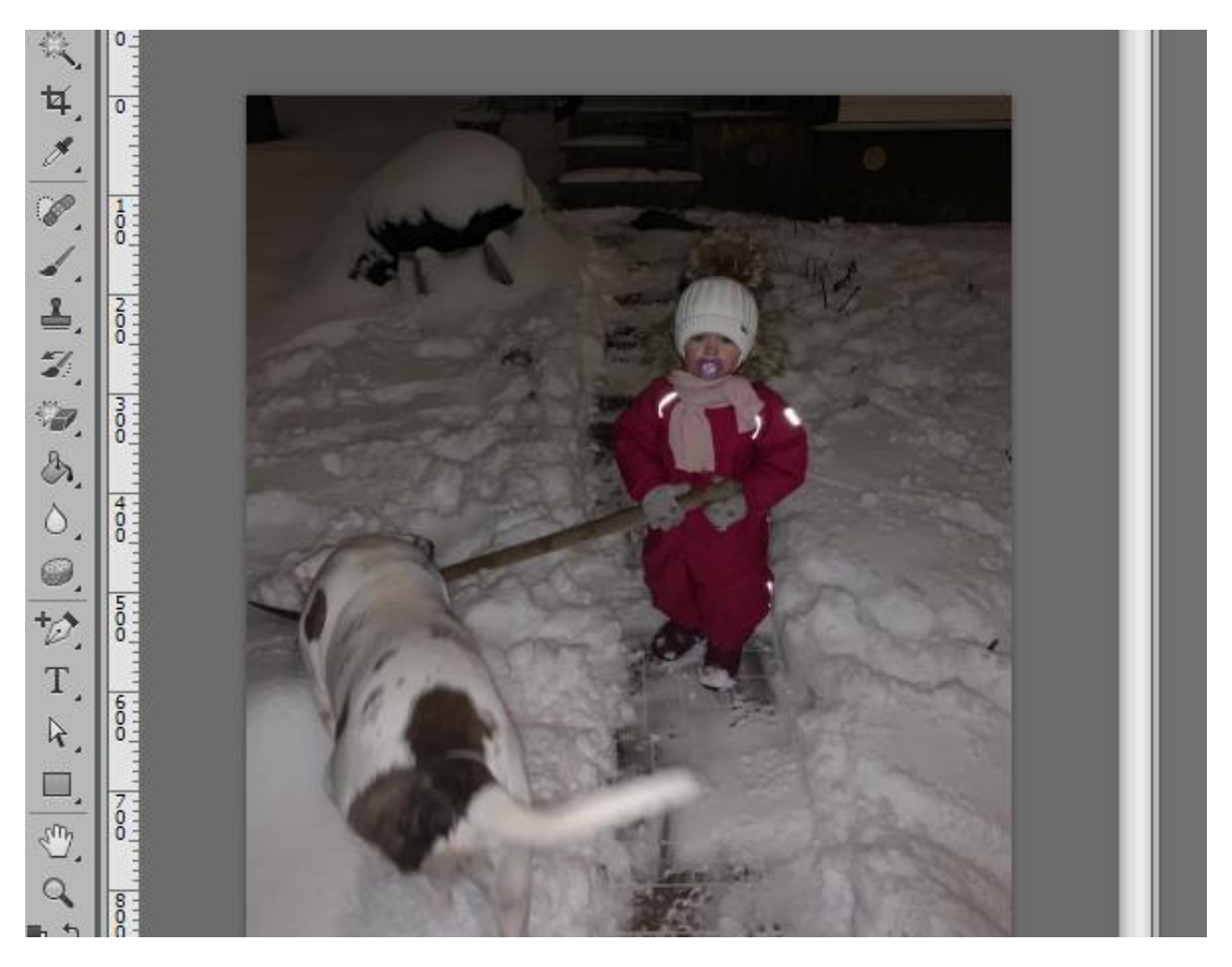

**Рис. 2.19. Исходное изображение для анимации падающего снега**

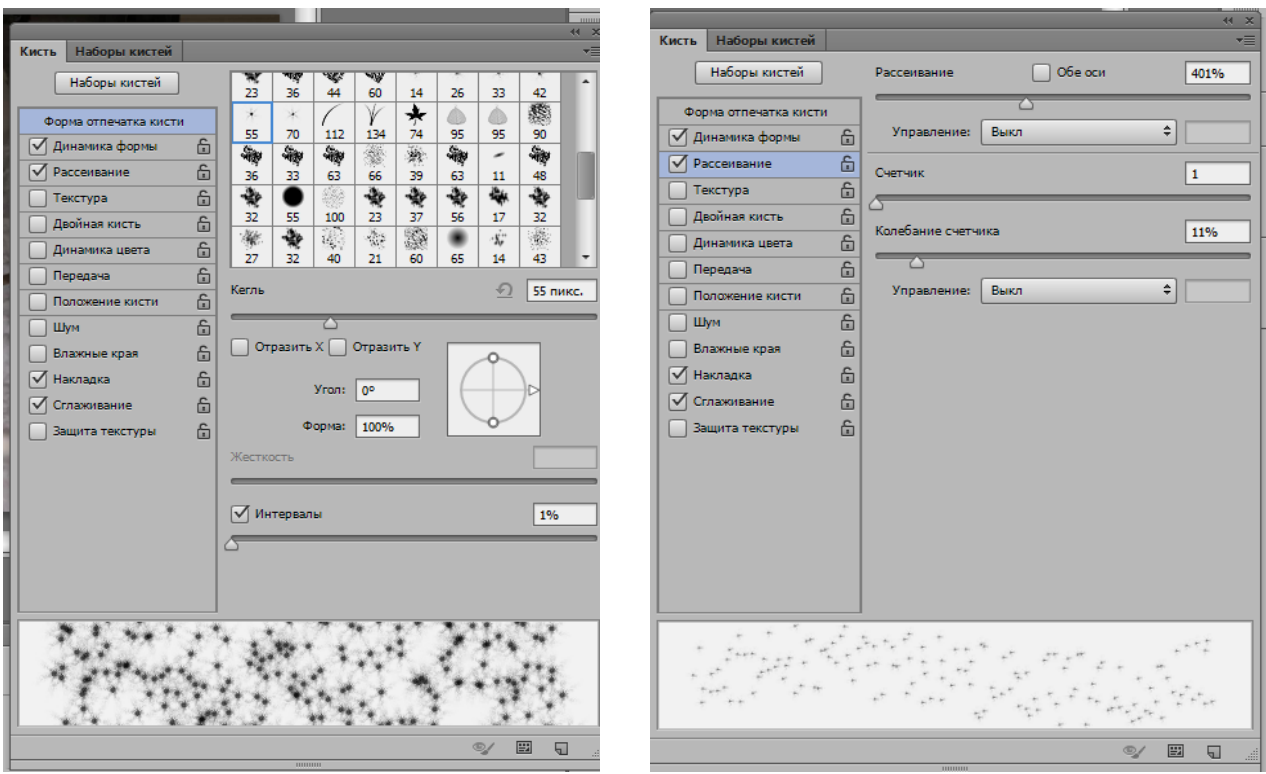

**Рис. 2.20. Выбор кисти Рис. 2.21. Установка параметров кисти**

Далее надо выбирать инструмент «*Кисть*» и, открыв палитру «*Кисти*», например клавишей F5, установить в окне следующие параметры:

‒ форму отпечатка кисти. Для этого примера выбрана кисть с кеглем, равным 55 пикселей и немного похожая на снежинки (рис. 2.20);

‒ «*Интервалы*» кисти – 21%;

‒ у параметра «*Динамика формы*» установить «*Колебания угла*» 5%;

‒ у параметра «*Рассеивание*» установить (рис. 2.21) «*Рассеивание*», равное 401%, «*Счетчик*» – 1, «*Колебание счетчика*» – 11%;

‒ выбрать для кисти белый цвет.

После установки параметров кисти необходимо создать новый слой и нарисовать на нем снег.

Создать дубликат снежного слоя, выбрать инструмент «*Перемещение*» и поднять дубликат вверх обязательно *клавишей управления курсором* (чтобы снег не качался вправо-влево) так, чтобы нижняя часть нового снежного слоя касалась верхней части первоначального снежного слоя.

Объединить оба снежных слоя. Для этого их надо выделить на палитре слоев и нажать клавиши *Ctrl + E*.

Теперь следует открыть окно анимации, для этого надо из меню «*Окно*» вызвать команду «*Шкала времени*», окно которой откроется под окном изображения, и на шкале времени переключиться на «*Создать анимацию кадра*».

На шкале времени будет открыт кадр первого слайда.

Его следует скопировать с помощью кнопки на нижней панели шкалы времени с командой «*Создание копии выделенных кадров*». На шкале будет уже два кадра.

Выделив *на шкале времени* второй кадр, необходимо в окне изображения опустить слой со снегом (также с помощью клавиши управления курсором) со снегом так, чтобы на изображении показалась его верхняя часть, которая находилась за пределами изображения.

Теперь на шкале времени следует выделить оба кадра и создать промежуточные кадры с помощью кнопки на нижней панели с командой «*Создать промежуточные кадры*». В окне команды (рис. 2.22) установить параметр «*Добавить кадры*», равный примерно 15 (чем больше кадров создать, в пределах разумного, тем реалистичнее будет анимация).

После нажатия на кнопку ОК получится результат, представленный на рис. 2.23.

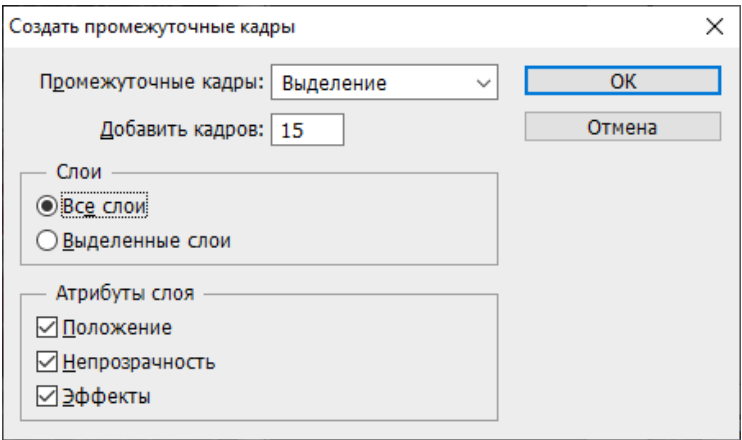

**Рис. 2.22. Окно команды «Создать промежуточные кадры»**

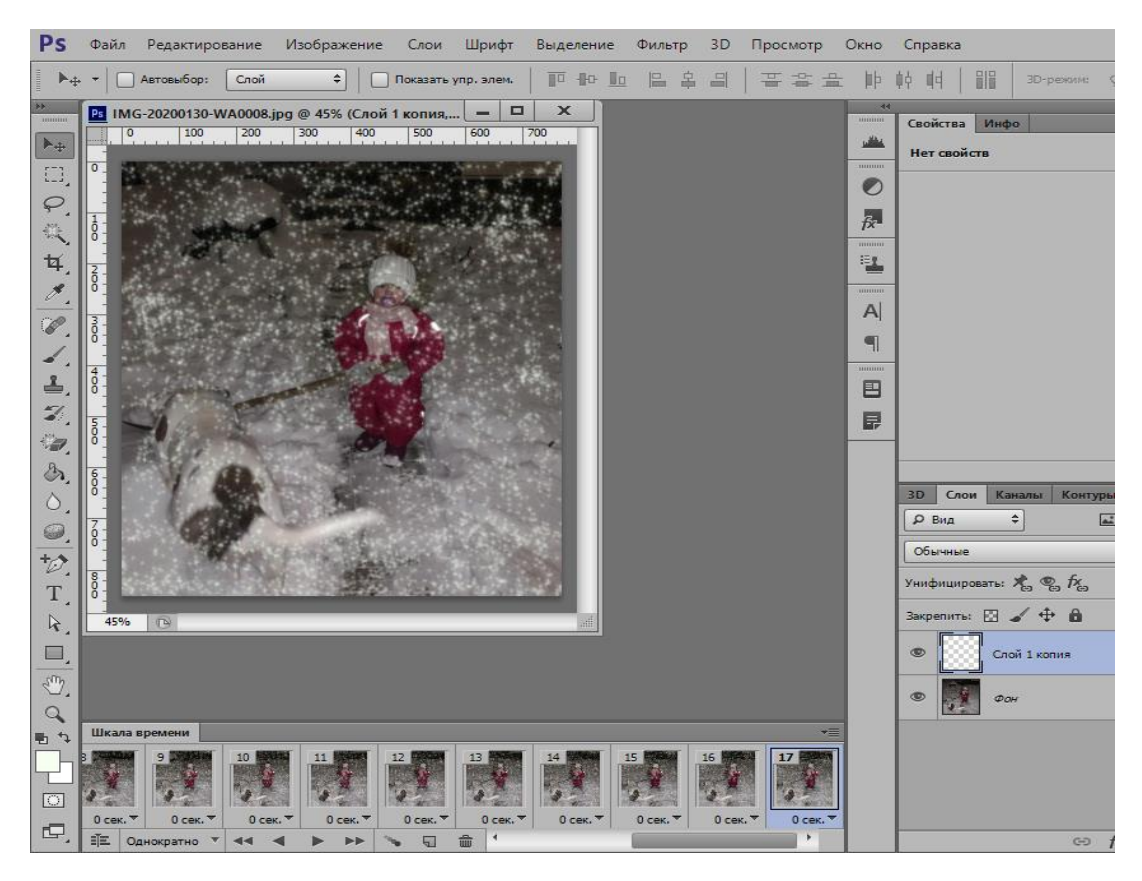

**Рис. 2.23. Результат создания промежуточных кадров**

В завершение работы необходимо выделить все кадры и в нижней части окна одного из кадров установить время смены слайда, например 0,2 секунды, а *на нижней панели шкалы времени* установить режим анимации «*Постоянно*» и проверить эффект анимации с помощью кнопок просмотра в нижней части шкалы времени. Если все устраивает, необходимо сохранить анимацию.

Для сохранения анимации из меню **«***Файл*» следует открыть диалоговое окно команды «*Сохранить для web*» и установить в нем формат «gif» и количество цветов (параметр «*Цвета*») 256 (рис. 2.24).

После нажатия кнопки «Сохранить» дать файлу имя и выбрать место для сохранения. Анимация готова, посмотреть ее можно, загрузив полученный файл, например в браузере.

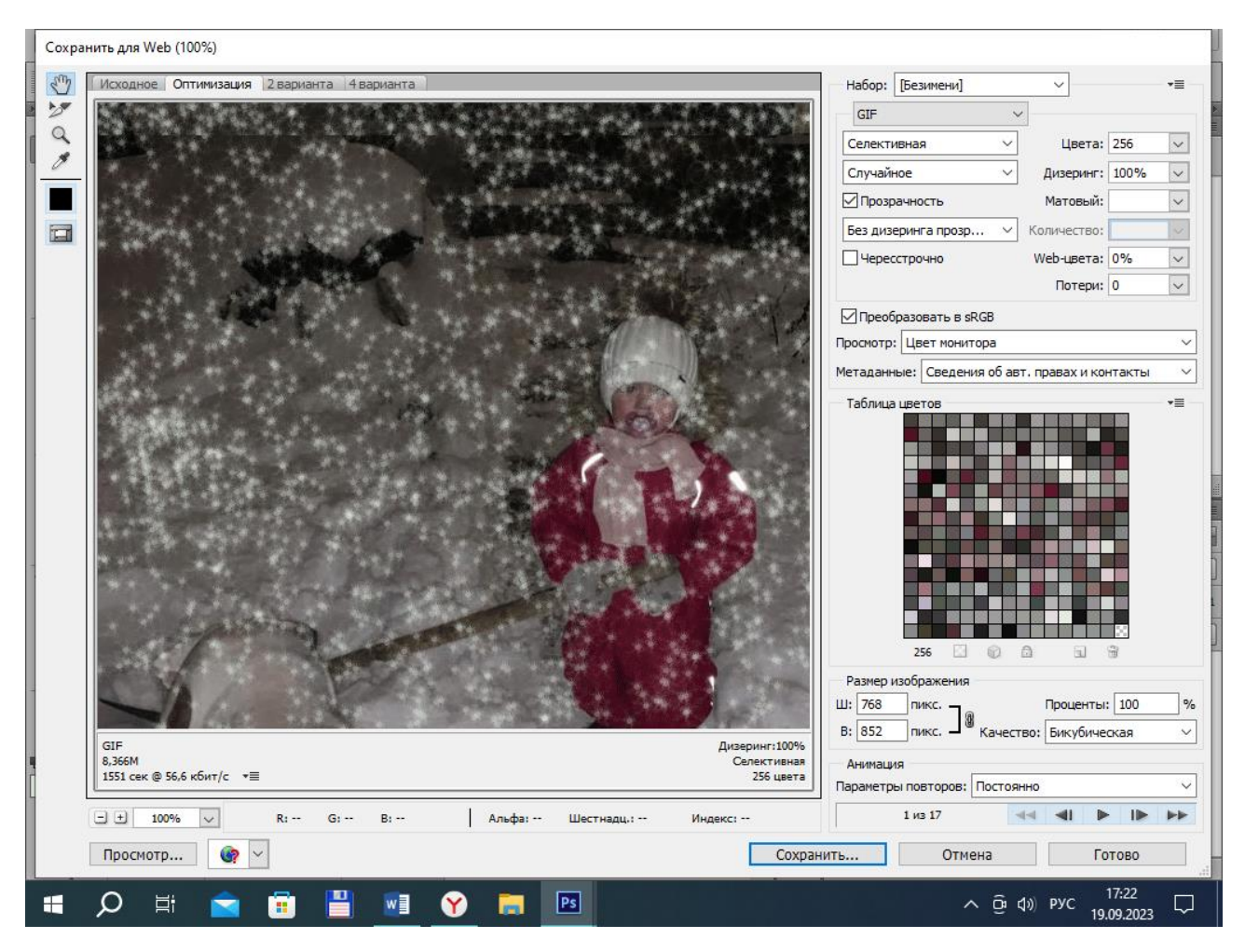

**Рис. 2.24. Окно команды «Сохранить для web»**

*ГИМП* – это многофункциональный, кросс-платформенный, свободно распространяемый графический редактор, предназначенный для создания и обработки [растровой](https://ru.wikipedia.org/wiki/%D0%A0%D0%B0%D1%81%D1%82%D1%80%D0%BE%D0%B2%D0%B0%D1%8F_%D0%B3%D1%80%D0%B0%D1%84%D0%B8%D0%BA%D0%B0) графики, с частичной поддержкой работы с [векторной](https://ru.wikipedia.org/wiki/%D0%92%D0%B5%D0%BA%D1%82%D0%BE%D1%80%D0%BD%D0%B0%D1%8F_%D0%B3%D1%80%D0%B0%D1%84%D0%B8%D0%BA%D0%B0) [графикой](https://ru.wikipedia.org/wiki/%D0%92%D0%B5%D0%BA%D1%82%D0%BE%D1%80%D0%BD%D0%B0%D1%8F_%D0%B3%D1%80%D0%B0%D1%84%D0%B8%D0%BA%D0%B0) [20].

По мнению большинства авторов, ГИМП является достойной бесплатной альтернативой редактору Фотошоп, несмотря на то, что он менее функционален.

ГИМП поддерживает многие графические форматы, например формат «gif» (включая анимацию), форматы «jpeg», «png», «pnm», «xpm», «tiff», «tga», «mpeg», «ps», «pdf», «pcx», «bmp» и другие. Кроме того, редактор работает с архивированными изображениями формата «gzip». Некоторые форматы, в частности «psd», «snp», доступны в ГИМП только для чтения. Форматом самого редактора GIMP, в котором хранятся изображения, является формат «xcf», он позволяет сохранять многослойные изображения. К тому же данный формат хорошо архивируется.

## **3.1. ИНТЕРФЕЙС РЕДАКТОРА ГИМП И ИНСТРУМЕНТЫ**

Пользовательский интерфейс редактора ГИМП поддерживает два режима: многооконный и однооконный.

В первый раз редактор по умолчанию открывается в режиме одного окна. Чтобы переключиться на многооконный режим, следует в пункте командного или главного меню «*Окна*» отключить команду «*Однооконный режим*». После выхода из редактора ГИМП запустится в том режиме, который был установлен. Чтобы при открытии редактор снова открывался в однооконном режиме с закрепленными панелями, можно в диалоговом окне команды «*Параметры*» из меню «*Правка*» воспользоваться опцией «*Поведение окон*» и в ее окне активизировать команду «*Восстановить исходную позицию окон*». В многооконном режиме все окна являются «плавающими», т.е. их можно свободно перемещать за заголовок.

Структура рабочего окна редактора ГИМП версии 2.10.34 показана на рис. 3.1.

*Главное или командное меню* содержит пункты (или подменю), которые открываются так же, как в редакторе Фотошоп, вниз при щелчке по ним мышкой.

**«***Файл***».** Данный пункт главного меню редактора ГИМП традиционно содержит все команды, отвечающие за создание, открытие, импортирование файлов, настройки программы, команду выхода из GIMP и список последних открытых документов.

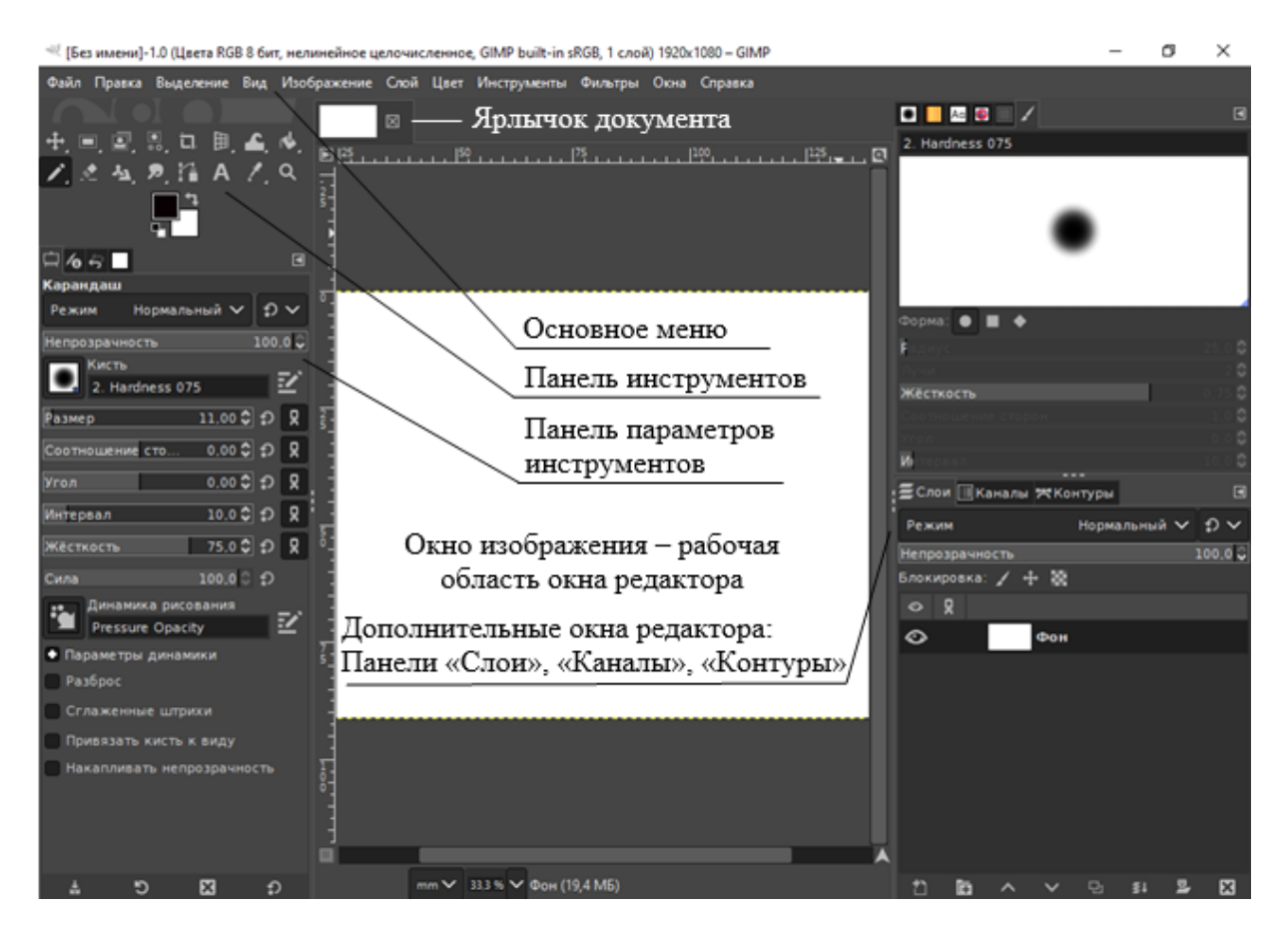

**Рис. 3.1. Рабочее окно графического редактора ГИМП в однооконном режиме**

**«***Правка***»** (в редакторе Фотошоп – это пункт меню «Редактирование»). В данном меню содержатся команды, предназначенные для отмены последнего действия, работы с буфером обмена, заливки выделенной области, настройки клавиш быстрого доступа «*Комбинации клавиш*» и единиц измерения (соответствующая команда), используемых при работе с изображением.

**«***Выделение***»** – пункт, идентичный такому же пункту главного меню в редакторе Фотошоп, содержит команды для работы с выделенными областями: выделения всей картинки, снятия и возврата выделения, инвертирования, модификации, растушевки выделенной области и другие.

**«***Вид***».** Команды этого пункта меню предназначены для управления внешним видом окна изображения: масштабом, режимами просмотра документа, отображением линейками, меню, полосами прокрутки, строкой состояния, окном навигации. Таким образом, команды этого пункта меню похожи на команды меню «*Вид*» офисных программ. Однако в редакторе ГИПМ данный пункт содержит и специфические команды, например «*Управление цветом*», «*Зеркалировать и вращать* (*0*)», «*Экранные фильтры…*» и прочие команды.

**«***Изображение***»** – содержит команду для создания окна с копией документа, команды для управления цветом и цветовым режимом изображения, а также команды, позволяющие менять размер и разрешение изображения, размер холста, выполнять повороты изображения на 90 и 180°. В этом пункте находятся и функции для объединения слоев, кадрирования изображения и другие.

**«***Слой***».** В соответствии с названием в данном пункте сгруппированы команды для работы со слоями изображения, позволяющие создавать, копировать и удалять слои, создавать слой из видимого, управлять прозрачностью слоя, и прочие команды.

**«***Цвет***».** Команды этого пункта меню предназначены для цветовой коррекции изображения.

**«***Инструменты***»** – опции данного пункта главного меню ГИМП дублируют инструменты редактора, расположенные на панели инструментов.

**«***Фильтры***»** – это меню включает стандартные фильтры, поставляющиеся вместе с программой, а также те, которые можно установить дополнительно.

**«***Окно***»** – пункт содержит команды, служащие для открытия и закрытия вспомогательных окон – палитр. Команда «*Показывать вкладки изображений*» открывает изображение в виде *ярлычка документа* (см. рис. 3.1)

**«***Справка***»** – содержит справочную информацию о программе.

В правой части окна редактора ГИМП (так же, как и в редакторе Фотошоп) располагается **«***панель с палитрами***»** (см. рис. 3.1). Большинство палитр сгруппировано в опцию «*Стыкуемые диалоги*». Палитра «*История*», в отличие от редактора Фотошоп, в ГИМП открывается на панели «*Параметры инструментов*».

Каждая палитра так же, как в редакторе Фотошоп, представляет собой вкладки и имеет название. Закрыть палитру можно, вызвав команду «*Закрыть вкладку*» в правом верхнем углу окна.

*Окно изображения***.** Это окно, предназначенное для работы с изображением, расположено под строкой заголовка в центре окна редактора (рис. 3.2). В нем открываются все документы с изображениями или фотографиями, но в своих окнах, т.е. перекрывая друг друга.

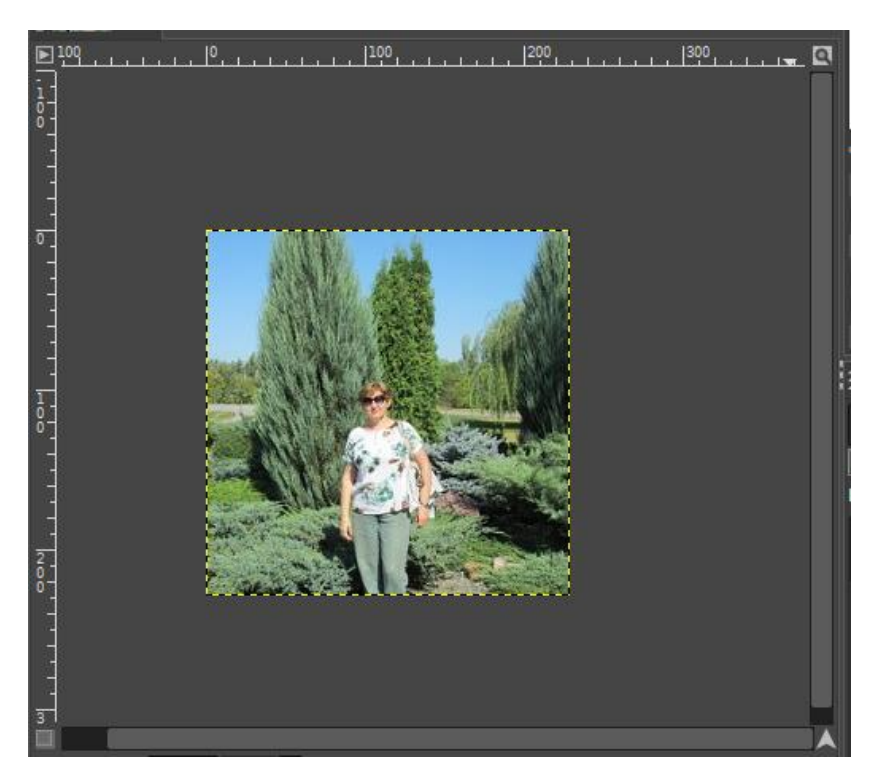

**Рис. 3.2. Окно изображения**

Окно изображения имеет активную – заполненную часть (или холст для заполнения) и неактивную область темно-серого цвета. Основной частью окна изображения является само изображение. Оно занимает центральную область окна и окружено желтой пунктирной линией, видимой на рис. 3.2 и 3.3.

Несмотря на то, что под строкой заголовка программы расположена строка командного или главного меню редактора, в ГИМП в левом верхнем углу окна изображения расположена *кнопочка со стрелкой вправо*, которая открывает *падающее окно со всеми пунктами главного меню*, т.е. обеспечивает доступ ко всем командам редактора.

По умолчанию сверху и слева от изображения установлены *линейки*, показывающие координаты изображения. Размерность линеек установлена в пикселях, но с помощью первой кнопки на статусной строке, которая расположена под окном изображения, можно сменить размерность линейки, например на миллиметры. При необходимости линейки можно убирать/ устанавливать с помощью команды «*Показывать линейки*» из меню «*Вид*» или с помощью клавиш *Shift + Ctrl + R*. Одной из основных функций линеек в графических редакторах является *создание направляющих линий*, которые используются для облегчения точного расположения объектов изображения, находящихся на разных слоях, друг относительно друга и относительно границ документа, а также при рисовании параллельных линий и т.п. Чтобы установить направляющую линию, достаточно нажать на линейке кнопку мышки и, не отпуская, перетащить на окно изображения, будет создана направляющая линия, которая поможет аккуратно располагать предметы (рис. 3.3). Для создания горизонтальных линий используется горизонтальная линейка, для вертикальных – вертикальная.

В левом нижнем углу окна изображения на пересечении вертикальной линейки и нижней полосы прокрутки *расположена небольшая кнопка*, включающая/выключающая «*быструю маску*» (рис. 3.4).

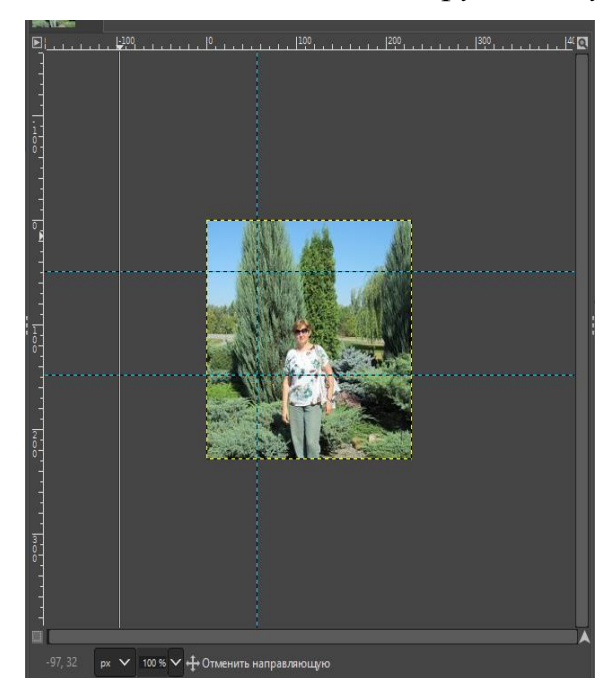

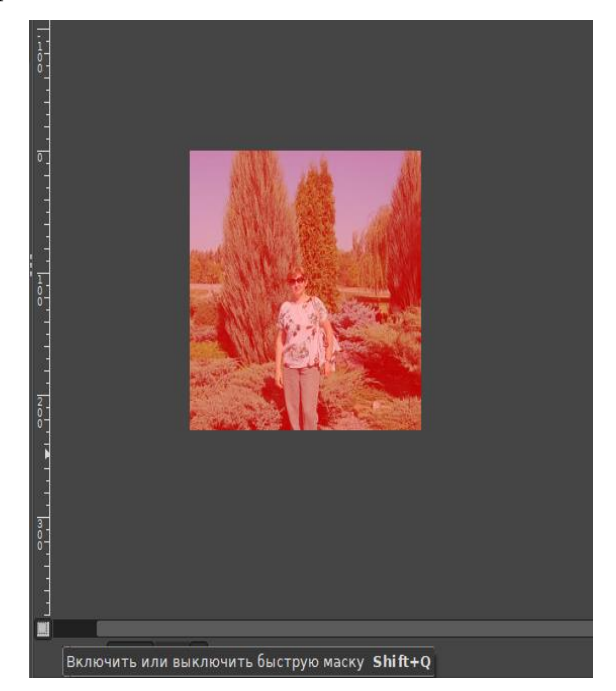

**Рис. 3.3. Направляющие линии Рис. 3.4. Включена «быстрая маска»**

«*Быстрая маска*» является одним из способов создания выделений и часто полезным методом просмотра выделенной области внутри изображения.

Внизу на статусной строке слева находится *область с цифрами*, которые *показывают текущие координаты указателя мышки* (рис. 3.5).

Дальше на статусной строке находится *один из способов изменения масштаба* (окошко с цифрами в процентах, на рис. 3.5 масштаб установлен в 50%).

За масштабом на статусной строке, как показано на рис. 3.5, располагается *информация о имени файла и его размере* или другая информация, в зависимости от выполняемых операций.

На пересечении полос прокрутки изображения, т.е. в нижнем правом углу окна изображения, расположена небольшая кнопка со светлой стрелкой, направленной вверх, – это инструмент «*Навигация по изображению*», позволяющий при нажатой кнопке мышки перемещать изображение относительно окна.

В правом верхнем углу окна изображения на пересечении верхней линейки и правой полосы прокрутки находится кнопка с лупой, позволяющая *подгонять размер изображения под размер окна*. Если эта кнопка нажата, при изменении размера окна изображение будет изменять размер.

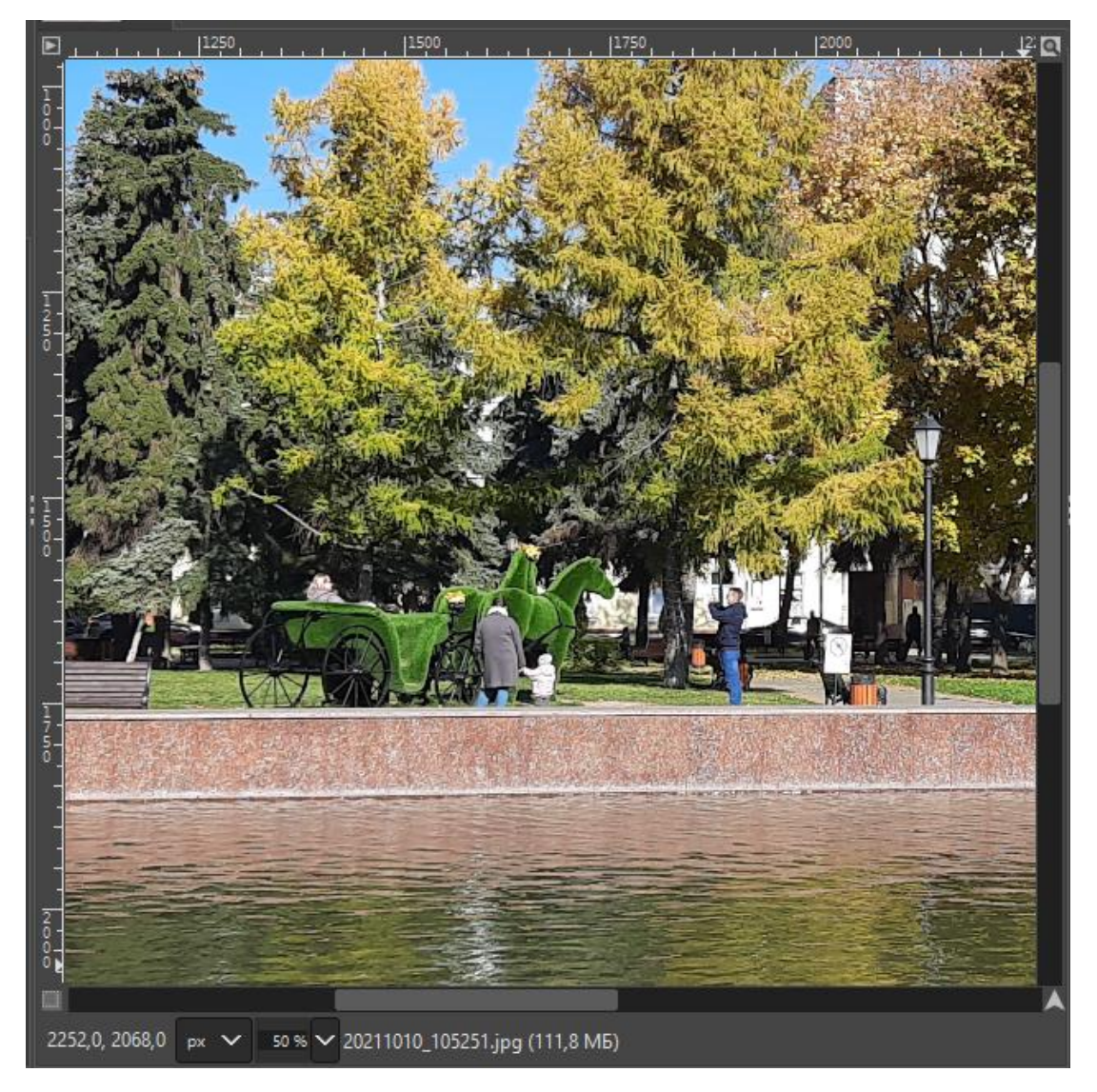

**Рис. 3.5. Статусная строка с информацией о изображении**

Далее слева от *окна изображения* в редакторе ГИМП находится **«***панель инструментов***»** (см. рис. 3.1), которая содержит набор кнопок со значками для выбора инструментов, а также копки цвета фона и переднего плана. Многие кнопки так же, как и в редакторе Фотошоп, имеют в нижнем правом углу маленький черный треугольник, щелчок правой кнопкой мышки по которому или удерживание нажатой левой кнопки мышки открывает окно со всеми инструментами данной кнопки. На кнопке всегда отображается последний выбранный инструмент. Для добавления или отключения элементов предназначена команда «*Параметры*» → «*Панель инструментов*» из меню «*Правка*».

Под панелью инструментов находится *панель* **«***Параметры инструментов***»** (см. рис. 3.1) или панель свойств инструментов.

Работа в редакторе осуществляется с помощью инструментов. Инструменты в редакторе ГИМП можно вызвать с *панели инструментов*, из меню «*Инструменты*» и с помощью *клавиш*, указанных справа от инструмента. Рассмотрим инструменты ГИМП.

Первыми на панели инструментов представлены два *инструмента преобразования*. К ним относится инструмент для перемещения и инструмент для выравнивания. Остальные инструменты группы будут рассмотрены впоследствии.

**«***Перемещение***» (***вызвать команду можно клавишей M***)** – инструмент для перемещения изображений, выделений, слоев и прочих объектов.

**«***Выравнивание***» (***Q***)** – выравнивание или расстановка слоев или объектов.

Затем представлены *инструменты выделения*, их семь. Завершение выделения в ГИМП выполняется либо клавишей *Enter*, либо щелчком мышки по выделению, либо щелчком мышки по другому инструменту.

**«***Прямоугольное выделение***» (***клавиша R***)** – инструмент, позволяющий выделять на изображении прямоугольные области. Данный инструмент имеет следующие параметры.

Режим «*Сглаживание*» отвечает за сглаживание кривых линий, и его имеет смысл использовать только в сочетании с параметром «*Закругленные углы*».

Режим «*Растушевать края*» обеспечивает плавный переход от цвета фона к цвету переднего плана выделенной области. При включении этого режима появляется возможность устанавливать радиус «растушевки», т.е. ширину области перехода.

Режим «*Закругленные углы*» обеспечивает скругление углов прямоугольника, причем радиус закругления может меняться от 0 до 100 точек, вне зависимости от размеров выделения.

Режим «*Рисовать из центра*» обеспечивает создание выделения с центром в точке начала применения инструмента. Нарисовать выделение из центра можно также, удерживая нажатой уже в процессе выделения клавишу *Ctrl*.

Режим «*Фиксированный*» позволяет выбрать величину, которая не должна меняться при изменении размеров выделенной области. Это может быть ширина, высота, соотношение сторон или все размеры выделенной области.

В зависимости от выбранного для фиксации значения, меняется возможность установки значений размеров и позиции выделенной области. Так, например, если фиксировать соотношение сторон 1:1, то получится квадратное выделение. Такое же выделение можно создать, используя клавишу *Shift*, т.е. удерживая ее нажатой при выделении.

Режим «*Затемнить невыделенное*» показывает все изображение за пределами выделенной области немного затемненным, что обеспечивает контрастное отображение выделенной области.

Вариант «*Без направляющих*» (установлен по умолчанию) выполняет простое прямоугольное выделение. Выбор варианта «*Линии в центре*» рисует выделение с «перекрестьем» по серединам сторон прямоугольника. Вариант «*Правило третей*» делит стороны прямоугольника поровну на три части (т.е. область выделения визуально поделена на девять одинаковых частей), «Правило пятых долей» соответственно делит стороны выделения на пять равных частей, в результате получается 25 прямоугольников, а вариант «*Золотое сечение*» также делит стороны прямоугольника на три части, но так, что средняя часть каждой стороны оказывается в 1,618 раза меньше, чем крайние.

Команда «*Автосокращение выделения*» автоматически устанавливает размер выделения по ближайшей прямоугольной области изображения, ограниченной цветом.

Режим «*Во всех слоях*» позволяет выполнять поиск такой области не только в активном, но и во всех слоях изображения. Используется в том случае, когда в изображении есть четко очерченные прямоугольные области.

**«***Эллиптическое выделение***» (***E***)** – создает выделение круглого или овального типа.

Данный инструмент выделения имеет те же параметры, что и инструмент «*Прямоугольное выделение*», кроме функции «*Закругленные углы*».

**«***Свободное выделение***» (***лассо***) (***F***)** – выделение областей на изображении произвольными линиями или отрезками. При выделении отрезками данный инструмент похож на инструмент «*Прямолинейное лассо*» редактора Фотошоп.

Если после выбора инструмента и установки первой точки выделения (щелчком мышки) удерживать нажатой клавишу *Ctrl*, то инструмент при выделении отрезками будет рисовать прямые линии со смещением, ровным 15°.

**«***Умные ножницы***» (***I***)** . Этот инструмент позволяет создавать выделения с функцией распознавания границ краев выделяемой области или фигуры (как магнитное лассо в редакторе Фотошоп). «Умные ножницы» объединяют в себе возможности инструментов произвольного выделения и рисования контуров. Инструмент полезен, когда необходимо выделить области с контрастными цветами.

По умолчанию для инструмента «*Умные ножницы*» используется функция *автоматического прилипания к краям*: этот инструмент сам находит точку максимального градиента (где изменение цвета максимально), чтобы разместить там новую контрольную точку или переместить существующую. Однако,

если при выделении удерживать клавишу *Shift* нажатой функция автоприлипания отключается, и контрольная точка будет расположена точно там, куда указал курсор мыши.

Клавиша *Backspace* (в отличие от *Delete* в редакторе Фотошоп) удаляет последний выделенный участок, а клавиша *Esc* отменяет все выделение.

**«***Выделение переднего плана***»** . Предназначен для выделения области, содержащей объекты или фигуры на переднем плане изображения. Инструмент работает следующим образом:

‒ выделить объект с помощью инструмента отрезками, т.е. щелчками мышкой вокруг выделяемого объекта. При этом в параметрах инструмента надо выбрать режим «*Помечать передний план*»;

‒ нажать *Enter* или выполнить двойной щелчок мышкой внутри выделенного элемента, все изображение зальется синим цветом, кроме выделенного объекта;

‒ указатель мыши превратился в значок кисти с кругом. Следует выбрать нужные параметры этой кисти, например толщину штрихов, режим: для переднего плана – «*Помечать передний план*», для фона – «*Помечать фон*». Затем закрасить кистью, например, передний план (чем точнее рисовать кистью, тем правильнее будет выделение. Однако для одноцветного объекта, который легко отличить от фона, достаточно нескольких штрихов);

‒ после закраски переднего плана 2 раза нажать *Enter*. Первый раз для просмотра выделения, второй – для завершения выделения.

*Параметры инструмента* «*Выделение переднего плана*».

Режим «*Растушевать края*» был рассмотрен на примере прямоугольного выделения.

«*Режим рисования*»:

‒ «*Помечать передний план*». В данном режиме при выделении кистью все будет считаться частью переднего плана, т.е. включенным в выделение;

‒ «*Помечать фон*» кистью – все будет считаться частью фона, т.е. оно будет исключено из выделения;

‒ «*Помечать неизвестное*» – при рисовании на заднем плане, за пределами первоначального выделения, нарисованные пиксели помечаются как принадлежащие переднему плану.

«*Толщина штрихов*» – параметр для выбора размера кисти.

«*Режим предпросмотра*»:

‒ «*В цвете*» (по умолчанию) – цвет маски предварительного просмотра выделения; текущий цвет отображается в образце цвета. Изменить цвет можно, щелкнув по нему;

‒ «*В оттенках серого*» *–* позволяет увидеть результирующую маску в черно-белом цвете. Этот предварительный просмотр похож на маску слоя. Это может быть полезно на изображениях, где цвета переднего плана и фона похожи и их трудно отличить.

«*Способ*» *–* это параметр инструмента, который будет использоваться для выбора переднего плана. По умолчанию используется *способ Левина*, он, как правило, обеспечивает наилучшие результаты. Второй способ – *Глобальный*,

его можно выбирать, когда обработка выполняется медленно и при изображении большего размера.

*Для способа Левина* существуют еще два параметра:

‒ «*Уровни*» – определяет количество используемых уровней с пониженной дискретизацией. Более высокие значения могут повысить скорость обработки за счет использования большего объема памяти. Значение по умолчанию равно двум уровням;

‒ «*Активные уровни*» – количество уровней для выполнения решения. Более высокие числа могут немного увеличить выбор за счет замедления обработки. Установка этого числа выше, чем «*Уровни*», не имеет никакого эффекта. По умолчанию используются два активных уровня.

Для «*Глобального способа*» существует параметр «*Итерации*». Более высокие значения могут улучшить результат за счет замедления. По умолчанию используются две итерации.

**«***Выделение смежных областей***» (***U***)** – инструмент позволят выделять на изображении схожие по цвету области, поэтому его еще называют, как в редакторе Фотошоп, «*Волшебная палочка*».

**«***Выделение по цвету***» (***Shift + O***)** – выделение областей с заливкой схожего цвета.

К областям выделения можно применять операции объединения, пересечения и разности. Кроме того, в ГИМП есть функция, позволяющая создавать независимо перемещаемые и при необходимости объединяемые плавающие выделения.

При создании выделения эффект зависит от того, какая и в какой момент нажата клавиша:

‒ при удерживании *во время* выделения нажатой клавиши *Ctrl* включается статус «*Рисовать от центра*»;

‒ если удерживать нажатой клавишу *Ctrl* до начала выделения, выделение переключится в режим *вычитания*, т.е. новое выделение вычитается из уже существующего;

‒ удержание нажатой клавиши *Alt* позволяет перемещать текущий контур выделения (только его рамку, не содержимое);

‒ чтобы переместить выделение вместе с содержимым (выделенным изображением), следует удерживать нажатыми «*горячие клавиши*» *Shift + Alt*;

‒ если нажать и удерживать *Shift* до начала выделения, то включится режим добавления выделения;

‒ эффект нажатия *Shift* после начала выделения зависит от инструмента: например для прямоугольного выделения оно будет квадратным;

‒ совместное использование клавиш *Ctrl + Shift* предоставляет различные варианты использования, в зависимости от выбранного инструмента. Общим для всех инструментов выделения является то, что режим выделения будет переключен на «*пересечение*»;

‒ клавиши *Ctrl + Alt + Перетаскивание* левой кнопкой мышки (ЛКМ) и *Shift + Alt + Перетаскивание* ЛКМ используются для перемещения выделений;

‒ удерживание клавиши *Пробел* во время работы с инструментом выделений трансформирует инструмент в *инструмент перемещения*.

*Инструменты преобразования***.** К данной группе относятся инструменты, представленные на рис. 3.2, и еще два инструмента – «*Выравнивание*» и «*Перемещение*», которые были рассмотрены первыми, так как они стоят вначале панели инструментов.

Все инструменты преобразования работают по умолчанию с активным слоем.

**«***Кадрирование***».** Инструмент используется для отрезания частей изображения или слоя. Этот инструмент обычно используется для удаления краев или ненужных областей изображения. Он также полезен, когда нужно получить изображение определенного размера. Когда значок указателя мыши принимает форму перекрещенных стрелок, рамку кадрирования можно перемещать.

Чтобы завершить обрезку, можно щелкнуть мышкой внутри прямоугольника обрезки, или по панели инструментов, или нажать клавишу *Enter*.

**«***Трансформации***»** – инструмент объединяет в себе несколько функций преобразования: *[вращение](https://docs.gimp.org/2.10/ru/gimp-tool-rotate.html)*, *[масштабирование](https://docs.gimp.org/2.10/ru/gimp-tool-scale.html)*, *[наклон](https://docs.gimp.org/2.10/ru/gimp-tool-shear.html) и [перспективу](https://docs.gimp.org/2.10/ru/gimp-tool-perspective.html)*. Он может выполнить одно или несколько действий сразу за одну операцию. Сочетание двух или более параметров дает почти безграничные возможности для преобразования.

После выделения изображения инструментом «*Трансформации*» (*выделение выполняется щелчком мышки*) на выделении изображения появляются элементы управления выделением (рис. 3.3).

Несколько инструментов по сторонам выделения:

‒ *ромбики* – служат для наклона изображения;

‒ квадратики – для изменения масштаба изображения по горизонтали или вертикали.

| П Кадрирование<br>удаление областей с края изображения или слоя | Shift+C     |
|-----------------------------------------------------------------|-------------|
| Прансформации                                                   | Shift+T     |
| Вращение                                                        | $Shift+R$   |
| Масштабирование                                                 | $Shift + S$ |
| Наклон                                                          | Shift+H     |
| С 3 Зеркало                                                     | Shift+F     |
| Д Перспектива                                                   | Shift+P     |
| 图 3D-преобразование                                             | Shift+W     |
| Преобразование по точкам                                        | Shift+L     |
| Искажения                                                       | w           |
| Преобразование по рамке                                         | Shift+G     |

**Рис. 3.2. Инструменты преобразования с клавишами, их вызывающими**

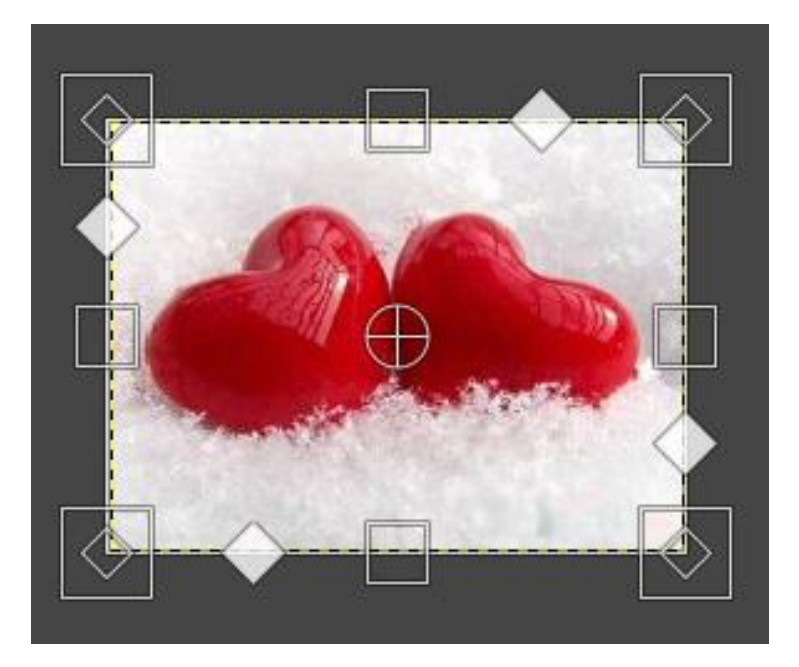

**Рис. 3.3. Инструменты управления выделением**

Маленькие ромбики внутри квадратов, расположенные на углах выделения, используются для изменения перспективы и масштабирования по всем направлениям.

*Круг с крестиком внутри* в центре окна изображения является опорной точкой. Эту точку можно перемещать и даже выносить за пределы изображения, от ее нахождения будет зависеть эффект трансформации.

Эффект от использования данного инструмента также зависит от используемых параметров инструмента.

**«***Вращение***»** – инструмент, позволяющий произвести операцию поворота слоя, выделения или контура вручную. Для выполнения вращения можно протащить курсор мыши по изображению (протаскивание всегда выполняется при нажатой левой кнопке мышки) или потащить нужную угловую точку вращения. Изображение перемещается относительно установленной точки вращения, которую можно перемещать мышкой (по умолчанию – это центр). На *панели параметров инструмента* можно указать нужные для вращения свойства, например угол вращения.

**«***Масштаб***»** – масштабирование (изменение размеров) слоев, выделений или контуров. При нажатии на изображение открывается диалоговое окно с информацией о масштабировании (рис. 3.4), в котором можно отдельно изменить *ширину* и *высоту*. По углам выделения и на его сторонах появляются рычаги, на которые можно нажать и потащить, для изменения размеров. В центре также находится круг с крестиком внутри для перемещения окна (в этом случае курсор мыши примет форму крестика перемещения).

**«***Наклон***»** – инструмент наклона слоев, выделений или контуров. Инструмент используется для смещения части изображения, слоя, выделения или контура в одну сторону, и другой – в противоположную. Например, смещение по горизонтали сместит верхнюю часть вправо, а нижнюю – влево. Таким образом, прямоугольник преобразуется в ромб.

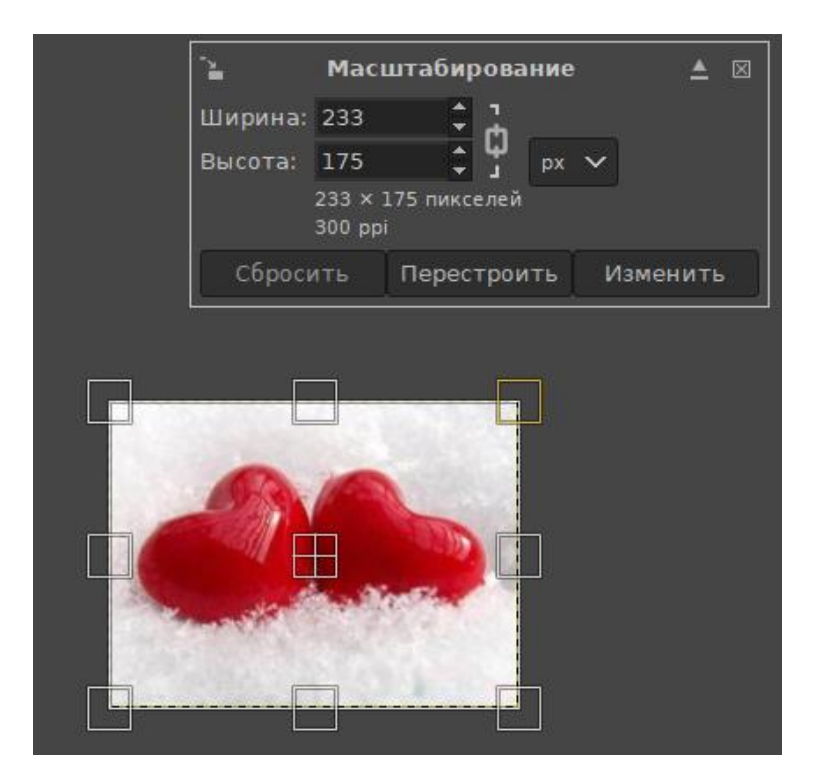

**Рис. 3.4. Диалоговое окно масштабирования и результат выделения изображения инструментом «Масштабирование»**

**«***Зеркало***»** (*или отражение*) – позволяет перевернуть слои, выделения горизонтально или вертикально. Когда переворачивается выделение, создается новый слой с плавающим выделением. Кроме того, с помощью этого инструмента можно создавать зеркальные отражения. А используя слои, легко можно создать анимацию, например вращение мяча.

**«***Перспектива***»** – позволяет изменить панораму показа слоя, выделения или контура. Щелчок инструментом по изображению приводит к появлению прямоугольной рамки или сетки вокруг выделения (или вокруг всего изображения, если нет выделения) с ромбиками по углам. Перемещение ромбиков приводит к изменению перспективы. Перемещение окружности в центре позволяет изменить центр перспективы.

**«***3D-преобразование***».** Инструмент предназначен для изменения перспективы слоя и его перемещения в трехмерном пространстве. Он предлагает обычное диалоговое окно параметров в панели инструментов и диалоговое окно настроек на холсте.

**«***Преобразования по точкам***».** С помощью установленных на холсте точек этот инструмент дает возможность выполнять коррекцию перемещения, поворота, наклона, перспективы и масштабирования. Можно использовать от 1 до 4 рычагов, и эффект зависит от числа рычагов. Инструмент воздействует на выделение или при его отсутствии на весь слой. Установленная с помощью инструмента точка (или точки) закрепляется на изображении, и все операции, выполняемые мышкой при нажатой клавише, осуществляются относительно нее (или них).

**«***Искажения***»** *–* это инструмент, похожий на кисть или штамп. Он применяется непосредственно к изображению и к реальным объектам и действует также сразу. На панели параметров инструмента есть возможность для настройки размера и силы искажения.

**«***Преобразования по рамке***»** – это особый инструмент преобразования, позволяющий выбрать трансформируемую область, указав узлы привязки с помощью рисования от руки, по аналогии с рисованием инструментом «Свободное выделение». Он предназначен для деформации выделенного объекта. Для этого после выделения объекта надо перемесить какую-либо точку в нужное место. Если выделить несколько точек, то перемещение будет применяться ко всем ним. Выделяются точки щелчком мышки по ним при нажатой клавише *Shift*. Завершается работа нажатием клавиши *Enter*.

*Инструменты рисования***.** По умолчанию все инструменты отображаются в группах, для инструментов рисования их пять (рис. 3.5), но эту функцию можно отключить, сняв указатель у опции «*Группировать инструменты*» в окне команды «*Параметры*» → «*Панель инструментов*» меню «*Правка*». Инструментов рисования в редакторе ГИМП четырнадцать (рис. 3.6).

Все инструменты рисования работают с помощью перемещения указателя по экрану изображения при нажатой кнопке мышки, создавая мазки кистью.

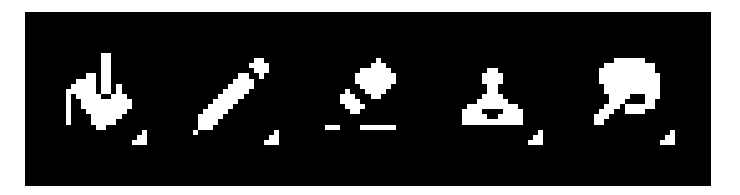

**Рис. 3.5. Пять групп инструментов рисования**

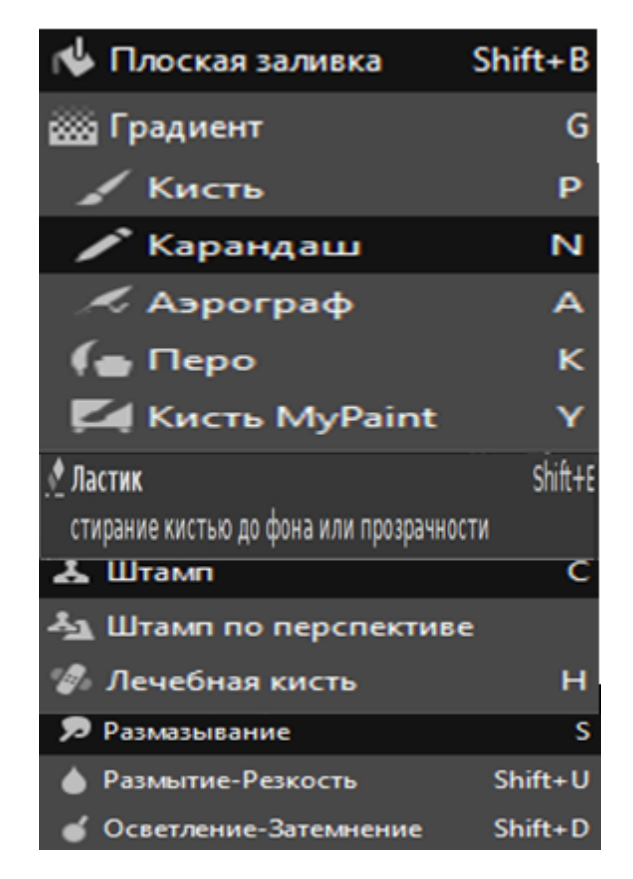

**Рис. 3.6. Четырнадцать инструментов рисования**

**«***Плоская заливка***»** – заполняет выделение текущим цветом переднего плана. В зависимости от параметров инструмент заполнит либо все выделение, либо только те части, в которых цвета схожи с цветом точки, по которой выполняется заливка. В параметрах также можно установить нужную степень прозрачности. Если при заливке держать нажатой клавишу *Ctrl*, инструмент превратится в пипетку и установит основным цветом цвет точки заливки. «*Плоская заливка*» может заполнять области и текстурой.

**«***Градиент***»** – заливка изображения или выделенной области цветным градиентов (цветом, плавно переходящим в другой цвет), по умолчанию – от цвета переднего плана (основного) до цвета фона. Заливка градиентом выполняется при протаскивании мышки по изображению, если протащить мышку на изображение, на нем останется лишь часть выбранного градиента. Данный инструмент (как и другие) настраивается с помощью функций панели параметров.

**«***Кисть***»** – инструмент, позволяющий рисовать плавными сглаженными линиями.

**«***Карандаш***»** – используется для рисования линий с жесткими краями. Карандаш и Кисть работают аналогично, только карандаш рисует более четко, а у кисти линии немного смягчены или растушеваны.

Основное назначение инструмента – создание небольших изображений, при создании которых нужен более точный инструмент.

**«***Аэрограф***»** – инструмент представляет собой кисть, но работа его похожа на работу распылителя, так как выполняет «смягченное» закрашивание областей выбранным цветом.

**«***Перо***»** – по аналогии с обычным пером предназначено для рисования сплошных мазков со сглаженными краями. При получении навыков позволяет создавать каллиграфические надписи. Размер, форма и угол наклона можно установить на панели параметров инструмента.

**«***Кисть MyPaint***».** Данный инструмент может заменить карандаш, кисть, перо и даже ластик, так как в его набор входит много форм кисти и карандаша (рис. 3.7). Рисование данным инструментом более реалистично. Например, выбрав специальный карандаш, можно имитировать рисование простым карандашом на бумаге. Для того, чтобы выбрать нужную форму инструмента, следует сделать щелчок мышкой по пиктограмме с изображением документа, изображенной в нижнем левом углу рис. 3.7.

**«***Ластик***»** – выполняет стирание выбранной на панели инструментов формы до фона или прозрачности (если у слоя активирован альфа-канал).

**«***Штамп***»** – выполняет выборочное копирование из изображения или текстуры с помощью кисти. Действие этого инструмента происходит в два этапа. Сначала необходимо выбрать источник материала, выполнив щелчок мышкой по нужному для копии участку изображения при нажатой клавише *Ctrl*, затем при нажатой клавише мыши зарисовать штампом проблемные участки.

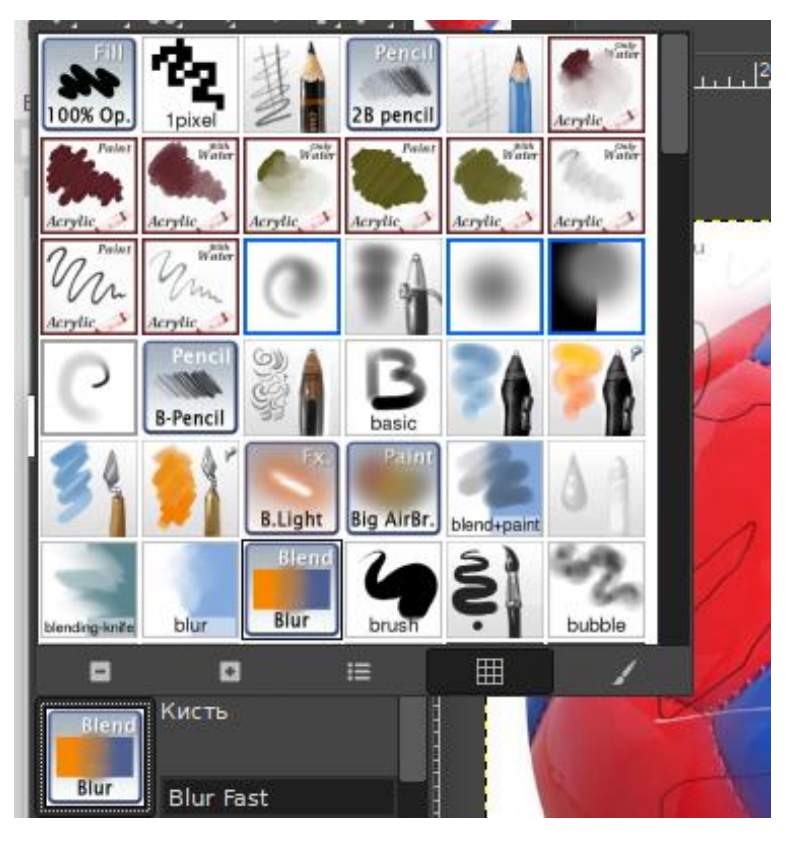

**Рис. 3.7. 14 инструментов рисования**

**«***Штамп по перспективе***»** – похож на работу инструмента «*Штамп*», но с учетом перспективы изображения.

Для выбора нового источника клонирования **по нему надо сделать** щелчок мышкой при нажатой клавише *Ctrl*.

Таким образом, при использовании этого инструмента сначала нужно выбрать режим «*Смена перспективы*». В этом режиме инструмент работает подобно инструменту «*[Перспектива](https://docs.gimp.org/ru/gimp-tool-perspective.html)*«. Затем сменить режим на «*Штамп по перспективе*» и использовать его как обычный «*[Штамп](https://docs.gimp.org/ru/gimp-tool-clone.html)*«.

Так как работа с этим инструментом представляет определенную сложность, приведем *пример использования* **«***Штампа по перспективе***»**.

*Шаг 1*. Создать копию слоя с выбранным изображением. Данная операция может быть выполнена с помощью команды «*Создать копию слоя*», вызванной из командного меню «*Слой*» или динамического меню строки слоя на панели слоев, или клавишами *Shift + Ctrl + D*, или с помощью кнопкикоманды в нижней части панели слоев с пиктограммой «*Создать копию слоя и добавить ее в изображение*».

*Шаг 2*. Выбрать инструмент «*Штамп по перспективе*» и на панели его параметров установить режим «*Смена перспективы*». Затем щелкнуть мышкой по любому месту на изображении, результат этого действия представлен на рис. 3.8.

*Шаг 3*. После этого надо изменить выделение инструментом перетаскиванием маркеров на его углах, создав таким образом выделение, например представленное на рис. 3.9.

*Шаг 4*. Создать новый прозрачный слой.

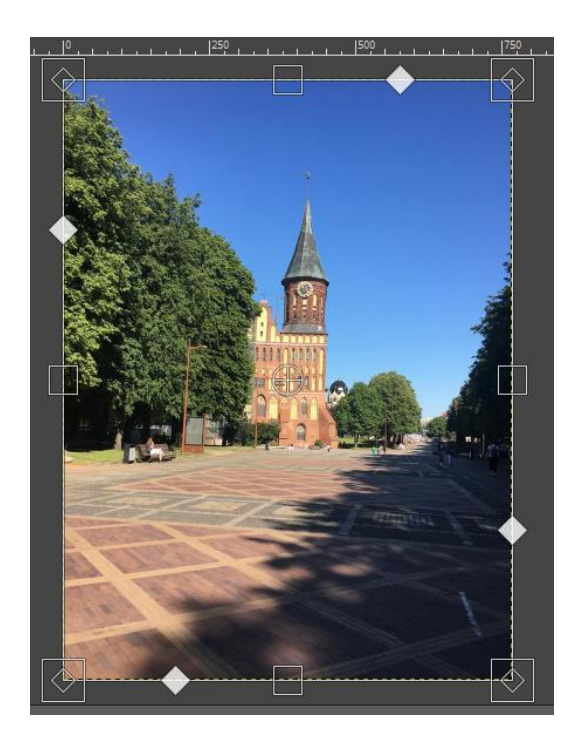

**Рис. 3.8. Выделение изображения инструментом «Штамп по перспективе»**

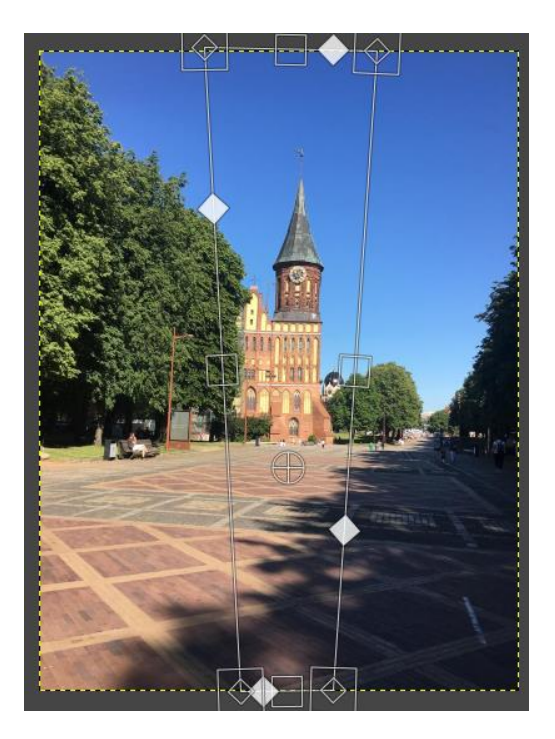

**Рис. 3.9. Новое созданное выделение инструментом «Штамп по перспективе»**

*Шаг 5*. Перейти на слой «*Копия фон*» и в параметрах инструмента сменить его режим «*Штамп по перспективе*», а также выбрать нужный размер кисти. Размер кисти следует подбирать в зависимости от размера объекта, который надо либо закрасить, либо удалить, либо переместить и т.п., и от исходных размеров самого снимка.

*Шаг 6*. Скопировать нужный объект инструментом «*Штамп по перспективе*» при нажатой клавише *Ctrl*. В частности, для данного примера выполнить щелчок по башне в районе часов. Размер кисти должен быть примерно равен ширине башни.

*Шаг 7*. После этого перейти на верхний созданный прозрачный слой и при нажатой кнопке мыши нарисовать по слою чуть ниже башни. В результате появится клонированный объект, в данном случае замок с башней (рис. 3.10).

Убрать излишки клонирования можно инструментом «Ластик», находясь все также на этом верхнем слое. Так же можно выделить созданный объект инструментом «*Умные ножницы*», инфертировать выделение (команды в меню «Выделение») и удалить. Результат работы показан на рис. 3.11.

Клонирование можно выполнить и проще, без использования дополнительных слоев. Сначала следует выделить изображение инструментом «*Штамп по перспективе*» в режиме «*Смена перспективы*». Изменить выделение по желанию или в зависимости от желаемого результата. Сменить режим на «*Штамп по перспективе*». Выбрать инструментом источник клонирования и нажимать клавишу *Shift*, при перемещении мышки появится тонкая линия, соединяющая предыдущую точку, нажатую с клавишей *Ctrl*, и текущее положение курсора. Если щелкнуть мышью еще раз, удерживая нажатой клавишу *Shift*, инструмент начнет вставлять клонированный объект вдоль этой линии. Особенно удобно использовать такой вариант при клонировании узоров и текстур.

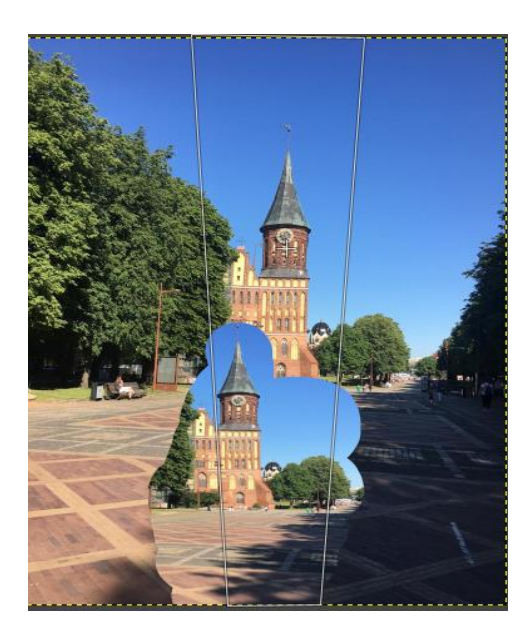

**Рис. 3.10. Результат клонирования объекта**

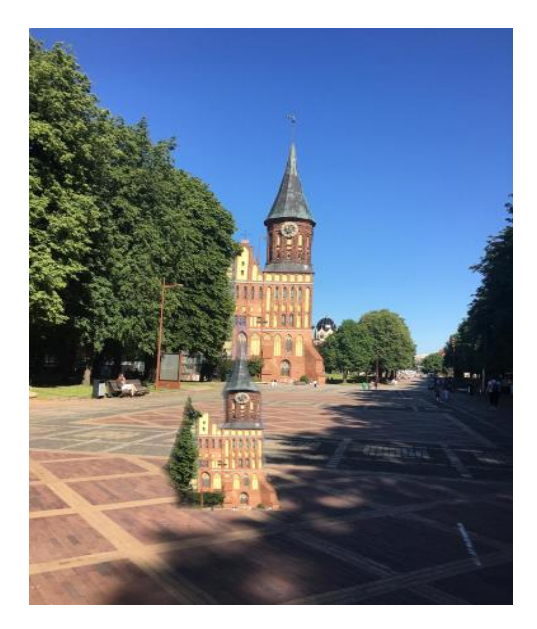

**Рис. 3.11. Результат улучшения клонирования**

**«***Лечебная кисть***»** – выполняет устранение дефектов на изображении (например, шармов, пигментных пятен). Инструмент похож на «Штамп», им удобнее и лучше редактировать дефекты изображений. Копирование образца выполняется при нажатой клавише *Ctrl*, а затем инструмент работает только с помощью мышки, которой выполняются щелчки по проблемным участкам или протаскивание при нажатой кнопке мышки. Необходимо только почаще выбирать образец.

**«***Размазывание***»** – результат действия этого инструмента похож на рисование пальцем, однако различен в зависимости от выбранных параметров.

**«***Резкость или размывание***»** – если на палитре параметров инструмента установлен *вид действия* «*Размывание*», инструмент, немного «смазывая» четкость изображения, позволяет убрать мелкие дефекты. Если же изображения не хватает контрастности, ее можно повысить данным инструментом, выбрав *вид действия* «*Резкость*».

**«***Осветление***/***Затемнение***».** Этот инструмент служит для выборочного осветления или затемнения необходимых участков изображения.

#### *Другие инструменты***.**

**«***Контуры***» (***B***)** – инструмент, позволяющий создавать и редактировать контуры на изображении. Создание контура выполняется так же, как выделение, например инструментом «*Свободное выделение*». После завершения выделения следует нажать клавишу *Enter*. С помощью инструмента «*Контуры*» удобно создавать сложные выделения, например кривые Безье. Кривую можно редактировать, сохранять, импортировать, экспортировать, а также рисовать и создавать геометрические фигуры. Причем специальных инструментов для создания фигур в редакторе нет.

**«***Пипетка***» (***O***)** – позволяет скопировать (выбрать) цвет с любого открытого изображения и установить его как основной цвет – цвет переднего плана или цвет фона, это зависит от выбранных пользователем параметров инструмента. Если выбрать параметр «*Сводить слои*», инструмент будет брать цвет ни с активного слоя, а со всего изображения.

**«***Лупа***» (***Z***)** – позволяет изменить масштаб активного изображения. Размер изображения меняется щелчком по нему мышкой в зависимости от выбранного на панели параметров направления – уменьшается или увеличивается. Если после выбора инструмента растянуть им на изображении прямоугольник, то в случае, если не установлен параметр «*Изменять размер окна*», содержимое прямоугольника увеличится или уменьшится так, чтобы вписаться в окно изображения, не меняя пропорций прямоугольника.

«Измеритель»  $(Shift + M)$   $\rightarrow$  это инструмент для получения размеров расстояний и углов. Работает при протаскивании по изображению мышки. Информация о замере отражается в строке состояния и (если активизировано на панели параметров) в «Информационном окне» (рис. 3.12).

**«***Текст* **(***T***)»** – инструмент, позволяющий создавать на изображении различные текстовые надписи. При выборе инструмента к изображению всегда добавляется новый слой для написания текста. Независимо от способа ввода текста (по щелчку или после растягивания рамки) текст в ГИМП всегда пишется в рамке. При необходимости текстовую рамку можно увеличивать как выделение или уменьшать.

После выделения текста в его динамическом меню появляются команды для работы с текстом.

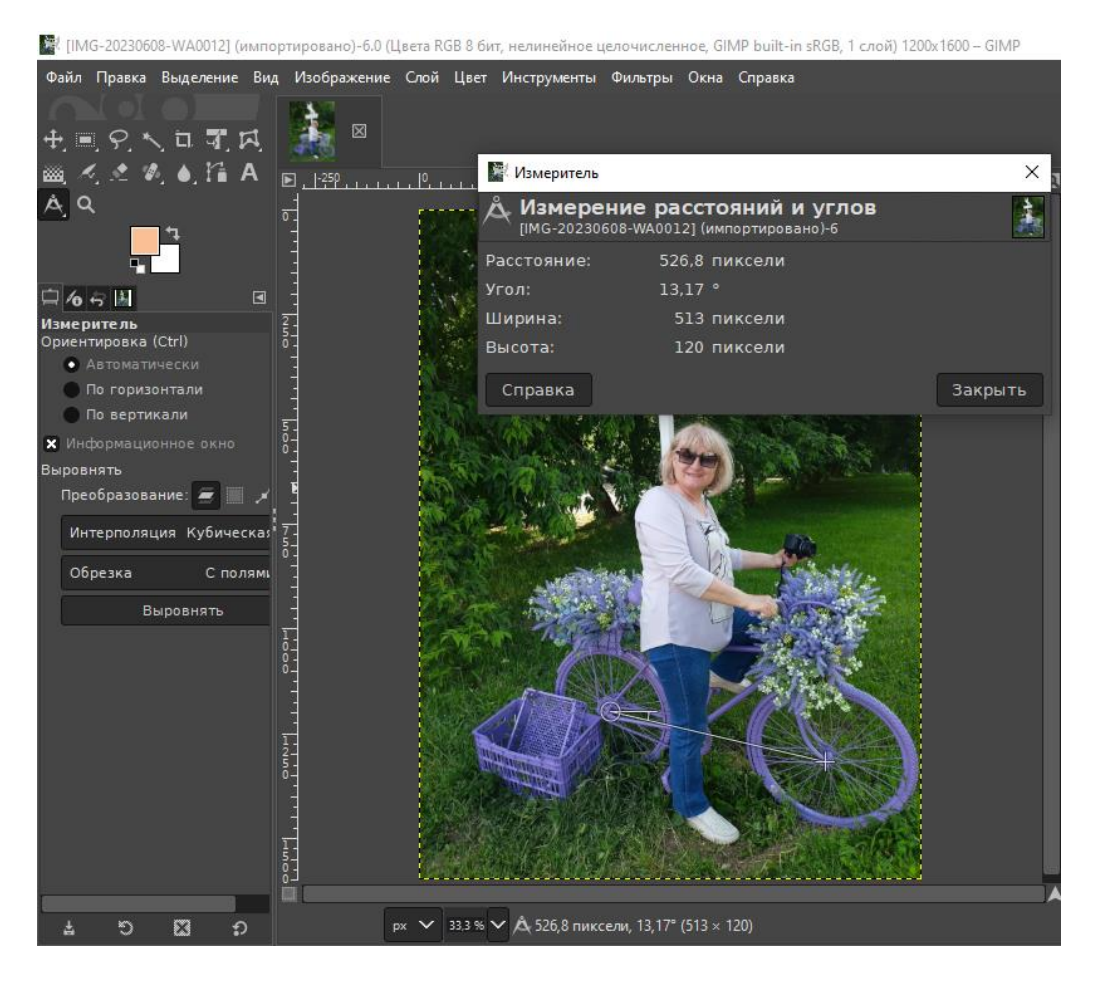

**Рис. 3.12. Результат работы инструмента «Измеритель»**

Из меню «Инструменты» доступен еще один инструмент – **«***Операция GEGL***»**.

GEGL (Универсальная графическая библиотека) – это библиотека обработки изображений на основе графов.

*Граф* – [математическая](https://ru.wikipedia.org/wiki/%D0%9C%D0%B0%D1%82%D0%B5%D0%BC%D0%B0%D1%82%D0%B8%D1%87%D0%B5%D1%81%D0%BA%D0%B0%D1%8F_%D0%B0%D0%B1%D1%81%D1%82%D1%80%D0%B0%D0%BA%D1%86%D0%B8%D1%8F) абстракция реальной системы любой природы. Визуально граф представляет собой объект, состоящий из вершин и соединяющих их ребер.

Большинство операций GEGL имеют свои собственные команды в меню редактора ГИМП. Большинство из них – это фильтры, расположенные в меню «*Цвет*» и «*Фильтры*». Однако существуют некоторые операции GEGL, не имеющие собственной команды. Либо потому, что какая-либо операция незначительна, либо потому, что ее действие еще может быть экспериментируется.

Поэтому данный инструмент разработчики добавили для того, чтобы предоставить пользователям доступ ко всем опциям, которые невозможно вызвать другим способом.

# **3.2. ПРИМЕР СОЗДАНИЯ ФРАКТАЛОВ**

Фракталы в ГИМП можно создавать разными способами.

Во-первых, в редакторе существует специальный *фильтр***,** *предназначенный для создания сложных узоров*, который находится в меню «*Фильтры*» в группе «*Визуализация*», а далее «*Фракталы*». Наиболее интересной из всех имеющихся фракталов является опция «*Исследователь фракталов…*», окно которого представлено на рис. 3.13.

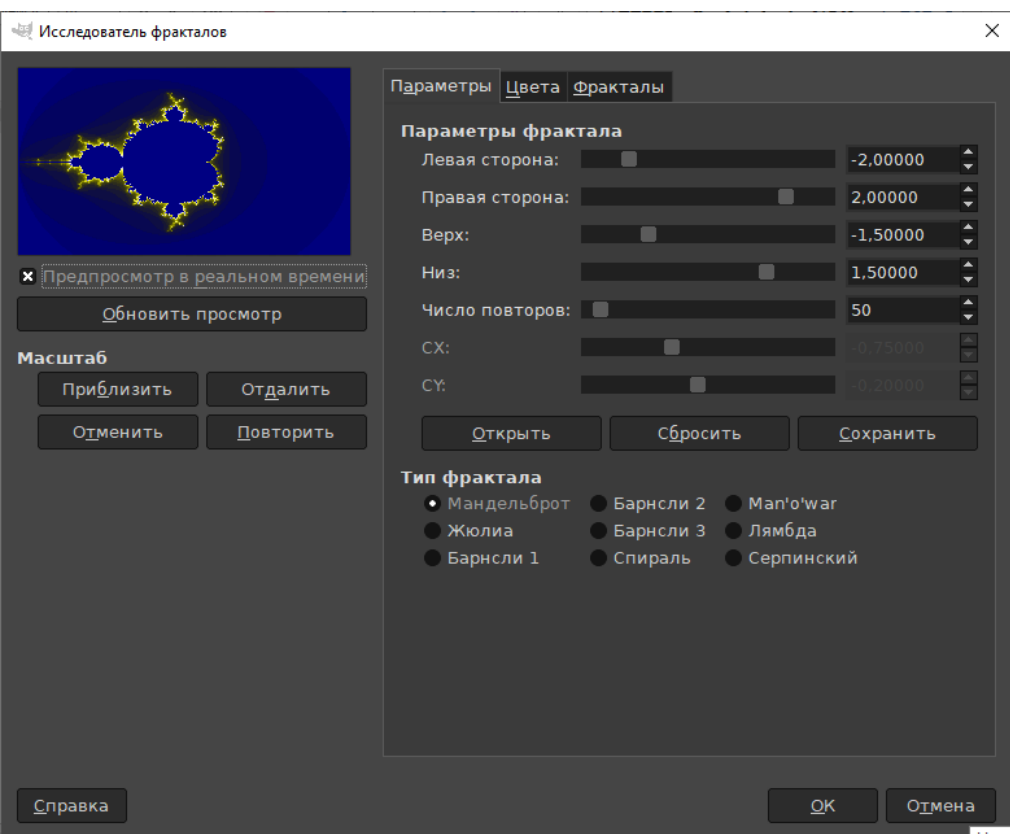

**Рис. 3.13. Окно команды «Исследователь фракталов»**

В диалоговом окне команды существует много параметров, цветов и форм фракталов, которые можно менять по своему желанию, добиваясь нужного результата. В окне предпросмотра всегда можно увидеть выбранный фрактал, выполнив по его имени двойной щелчок мышкой, а также любое другое изменение, если в окне установлен режим «*Просмотр в реальном времени*». Если этот режим не установлен, можно регулярно выполнять обновление просмотра щелчком по соответствующей команде.

В результате использования команды «Исследователь фракталов» можно получить какое-либо оригинальное изображение, например показанное на рис. 3.14.

*Во-вторых*, *фракталы можно создавать самостоятельно*, т.е. без помощи специальных фильтров. Приведем пример.

После создания нового изображения цвет холста залить цветом по желанию.

А дальше либо самим создавать элементы фрактала, либо воспользоваться каким-то готовым изображением, например цветка. Из него сделать фрактал. В результате может получиться картинка, представленная на рис. 3.15.

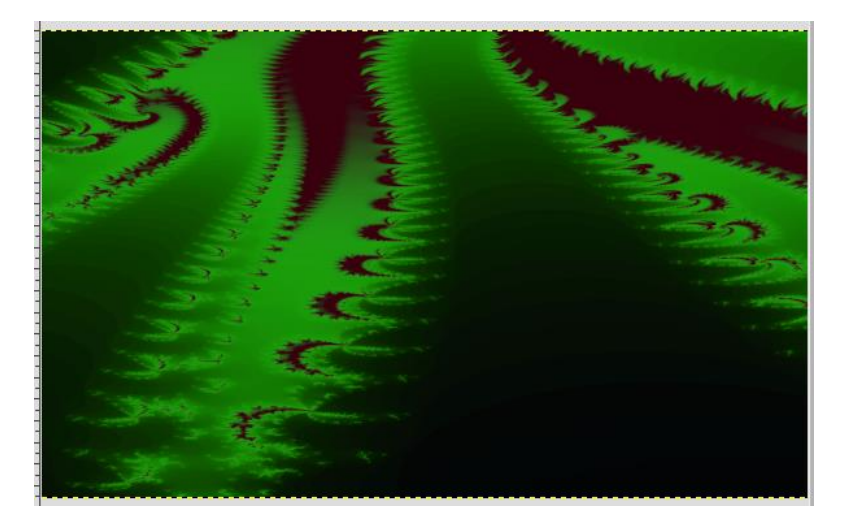

**Рис. 3.14. Фрактал, полученный с помощью команды «Исследователь фракталов»**

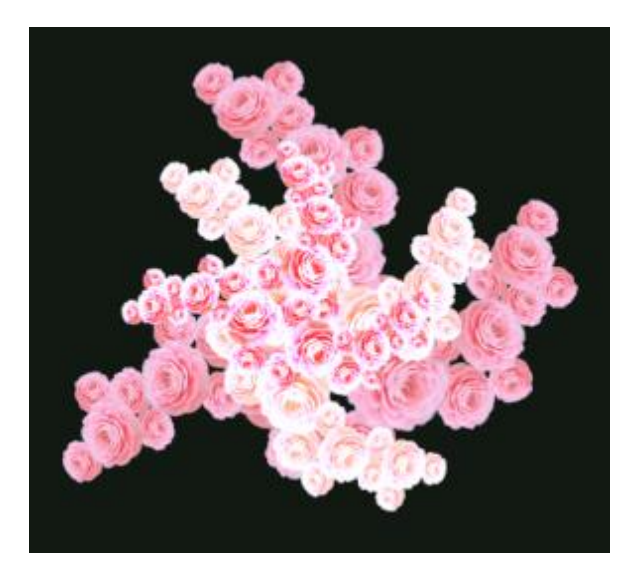

**Рис. 3.15. Фрактал, созданный из одного цветка**

Рассмотрим подробнее процесс создания фрактального изображения из одного объекта. Возьмем в качестве объекта листок растения, скопировав его фото в буфер обмена и вставив в ГИМП с помощью команды меню «*Файл*» «*Создать*» → «*Из буфера обмена*». Затем листочек следует выделить, например *умными ножницами*, вырезать и вставить на подготовленный холст.

Объект вставится как слой – *плавающее выделение*. С помощью соответствующей команды динамического меню этого слоя, вызванного на палитре слоев, следует перевести *плавающее выделение* в новый слой.

Затем, воспользовавшись из меню «*Инструменты*» командой «*Преобразование*» → «*Изменить*» или инструментом «*Масштабирование*» с панели инструментов, или «горячими клавишами» *Shift + S*, надо подобрать нужный размер листка (рис. 3.16). Дальнейшие действия будем объяснять на примере выполнения команд с помощью «горячих клавиш».

Теперь следует создавать копии слоя с листом и, меняя размер и расположение листков, добиться желаемой формы фрактала.

Копия слоя создается с помощью клавиш *Shift + Ctrl + D*.

Инструмент изменение масштаба объекта активизируется клавишами –  $Shift + S$ .

Вращение объекта (слоя) – *Shift + R*.

Перемещение вызывается клавишей *M*.

После вызова любого инструмента в окне изображения открывается его диалоговое окно, в котором можно задать нужные параметры изменения объекта. Например, создавая новые копии слоя с листом, чтобы выполнять его поворот всегда на одинаковое количество градусов, удобнее в этом окне указывать угол поворота.

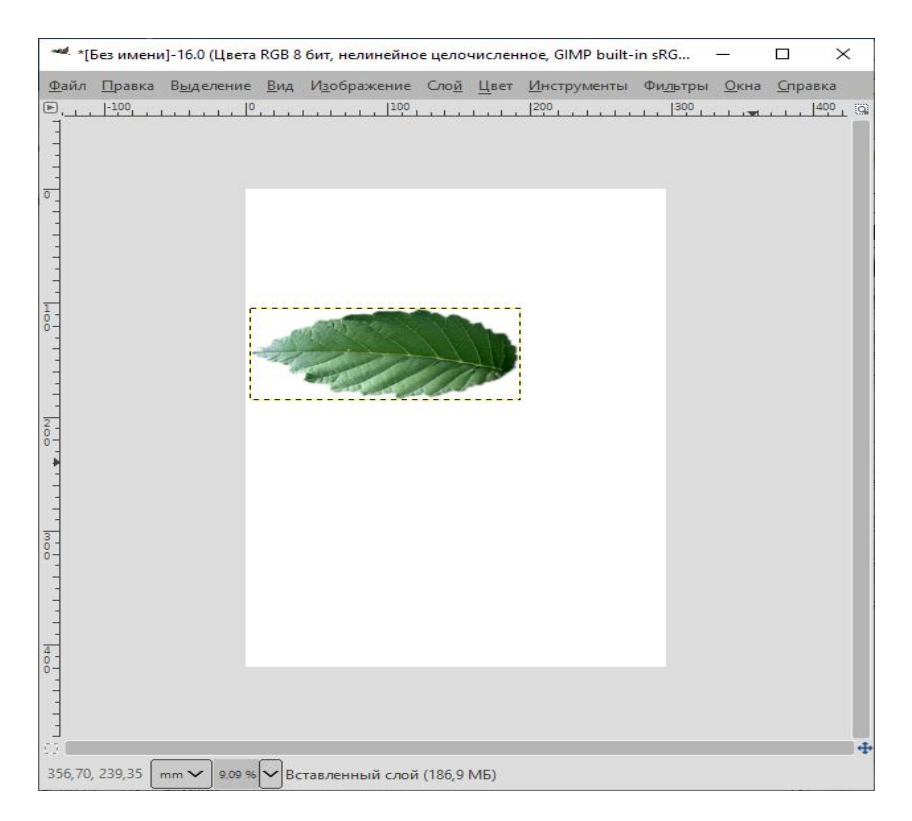

**Рис. 3.16. Пример первого элемента для фрактального изображения**

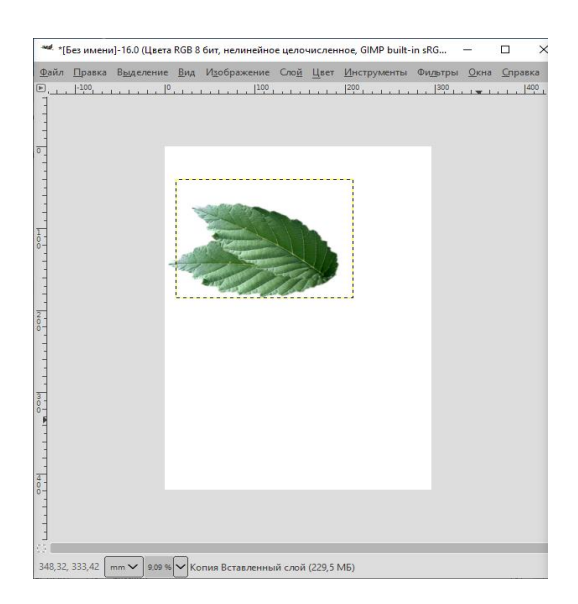

**Рис. 3.17. Пример второго элемента для фрактального изображения**

Итак, после создания первой копии слоя с листом следует, например, вызвать команду «*Вращение*», установить в ее диалоговом окне угол, равный 25, и нажать кнопку «*Повернуть*». Затем вызвать команду «*Масштабирование*», уменьшить немного его размер. Переместить второй листок так, чтобы основания листов были примерно рядом (рис. 3.17).

Выполняя несколько раз последовательно операции копировать, вращение, изменение размера, перемещение, можно получить примерно такую фрактальную фигуру, какая показана на рис. 3.18.

Если затем последовательно соединить все слои с листами с помощью команды «*Объединить с предыдущем*» из меню «Слои», полученную фигуру можно опять копировать, вращать, изменять размер, а при желании и цвет, перемещать. В итоге может получиться, например, фрактал, представленный на рис. 3.19.

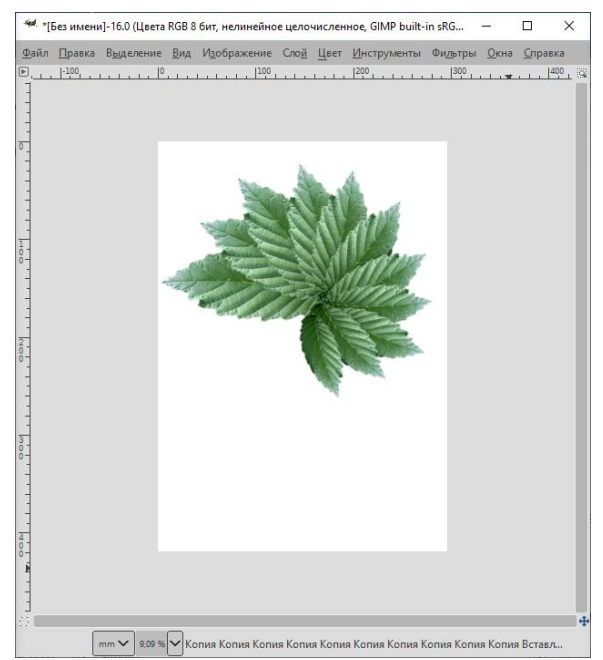

**Рис. 3.18. Фрактал из 11 объектов Рис. 3.19. Сложный фрактал**

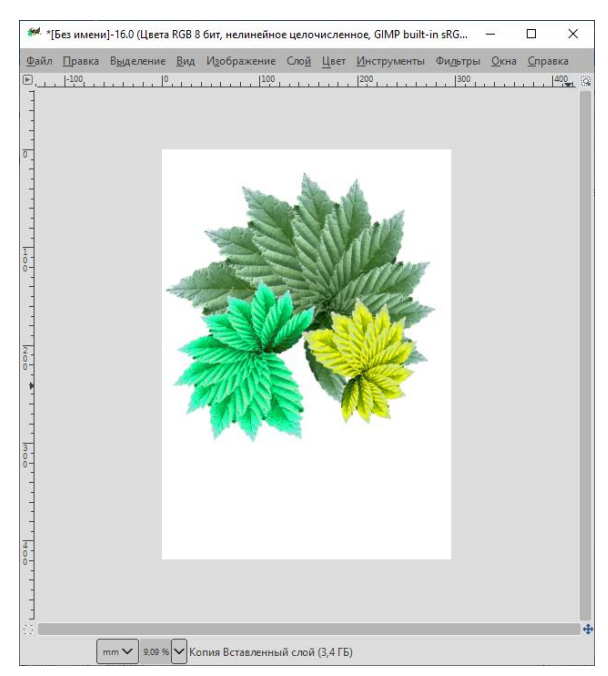

# **3.3. СОЗДАНИЕ ПРОСТОЙ АНИМАЦИИ**

Процесс создания анимации в редакторе ГИМП аналогичен работе в редакторе Фотошоп. В ГИМП анимация также создается на основе слоев.

Делать анимацию можно также разными способами.

*Рассмотрим первый способ создания анимации* [1, 2].

Например, в ГИМП очень просто сделать вращающийся шар, и эта операция займет очень мало времени, так как для нее создан специальный фильтр. Алгоритм выполнения этой задачи, например, может быть таким.

Открыть какое-либо изображение (рис. 3.20).

Войти в меню «*Фильтры*» и вызвать команду «*Анимация*» *→* «*Вращающийся шар*».

В диалоговом окне «*Вращающийся шар*» указать желаемые параметры, например такие, как на рис. 3.21.

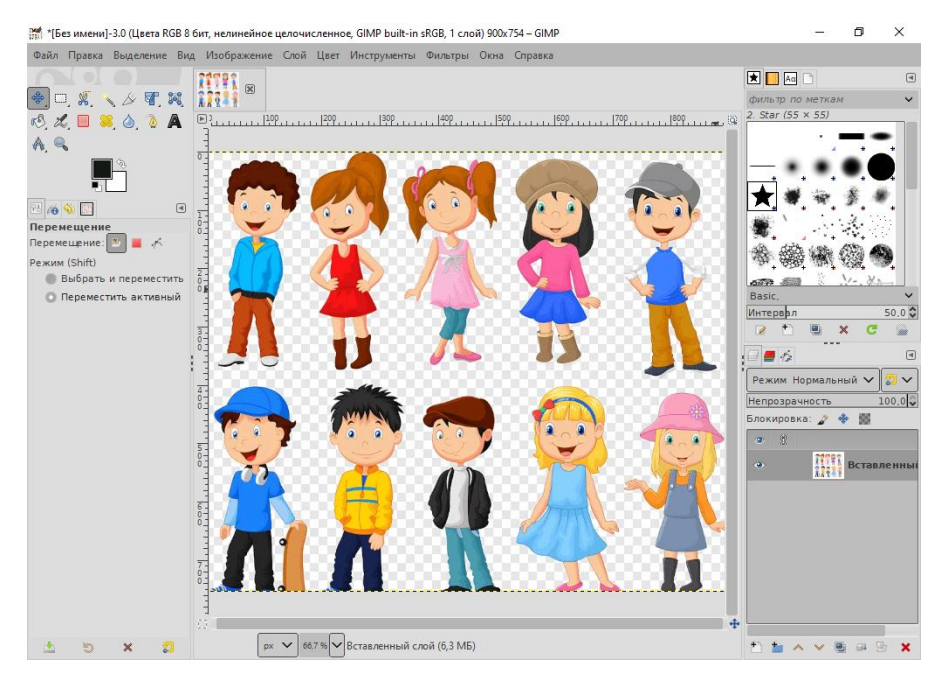

**Рис. 3.20. Исходное изображение для вращающегося шара**

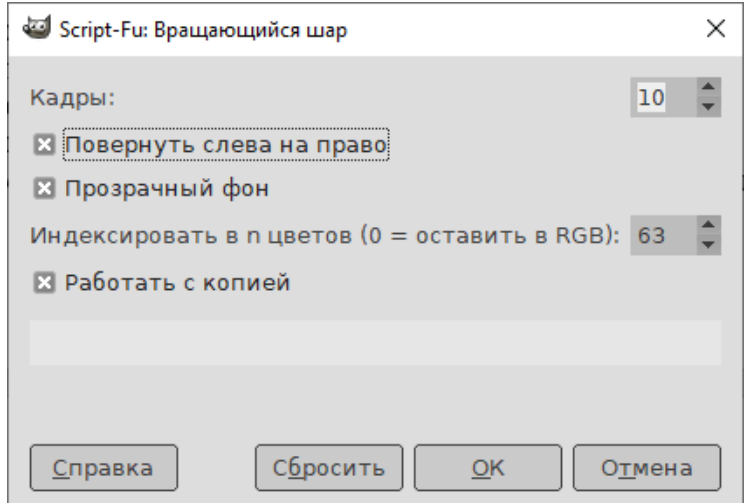

**Рис. 3.21. Диалоговое окно фильтра «Вращающийся шар»**

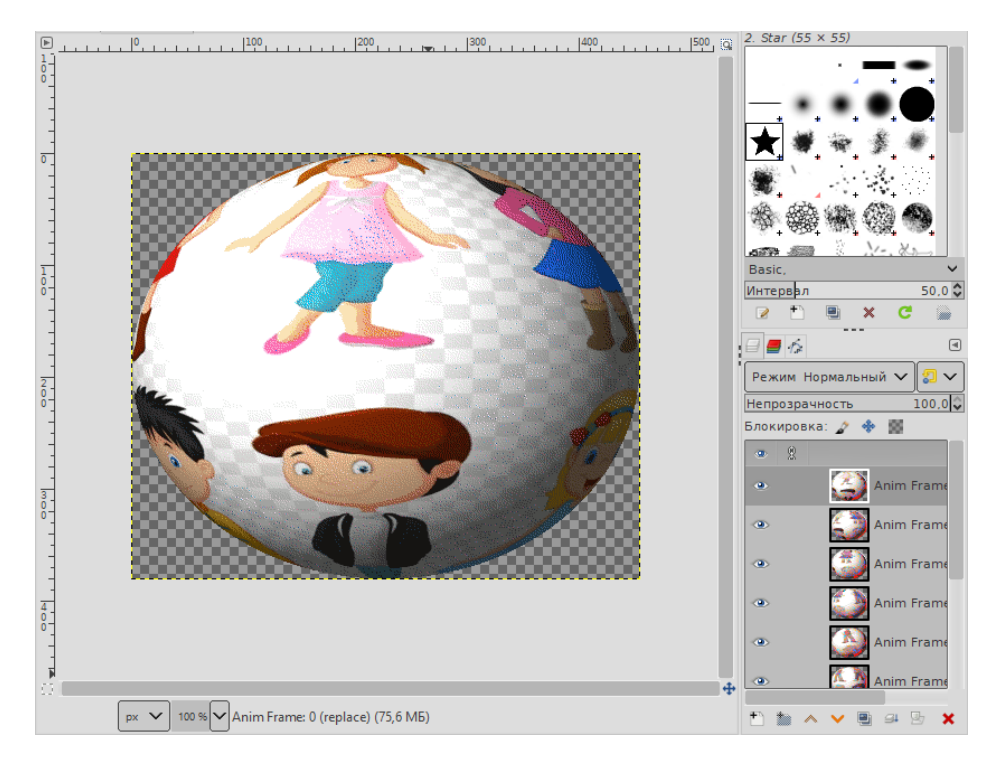

**Рис. 3.22. Шар, созданный с помощью фильтра «Вращающийся шар»**

Нажать кнопку *ОК*, и программа создаст слайды с шаром для анимации (рис. 3.22).

Посмотреть получившуюся анимацию можно с помощью команды «*Анимация*» → «*Воспроизведение*» из меню «*Фильтры*», а затем в открывшемся окне «Воспроизведение фильма» включить кнопку «*Начать воспроизведение*».

Чтобы сохранить анимацию, необходимо в меню «Файл» выбрать команду «*Экспортировать как …*» и в открывшемся окне «*Экспорт изображения*» выбрать место для сохранения, дать файлу имя, указать расширение «gif» и нажать кнопку «*Экспортировать*», а в следующем окне «*Экспортировать как GIF*» выбрать нужные параметры (рис. 3.23) и нажать кнопку «*Экспорт*».

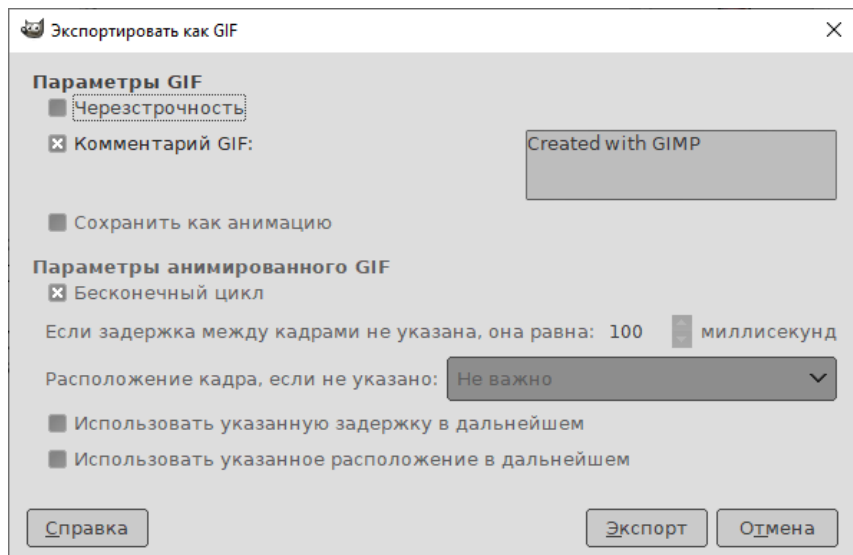

**Рис. 3.23. Диалоговое окно «Экспортировать как GIF»**
## Рассмотрим второй способ создания анимации [1, 2].

Так же просто можно, например, сделать анимацию с удивлением или испугом, подпрыгиванием, миганием и т.п.

Возьмем для примера изображение кота (рис. 3.24).

Сначала надо создать копию этого слоя, чтобы потом в ней делать изменения.

Перейти на созданную копию и обработать изображение инструментом «Искажения», установив необходимые для него параметры (размер, жесткость и др.).

Обработать изображение, чтобы получить, например, удивление.

В окне параметров инструмента «Искажения» установить нужное для анимации количество кадров, к примеру 17, и щелкнуть по расположенной ниже кнопке «Создать анимацию». Программа автоматически создаст указанное количество кадров (рис. 3.25).

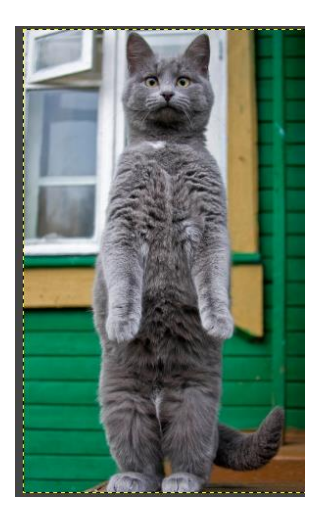

Рис. 3.24. Исходное изображение кота

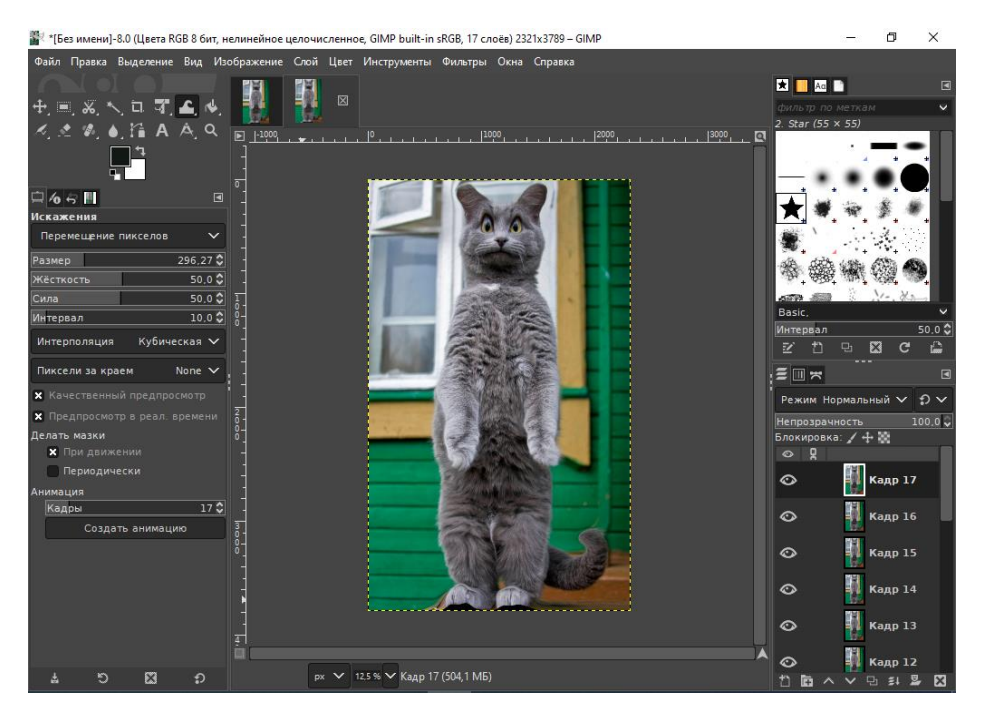

Рис. 3.25. Диалоговое окно «Экспортировать как GIF»

Для просмотра результата вызвать команду «*Анимация*» *→* «*Воспроизведение*» из меню «*Фильтры*», а затем в открывшемся окне «Воспроизведение фильма» включить кнопку «*Начать воспроизведение*».

## *Рассмотрим еще один пример создания анимации***.**

В данном примере будет раскачивающаяся елка, стоящая в лесу.

Алгоритм выполнения данной анимации следующий.

Открыть изображение с елкой на прозрачном фоне.

Найти какое-то красивое изображение для фона с зимним лесом, скопировать его и вставить на слой с изображением елки. Все вставляемые изображения получаются *плавающим выделением*, поэтому их надо преобразовывать в новый слой: соответствующая команда динамического меню плавающего выделения на палитре «*Слои*».

Поменять местами слои с елкой и лесом, чтобы елка оказалась стоящей в лесу.

Сделать по две копии каждого слоя и переместить так, чтобы под каждым слоем с елкой был свой слой с лесом. Первый слой елки объединить со слоем леса: команда «*Объединить с предыдущем*» из меню «*Слой*». Результат представлен на рис. 3.26 (см. слои на панели слоев).

Затем перейти на слой со второй елкой (третий снизу), отключить два верхних слоя (выключить пиктограммы с глазом у этих слоев на палитре слоев) и, используя инструмент «*Наклон*», немного наклонить слой с елкой влево и подвинуть ее инструментом «Перемещение» так, что основание совпадало с основанием первой елки. Для этого надо отключить видимость у слоя с лесом под второй елкой. После перемещения второй елки видимость слоя с ее лесом надо включить. Теперь можно объединить и эти слои.

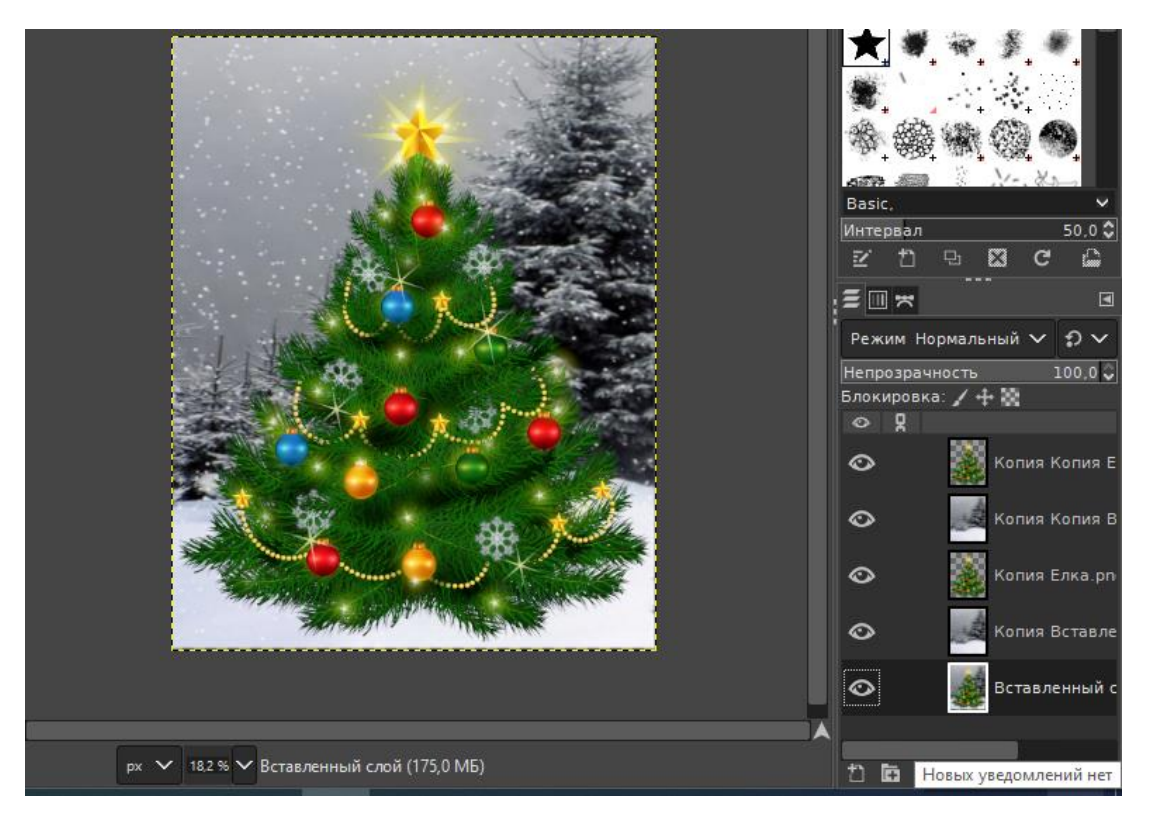

**Рис. 3.26. Диалоговое окно «Экспортировать как GIF»**

Включить видимость двух верхних слоев, перейти на слой с третьей елкой и наклонить ее немного вправо, а затем подвинуть так, чтобы ее основание почти совпадало с основанием первой елки. Чтобы увидеть первую елку, видимость всех слоев, кроме первого и верхнего, придется отключить, а после перемещения верхней елки опять включить.

Объединить два верхних слоя, т.е. слой с третьей елкой и ее лесом. Итого должно получиться три слоя. Результат объединения слоев представлен на рис.  $3.27 - 3.29$ .

Выполнить анимацию: меню «Фильтры», команда «Анимация» -«Воспроизведение»  $\rightarrow$  «Воспроизведение».

Если созданная анимация будет использоваться для показа, разумно ее сохранить, т.е. экспортировать в формат «gif».

При желании получить более реалистичную анимацию, следует добавить несколько дополнительных слоев с промежуточными положениями объекта, в данном случае - елки.

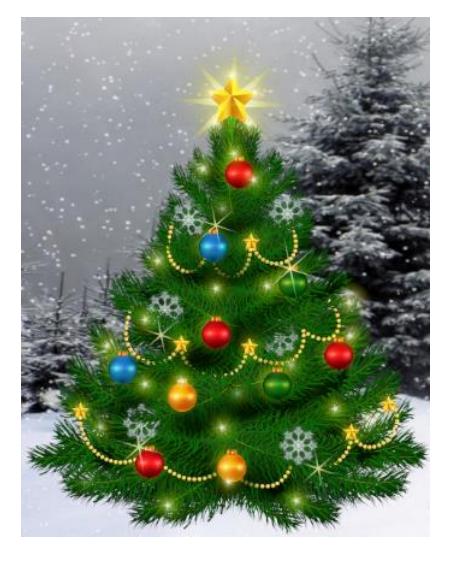

Рис. 3.27. Первый слой

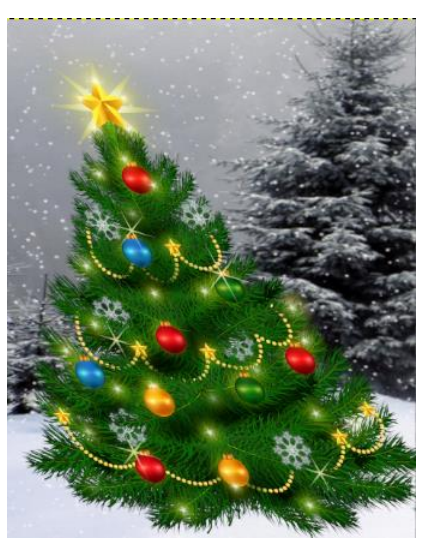

Рис. 3.28. Второй слой

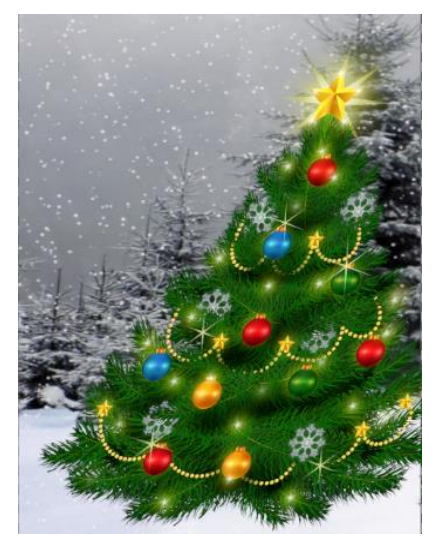

Рис. 3.28. Третий слой

В учебном пособии рассмотрены виды графических редакторов и основы работы с растровыми редакторами Фотошоп и ГИМП. Подробно изложены принципы работы инструментов редакторов.

Кроме того, приведены варианты и алгоритмы выполнения конкретных задач с помощью редакторов Фотошоп и ГИМП.

Надеемся, что материал, предложенный в данном пособии, поможет начинающим пользователям усвоить основные этапы работы с данными растровыми редакторами и перейти к осмысленной и полноценной работе с ними. Выражаем надежду, что предлагаемое учебное пособие будет интересно и преподавателям курсов компьютерной графики.

1. **GIMP 2.10.34** на русском языке для Windows 10 // Fraps на русском: скачать бесплатно [сайт]. – URL : [https://fraps.pro/grafika/gimp-rus-windows-](https://fraps.pro/grafika/gimp-rus-windows-10.html)[10.html](https://fraps.pro/grafika/gimp-rus-windows-10.html) (дата обращения: 09.08.2023).

2. **GNU** Image Manipulation Program. Руководство пользователя // Команда авторов документации GIMP [сайт]. – URL : [https://docs.gimp.org/](https://docs.gimp.org/2.10/ru/) [2.10/ru/](https://docs.gimp.org/2.10/ru/)

3. **Photoshop.** Полное руководство. Официальная русская версия. – Санкт-Петербург: Наука и Техника // Kavserver.ru. Компьютерная библиотека онлайн [сайт]. – URL : [http://www.kavserver.ru/library/photoshopcompleteguide.](http://www.kavserver.ru/library/photoshop%20completeguide.shtml) [shtml](http://www.kavserver.ru/library/photoshop%20completeguide.shtml) (дата обращения: 20.08.2023).

4. **PNG** (27 июля 2023) // media content [сайт]. – URL : [https://](https://media.contented.ru/glossary/png/) [media.contented.ru/glossary/png/](https://media.contented.ru/glossary/png/) (дата обращения: 09.08.2023).

5. **Бурцева, Е. В.** Информационные технологии в юриспруденции : учебное пособие / Е. В. Бурцева, А. В. Селезнев, В. Н. Чернышов. – Тамбов : Изд-во Тамб. гос. техн. ун-та, 2012. – 104 с.

6. **[Векторная](http://informatikaiikt.narod.ru/obrabotkagrafiki3.html) графика** // media contented [сайт]. – URL : [https://media.](https://media.contented.ru/glossary/vektornaya-grafika/) [contented.ru/glossary/vektornaya-grafika/](https://media.contented.ru/glossary/vektornaya-grafika/) (дата обращения: 27.07.2023).

7. **[Векторная](http://life-prog.ru/view_komputernaya_grafika.php?id=16) и растровая графика** // life-prog.ru [сайт]. – URL : [http://](http://life-prog.ru/view_komputernaya_grafika.php?id=16/) [life-prog.ru/view\\_komputernaya\\_grafika.php?id=16/](http://life-prog.ru/view_komputernaya_grafika.php?id=16/) (дата обращения: 09.08.2023).

8. **[Вуд,](https://ru.widsmob.com/author/peter-wood) П.** Что такое файл BMP? Как открывать, конвертировать и управлять форматами фотографий / П. Вуд // WidsMob [сайт]. – URL : https:// ru.widsmob.com/articles/bmp-file.html (дата обращения: 09.08.2023).

9. **Галерея** инструментов // Adobe [сайт]. – URL : [https://helpx.adobe.com/](https://helpx.adobe.com/ru/photoshop/using/tools.html) [ru/photoshop/using/tools.html](https://helpx.adobe.com/ru/photoshop/using/tools.html) (дата обращения: 20.06.2023).

10. **Демин, А. Ю.** Практика по компьютерной графике : учебное пособие / А. Ю. Демин. – Томск : Изд-во Национального исследовательского Томского политехнического университета, 2014. – 110 с.

11. **Жексенаев, А. Г.** Основы работы в растровом редакторе GIMP (ПО для обработки и редактирования растровой графики) : учебное пособие / А. Г. Жексенаев. – М., 2008. – 80 с.

12. **Заика, А. А.** Компьютерная обработка цифровых фотографий. Фотошоп CS2: самоучитель / А. А. Заика. – М. : АСТ ; СПб. : Сова, 2007. – 415 с.

13. **Какие редакторы** работают с фрактальной графикой // EFT-Soft.ru. Обзор софта, советы, лайфхаки, инструкции [сайт]. – URL : [https://eft-soft.ru/](https://eft-soft.ru/kakie-programmy-rabotayut-s-fraktalnoy-grafikoy/) [kakie-programmy-rabotayut-s-fraktalnoy-grafikoy/](https://eft-soft.ru/kakie-programmy-rabotayut-s-fraktalnoy-grafikoy/) (дата обращения: 06.08.2023).

14. **Каюнов, Н.** Мир в 3D: что такое трехмерная графика и как она устроена (01 марта 2023) / Н. Каюнов ; под ред. Я. Сергиенковой // АНО ДПО

«Образовательные технологии Яндекса» [сайт]. – URL : [https://practicum.](https://practicum.yandex.ru/) [yandex.ru/b](https://practicum.yandex.ru/)log/chto-takoe-trehmernaya-grafika-3d/ (дата обращения: 06.08.2023).

15. **Колосова, П.** Лучшие программы для графического дизайнера (21.09.2023) / П. Колосова // Нетология-групп [сайт]. – URL : https://netology.ru/ [blog/08-2023-graphic-design-software](https://netology.ru/blog/%2008-2023-graphic-design-software) (дата обращения: 06.08.2023).

16. **Компьютерная графика** [Электронный ресурс] : методические указания : в 2 ч. Ч. 2. Редакторы обработки фотоизображений / сост. : Е. В. Бурцева, А. В. Селезнев. – Тамбов : Изд-во ФГБОУ ВО «ТГТУ», 2017.

17. **Легейда, В. В.** Фотошоп CS2. Настоящий самоучитель / В. В. Легейда. – СПб. : Корона-Принт, 2006. – 528 с.

18. **Малыхин, А. В.** Цифровая фотография как эффективный способ современного технико-криминалистического обеспечения раскрытия, расследования и предупреждения преступлений / А. В. Малыхин, Е. А. Малыхина // Криминалистика вчера, сегодня, завтра. – 2021. – № 1(17). – С. 102 – 108.

19. **Начало** работы с Photoshop // Adobe [сайт]. – URL : [https://helpx.adobe.](https://helpx.adobe.com/ru/photoshop/view-all-tutorials.html) [com/ru/photoshop/view-all-tutorials.html](https://helpx.adobe.com/ru/photoshop/view-all-tutorials.html) (дата обращения: 20.06.2023).

20. **О GIMP** // GIMP [сайт]. – URL : <https://www.gimp.org/about/> (дата обращения: 30.08.2023).

21. **[Обучение](https://psand.ru/category/learning-photoshop/)** фотошопу : [учебник](https://psand.ru/category/learning-photoshop/tutorial/) // Psand.ru – Обучение и уроки фотошоп CS5, CS6 для начинающих [сайт]. – URL : [https://psand.ru/nizhnyaya-panel](https://psand.ru/nizhnyaya-panel-interfeysa-fotoshopa-stroka-sostoyaniya/)[interfeysa-fotoshopa-stroka-sostoyaniya/](https://psand.ru/nizhnyaya-panel-interfeysa-fotoshopa-stroka-sostoyaniya/) (дата обращения: 30.08.2023).

22. **Основные сведения** о слоях // Adobe. All rights reserved [сайт]. – URL : https://helpx.adobe.com/ru/photoshop/using/layer-basics.html (дата обращения: 30.08.2023).

23. **Основные сведения** о фильтрах // Adobe. All rights reserved [сайт]. – URL : https://helpx.adobe.com/ru/photoshop/using/filter-basics.html (дата обращения: 30.08.2023).

24. **Основы работы** с каналами // Adobe. All rights reserved [сайт]. – URL : <https://helpx.adobe.com/ru/photoshop/using/channel-basics.html> (дата обращения: 30.08.2023).

25. **Перемитина, Т. О.** Компьютерная графика : учебное пособие / Т. О. Перемитина. – Томск : Томский государственный университет систем управления и радиоэлектроники, Эль Контент, 2012. – 144 c. // Цифровой образовательный ресурс IPR SMART [сайт]. – URL : https://www.iprbookshop.ru/ 13940.html (дата обращения: 06.08.2023).

26. **Поляков, Е. Ю.** Векторная графика для начинающих: теория и практика технического дизайна / Е. Ю. Прояков. – М. : БОМБОРА, 2023. – 478 с.

27. **Практический** курс по работе с графикой // Компания «АКВИС» [сайт]. – URL : <https://akvis.com/ru/graphic-tips/index.php#top> (дата обращения: 09.08.2023).

28. **Работа** со [смарт-объектами](file://///Server/бурцева/КГ-ЛАБЫ/Работа%20со%20смарт-объектами%20в%20Photoshop%20/%20Adobe.%20All%20rights%20reserved:%20%5bсайт%5d.%20–%20URL:) в Photoshop // Adobe. All rights reserved [\[сайт\].](file://///Server/бурцева/КГ-ЛАБЫ/Работа%20со%20смарт-объектами%20в%20Photoshop%20/%20Adobe.%20All%20rights%20reserved:%20%5bсайт%5d.%20–%20URL:) – URL : <https://helpx.adobe.com/ru/photoshop/using/create-smart-objects.html> (дата обращения: 30.08.2023).

29. **[Растровая](http://www.google.ru/url?sa=t&rct=j&q=%D1%80%D0%B0%D1%81%D1%82%D1%80%D0%BE%D0%B2%D0%B0%D1%8F+%D0%B3%D1%80%D0%B0%D1%84%D0%B8%D0%BA%D0%B0&source=web&cd=8&ved=0CFAQFjAH&url=http%3A%2F%2Finformatikaiikt.narod.ru%2Fobrabotkagrafiki2.html&ei=_HEwUZrAIYTfsgbdk4DQBg&usg=AFQjCNGLm3HmKxzfx5k4K7W8amc0LPZ8cA&bvm=bv.43148975,d.bGE&cad=rjt) графика** // Contented [сайт]. – URL : [https://media.](https://media.contented.ru/glossary/rastrovaya-grafika/) contented.ru/ [glossary/rastrovaya-grafika/](https://media.contented.ru/glossary/rastrovaya-grafika/) (дата обращения: 25.07.2023).

30. **Растровая и векторная графика** // ООО «Сравни.ру» [сайт]. – URL : https:// [www.sravni.ru/text/kak-vyigrat-dengi-na-puteshestvie-oformiv-turisticheskuyu](https://www.sravni.ru/text/kak-vyigrat-dengi-na-puteshestvie-oformiv-turisticheskuyu-strahovku-na-sravni/)[strahovku-](https://www.sravni.ru/text/kak-vyigrat-dengi-na-puteshestvie-oformiv-turisticheskuyu-strahovku-na-sravni/) na-sravni/ (дата обращения: 25.07.2023).

31. **Савельева, C.** Растровая и векторная графика: в чем разница // Digital Academy / C. Савельева. – URL : [https://digital-academy.ru/blog/raster-and-vector](https://digital-academy.ru/blog/raster-and-vector-graphics)[graphics](https://digital-academy.ru/blog/raster-and-vector-graphics)

32. **Хахаев, И. А.** Графический редактор GIMP: первые шаги / И. А. Хахаев. – М. : ALT Linux ; Издательский дом ДМК-пресс, 2009. – 232 с.

33. **Цветовые режимы** // Adobe. All rights reserved. – URL : https:// helpx.adobe.com/ru/photoshop/using/color-modes.html (дата обращения: 30.08.2023).

34. Что такое векторная графика? // Adobe. All rights reserved [сайт]. – URL: <https://www.adobe.com/ru/creativecloud/illustration/discover/vector-art.html> (дата обращения: 30.08.2023).

35. **Что такое каналы** Photoshop? И как эффективно ими пользоваться при постобработке // Фотогора [сайт]. – URL : [https://fotogora.ru/chto-takoe-kanaly](https://fotogora.ru/chto-takoe-kanaly-photoshop/#:~:text=По%20сути%2C%20каналы%20-%20это,его%20маскирует% 20очень%20мало%20черного)[photoshop/#:~:text=По%20сути%2C%20каналы%20-%20это,его%20маскирует%](https://fotogora.ru/chto-takoe-kanaly-photoshop/#:~:text=По%20сути%2C%20каналы%20-%20это,его%20маскирует% 20очень%20мало%20черного) [20очень%20мало%20черного](https://fotogora.ru/chto-takoe-kanaly-photoshop/#:~:text=По%20сути%2C%20каналы%20-%20это,его%20маскирует% 20очень%20мало%20черного) (дата обращения: 30.08.2023).

## **ОГЛАВЛЕНИЕ**

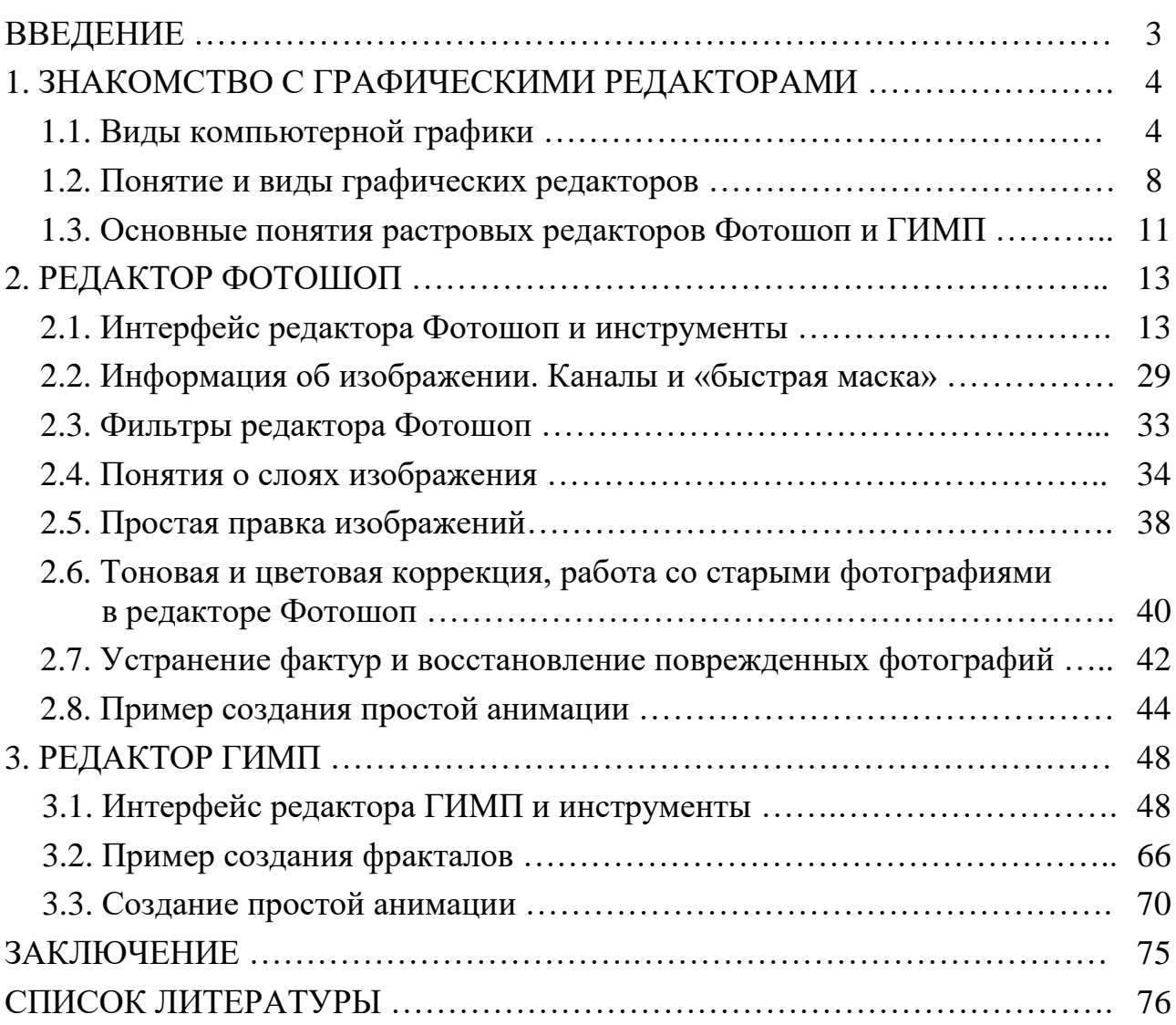

Учебное электронное издание

БУРЦЕВА Елена Васильевна ПЛАТЕНКИН Алексей Владимирович СЕЛЕЗНЕВ Андрей Владимирович

## КОМПЬЮТЕРНАЯ ГРАФИКА: ФОТОШОП И ГИМП

Учебное пособие

Редактор Л. В. Комбарова Графический и мультимедийный дизайнер Т. Ю. З о т о в а Обложка, упаковка, тиражирование Л. В. Комбаровой

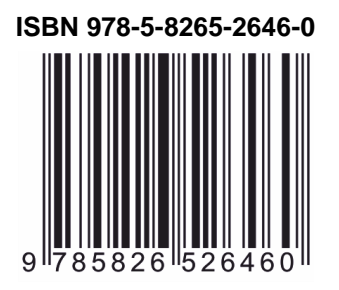

**ISBN 978-5-8265-2646-0** Подписано к использованию 26.09.2023. Тираж 50 шт. Заказ № 109

> Издательский центр ФГБОУ ВО «ТГТУ» 392000, г. Тамбов, ул. Советская, д. 106, к. 14 Тел./факс (4752) 63-81-08. E-mail: izdatelstvo@tstu.ru